# **Modeliranje i analiza višekatnog stambenog objekta primjenom BIM-a**

**Lenart, Filip**

## **Master's thesis / Diplomski rad**

**2023**

*Degree Grantor / Ustanova koja je dodijelila akademski / stručni stupanj:* **University of Rijeka, Faculty of Civil Engineering / Sveučilište u Rijeci, Građevinski fakultet**

*Permanent link / Trajna poveznica:* <https://urn.nsk.hr/urn:nbn:hr:157:603029>

*Rights / Prava:* [Attribution 4.0 International](http://creativecommons.org/licenses/by/4.0/) / [Imenovanje 4.0 međunarodna](http://creativecommons.org/licenses/by/4.0/)

*Download date / Datum preuzimanja:* **2024-07-13**

**Image not found or type unknown***Repository / Repozitorij:*

[Repository of the University of Rijeka, Faculty of Civi](https://repozitorij.gradri.uniri.hr)l [Engineering - FCERI Repository](https://repozitorij.gradri.uniri.hr)

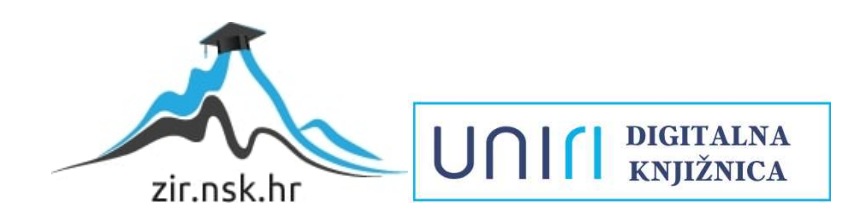

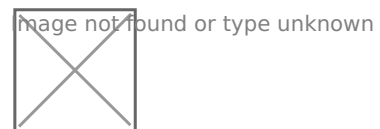

# **SVEUČILIŠTE U RIJECI GRAĐEVINSKI FAKULTET**

**Filip Lenart**

**Modeliranje i analiza višekatnog stambenog objekta primjenom BIM-a** 

**Diplomski rad**

**Rijeka, 2023.**

# **SVEUČILIŠTE U RIJECI GRAĐEVINSKI FAKULTET**

**Sveučilišni diplomski studij građevinarstva**

**Smjer: Konstrukcije**

**Predmet: Računalno modeliranje** 

**Filip Lenart JMBAG: 0114030794**

**Modeliranje i analiza višekatnog stambenog objekta primjenom BIM-a**

**Diplomski rad**

**Rijeka, rujan 2023.**

## **IZJAVA**

Diplomski rad izradio sam samostalno, u suradnji s mentoricom i uz poštivanje pozitivnih građevinskih propisa i znanstvenih dostignuća iz područja građevinarstva. Građevinski fakultet u Rijeci je nositelj prava intelektualnog vlasništva u odnosu na ovaj rad.

Filip Lenart

\_\_\_\_\_\_\_\_\_\_\_\_\_\_\_\_\_\_\_\_\_\_\_\_\_\_\_\_\_\_\_\_\_\_\_\_\_\_

U Rijeci, 18.9.2023.

## **Zahvala**

Ovim putem želim se zahvaliti mentorici dr. sc. Neiri Torić Malić dipl.ing.građ. na njenom razumijevanju i strpljenju te prenesenom znanju i na svim savjetima prilikom izrade rada.

Također, posebno se želim zahvaliti svojim roditeljima, sestri, djevojci, svoj ostaloj obitelji i svim prijateljima koji su mi pružili podršku i koji su mi pomogli na bilo koji način tijekom cijelog mog studiranja.

# Sadržaj

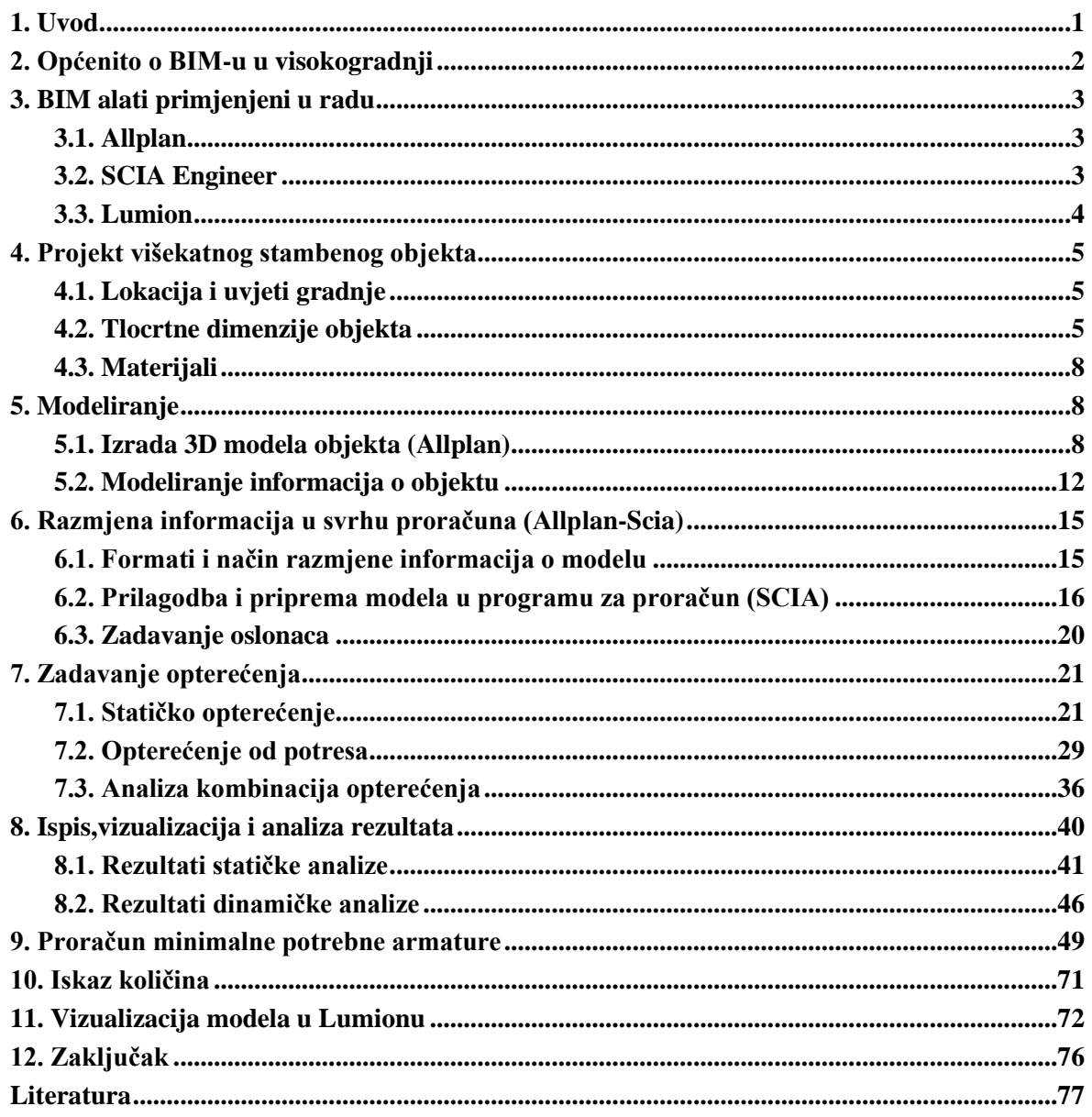

## **Sažetak**

U ovom radu prikazan je postupak modeliranja i analize višekatnog stambenog objekta pomoću računalnih alata koji su dio BIM tehnologije (Building Information Modeling). Za potrebe modeliranja korišteni su računalni alati Allplan, SCIA Engineer i Lumion. Iz dobivenih 2D nacrta izrađen je 3D geometrijski model objekta u Allplanu, gdje su modelirani i podaci o materijalima, te je model priređen za izvoz u SCIA-u. U SCIA-i su nakon prilagodbe strukturalnog modela u analitički model uključeni podaci o rubnim uvjetima i opterećenjima, na način da su zadani svi slučajevi statičkog i dinamičkog opterećenja. Provedene su statička i modalna analiza i prikazani rezultati pomaka i naprezanja.. Na osnovi rezultata izračunate su vrijednosti potrebne površine armature za sve elemente. Na kraju rada napravljena je i prikazana vizualizacija modela zgrade u Lumionu.

Ključne riječi: BIM, model, višekatni stambeni objekt, Allplan, SCIA, Lumion, rezultati, vizualizacija

#### **Summary**

This paper presents the modeling and analysis procedure of a multi-story residential building using computer tools that are part of BIM technology (Building Information Modeling). Allplan, SCIA Engineer and Lumion computer tools were used for modeling purposes. From the obtained 2D drawings, a 3D geometric model of the object was created in Allplan, where data on materials were also modeled, and the model was prepared for export in SCIA. In SCIA, after adjusting the structural model, data on boundary conditions and loads are included in the analytical model, in such a way that all cases of static and dynamic loads are given. Static and modal analysis were carried out and displacement and stress results were presented. Based on the results, values of the required area of reinforcement for all elements were calculated. At the end of the work, a visualization of the building model was made and shown in Lumion.

Keywords: BIM, model, multi-storey residential building, Allplan, SCIA, Lumion, results, visualization

#### **Popis tablica**

- *Tablica 1. Kategorije uporabnih opterećenja s obzirom na namjenu zgrade*
- *Tablica 2. Vrijednosti uporabnih opterećenja s obzirom na namjenu zgrade*
- *Tablica 3. Karakteristične vrijednosti proračunskog opterećenja snijegom na tlu*
- *Tablica 4. Koeficijenti oblika opterećenja snijegom*
- *Tablica 5. Kategorije terena i njihov opis*
- *Tablica 6. Tip temeljnog tla*
- *Tablica 7. Faktor važnosti građevine*
- *Tablica 8. Faktor masa zadan najdonjoj ploči*
- *Tablica 9. Smanjenje krutosti elemenata za 50%*
- *Tablica 10. Slučajevi opterećenja*
- *Tablica 11. Kombinacije opterećenja*
- *Tablica 12. Prikaz vlastitih vrijednosti*
- *Tablica 13. Kombinacija koja uzrokuje najveći pomak u ploči*
- *Tablica 14. Kombinacija koja uzrokuje najveća naprezanja* σ<sup>y</sup> *i τxy*
- *Tablica 15. Kombinacija opterećenja koja uzrokuje najveći moment* m<sup>y</sup>
- *Tablica 16. Kombinacije koje uzrokuju najveću negativnu i pozitivnu vrijednost sile v<sup>x</sup>*
- *Tablica 17. Kombinacije koje uzrokuju najveću negativnu i pozitivnu vrijednost sile v<sup>y</sup>*
- *Tablica 18. Kombinacija koja uzrokuje najveću negativnu i pozitivnu vrijednost sila n<sup>x</sup> i n<sup>y</sup>*
- *Tablica 19. Potresna kombinacija koja uzrokuje najveći pomak zgrade*
- *Tablica 20. Provjera uzdužne armature u SCIA-i*
- *Tablica 21. Provjera posmične armature u SCIA-i*
- *Tablica 22. Prikaz potrebne uzdužne armature u elementima*
- *Tablica 23. Prikaz potrebne posmične armature u elementima*
- *Tablica 24. Iskaz materijala*

#### **Popis slika**

- Slika 1. Tlocrt s osnovnim kotama duljine i širine
- Slika 2. Nacrt zgrade sa osnovnim kotama
- Slika 3. Prikaz podjele tlocrta zgrade
- Slika 4. Čarobnjak za stubište
- Slika 5. Tlocrt temelja
- Slika 6. Tlocrt spremišta
- Slika 7. Tlocrt prizemlja
- Slika 8. Tlocrt prvog, drugog i trećeg kata
- Slika 9. Tlocrt krovišta
- Slika 10. 3D model višestambene zgrade
- Slika 11. Obuhvat BIM projekta
- Slika 12. Opcije u Allplanu za razmjenu podataka
- Slika 13. Primjer odabira crteža za eksport u IFC datoteku
- Slika 14. Učitavanje IFC datoteke u SCIA-u
- Slika 15. Prozor s postavkama za uvoz modela u SCIA-u
- Slika 16. Primjer tekstualne datoteke kojom se poistovjećuju materijali u softverima
- Slika 17. Neporavnate osi (lijevo), poravnate osi (desno)
- Slika 18. Korištene naredbe za pretvaranje strukturalnog u analitički model
- Slika 19. Analitički model za provedbu proračuna
- Slika 20. Karakteristike korištenih oslonaca
- Slika 21. Temeljne trake s osloncima
- Slika 22. Karta snježnih područja
- Slika 23. Dodatno stalno opterećenje naneseno na međukatne ploče i ploču krova
- Slika 24. Uporabno opterećenje na krovu
- Slika 25. Uporabno opterećenje na međukatnim pločama
- Slika 26. Opterećenje snijegom na krovu
- Slika 27. Prikaz vjetrovnih ploha na koje se generira opterećenje vjetrom
- Slika 28. Prikaz pravilne orijentacije vjetrovnih ploha
- Slika 29. Karta s prikazom osnovne brzine vjetra u Hrvatskoj
- Slika 30. Seizmološka karta ubrzanja temeljnog tla agr za PP 475 godina
- Slika 31. Seizmološka karta ubrzanja temeljnog tla  $a_{\text{gr}}$  za PP 95 godina
- Slika 32. Unos parametara za elastični spektar odziva
- Slika 33. Elastični spektar odziva s podacima za 475-godišnji povratni period
- Slika 34. Unos parametara za elastični spektar odziva za 95-godišnji povratni period
- Slika 35. Elastični spektar odziva s podacima za 95-godišnji povratni period
- Slika 36. Prikaz masa od opterećenja na konstrukciji
- Slika 37. Shema funkcioniranja IRS metode
- Slika 38. Prikaz 3D pomaka ploča zgrade
- Slika 39. Prikaz naprezanja σ<sup>y</sup>
- Slika 40. Prikaz posmičnih naprezanja  $\tau_{xy}$
- Slika 41. Prikaz momenata savijanja m<sub>v</sub> na 2D elementima
- Slika 42. Prikaz poprečnih sila  $v_x$  na 2D elementima
- Slika 43. Prikaz poprečnih sila v<sup>y</sup> na 2D elementima
- Slika 44. Prikaz uzdužnih sila  $n_x$  na 2D elementima
- Slika 45. Prikaz uzdužnih sila n<sup>y</sup> na 2D elementima
- Slika 46. Mase svakog kata u promatranoj točki
- Slika 47. Ukupni 3D pomak zgrade pod djelovanjem potresne kombinacije
- Slika 48. Ukupni pomak točaka u prvom tonu
- Slika 49. Ukupni pomak točaka u drugom tonu
- Slika 50. Ukupni pomak točaka u trećem tonu
- Slika 51. Armatura temeljne trake
- Slika 52. Potrebna uzdužna armatura u x smjeru u gornjoj zoni

Slika 53. Potrebna uzdužna armatura u x smjeru u donjoj zoni

Slika 54. Potrebna uzdužna armatura u y smjeru u gornjoj zoni

Slika 55. Potrebna uzdužna armatura u y smjeru u donjoj zoni

Slika 56. Potrebna posmična armatura

Slika 57. Potrebna armatura u x smjeru u gornjoj zoni za bočne zidove zgrade Slika 58. Potrebna armatura u x smjeru u donjoj zoni za bočne zidove zgrade Slika 59. Potrebna armatura u y smjeru u gornjoj zoni za bočne zidove zgrade Slika 60. Potrebna armatura u y smjeru u donjoj zoni za bočne zidove zgrade Slika 61. Potrebna posmična armatura za bočne zidove zgrade

Slika 62. Potrebna armatura u x smjeru u gornjoj zoni za prednje zidove zgrade

Slika 63. Potrebna armatura u x smjeru u donjoj zoni za prednje zidove zgrade

Slika 64. Potrebna armatura u y smjeru u gornjoj zoni za prednje zidove zgrade

Slika 65. Potrebna armatura u y smjeru u donjoj zoni za prednje zidove zgrade

Slika 66. Potrebna posmična armatura za prednje zidove zgrade

Slika 67. Potrebna armatura u x smjeru u gornjoj zoni za stražnje zidove zgrade

Slika 68. Potrebna armatura u x smjeru u donjoj zoni za stražnje zidove zgrade

Slika 69. Potrebna armatura u y smjeru u gornjoj zoni za stražnje zidove zgrade

Slika 70. Potrebna armatura u y smjeru u donjoj zoni za stražnje zidove zgrade

Slika 71. Potrebna posmična armatura za stražnje zidove zgrade

Slika 72. Promatrani zidovi lijevog i desnog segmenta

Slika 73. Potrebna armatura u smjeru x u gornjoj i donjoj zoni za zidove stubišta lijevog i desnog segmenta

Slika 74. Potrebna armatura u smjeru y u gornjoj zoni za zidove stubišta lijevog i desnog segmenta

Slika 75. Potrebna armatura u smjeru y u donjoj zoni za zidove stubišta lijevog i desnog segmenta

Slika 76. Potrebna posmična armatura za zidove stubišta lijevog i desnog segmenta

Slika 77. Promatrani zidovi srednjeg segmenta

Slika 78. Potrebna armatura u smjeru x u gornjoj zoni za zidove stubišta srednjeg segmenta Slika 79. Potrebna armatura u smjeru x u donjoj zoni za zidove stubišta srednjeg segmenta Slika 80. Potrebna armatura u smjeru y u gornjoj zoni za zidove stubišta srednjeg segmenta Slika 81. Potrebna armatura u smjeru y u donjoj zoni za zidove stubišta srednjeg segmenta Slika 82. Potrebna posmična armatura za zidove stubišta srednjeg segmenta Slika 83. Potrebna armatura u x smjeru u gornjoj zoni u zidovima između segmenata Slika 84. Potrebna armatura u x smjeru u donjoj zoni u zidovima između segmenata Slika 85. Potrebna armatura u y smjeru u gornjoj zoni u zidovima između segmenata Slika 86. Potrebna armatura u y smjeru u donjoj zoni u zidovima između segmenata Slika 87. Potrebna posmična armatura u zidovima između segmenata Slika 88. Potrebna armatura u x smjeru u gornjoj zoni zida u spremištu Slika 89. Potrebna armatura u x smjeru u donjoj zoni zida u spremištu Slika 90. Potrebna armatura u y smjeru u gornjoj zoni zida u spremištu Slika 91. Potrebna armatura u y smjeru u donjoj zoni zida u spremištu Slika 92. Potrebna posmična armatura zida u spremištu Slika 93. Vizualizacija modela Slika 94. Vizualizacija pročelja Slika 95. Vizualizacija stražnje strane Slika 96. Vizualizacija krova Slika 97. Vizualizacija bočne strane Slika 98. Vizualizacija pročelja iz drugog kuta Slika 99. Vizualizacija pročelja iz zraka

## **1. Uvod**

Suvremena građevinska industrija svakodnevno se suočava s izazovima projektiranja i izgradnje kompleksnih objekata primjenom naprednih tehnologija. U tom kontekstu, Building Information Modeling (BIM) tehnologija postala je ključni čimbenik u optimizaciji procesa projektiranja, izvođenja i upravljanja građevinskim projektima. BIM je evoluirao u neizostavan alat za inženjere, arhitekte i stručnjake u građevinskoj industriji te se kontinuirano razvija kako bi se zadovoljile rastuće potrebe za učinkovitim i preciznim projektiranjem. Ovaj diplomski rad temelji se na modeliranju višestambene zgrade i analizi dobivenih rezultata korištenjem BIM softvera Allplana i SCIA-e. Tema je odabrana s obzirom na sve veću popularnost i široku primjenu BIM tehnologije u današnjem građevinarstvu. Višestambena zgrada predstavlja klasičan primjer infrastrukturnog izazova, gdje su sigurnost, funkcionalnost i ekonomska isplativost od ključnog značaja. Cilj ovog rada je proći kroz proces modeliranja višestambene zgrade pomoću BIM softvera, analizirati prednosti i izazove koje BIM pristup donosi u tom kontekstu te pružiti uvid u praktičnu primjenu BIM-a u projektiranju odabrane građevine. U ovom diplomskom radu bit će izmodelirana betonska višestambena zgrada postavljena na trakastim temeljima, podijeljena u tri segmenta. Centralni dio svakog segmenta bit će stubište oko kojih će biti postavljeni nosivi zidovi koji će služiti kao jezgra segmenta za preuzimanje opterećenja i ukrućivanje građevine u slučaju potresa. Još jedan od ciljeva ovog rada je doprinos sveobuhvatnom razumijevanju i približavanju BIM tehnologije koja obilježava zadnje desetljeće u građevinarstvu te predstavlja ključan faktor u razvoju i unapređenju građevinske industrije u 21. stoljeću.

## <span id="page-13-0"></span>**2. Općenito o BIM-u u visokogradnji**

Građevinska industrija, posebno visokogradnja, doživjela je značajne transformacije tijekom proteklog desetljeća. Ova promjena fundamentalno je izmijenila način na koji se planiraju, izvode i upravljaju građevinski projekti. Ova evolucija dolazi pod okriljem Building Information Modeling (BIM) tehnologije, koja nije samo digitalni alat, već i sveobuhvatna filozofija koja preoblikuje osnovne principe izgradnje infrastrukture i oblikovanja okoline. Building Information Modeling (BIM) predstavlja sofisticiranu digitalnu metodologiju koja se koristi za generiranje, upravljanje i analizu podataka vezanih uz građevinske projekte. Esencijalna karakteristika BIM-a ogleda se u izradi trodimenzionalnih modela (BIM modela) koji sadrže iznimno detaljne informacije o svim aspektima građevinskih objekata, obuhvaćajući njihovu geometriju, materijale, procijenjene troškove, vremenske parametre izvođenja te tehničke specifikacije. BIM omogućava stvaranje trodimenzionalnih modela koji ne samo da zamjenjuju tradicionalne crteže, već znatno unapređuju vizualizaciju i simulaciju projekta. Ova trodimenzionalna perspektiva olakšava identifikaciju potencijalnih problema prije početka izgradnje i omogućava bolje razumijevanje planova. BIM također potiče suradnju između različitih sudionika u projektu, uključujući arhitekte, inženjere, izvođače i konzultante. Svi ovi dionici mogu raditi na istom digitalnom modelu, što značajno unapređuje koordinaciju i smanjuje rizik od nesuglasica. Isto tako BIM omogućava detaljnu analizu različitih aspekata projekta, uključujući troškove, performanse i održavanje. Ovi podaci pomažu donositeljima odluka da bolje razumiju implikacije svojih izbora i optimiziraju projekt kako bi postigli najbolje rezultate. Naposljetku, BIM doprinosi smanjenju grešaka i troškova identificiranjem i ispravljanjem problema u ranoj fazi razvoja projekta. Ovo značajno smanjuje rizik od dodatnih troškova i kašnjenja tijekom izgradnje. Kroz svoj sveobuhvatan pristup, BIM je postao ključna tehnologija koja potiče učinkovitost, preciznost i kvalitetu u građevinskoj industriji. [1]

## <span id="page-14-1"></span><span id="page-14-0"></span>**3. BIM alati primjenjeni u radu**

#### **3.1. Allplan**

Allplan je poznat i široko korišten softver u svijetu graditeljstva. Ovaj program pruža sveobuhvatna rješenja za projektiranje, crtanje, planiranje i upravljanje građevinskim projektima te se zato njime koriste i arhitekti i inženjeri. Allplan je poznat po svojoj sposobnosti preciznog projektiranja. Sa svojim bogatim setom alata za 2D i 3D dizajn, arhitekti i inženjeri mogu lako stvarati kompleksne modele zgrada i infrastrukture. Ovaj softver omogućava detaljno definiranje svakog aspekta projekta. Allplan omogućava brzo i precizno stvaranje tehničkih crteža i dokumentacije. Kroz napredne alate za crtanje i automatsko generiranje planova, arhitekt ili inženjer može brzo i efikasno pripremiti grafičke i tekstualne materijale za prezentaciju klijentima i izradu izvođačke dokumentacije. Kroz BIM integraciju Allplan omogućava članovima tima da mogu istovremeno raditi na istom projektu. Time je povećana efikasnost i lakša suradnja. [2]

#### <span id="page-14-2"></span>**3.2. SCIA Engineer**

SCIA Engineer je dizajniran kako bi inženjerima omogućio detaljne analize i projektiranje različitih vrsta konstrukcija, uključujući stambene zgrade, mostove, industrijske objekte i više. [3] Program nudi napredne alate za analizu naprezanja, stabilnosti i dinamičkog ponašanja konstrukcija, omogućujući inženjerima da kroz analize dobivenih rezultata procijene kvalitetu i sigurnost projektirane građevine, te uoče potencijalne nedostatke i na vrijeme ih prijave svom timu. SCIA Engineer je softver usklađen s BIM-om, što znači da podržava Building Information Modeling tehnologiju. Ovo omogućava inženjerima da stvaraju digitalne modele projekta koji uključuju sve relevantne informacije o građevini i dijele ih s ostalim suradnicima koji koriste druge BIM softvere. SCIA je kompatibilna s velikim brojem softvera koji se koriste po cijelom svijetu poput Allplana, AutoCAD-a, Revita i drugih. [4]

#### <span id="page-15-0"></span>**3.3. Lumion**

Lumion je napredni softver za vizualizaciju koji se ističe kao nezaobilazan alat u svijetu arhitekture, urbanizma i dizajna. Ovaj softver omogućava korisnicima da brzo i jednostavno pretvore svoje 3D modele u realne vizualizacije, čineći ih dostupnima za prezentacije i komunikaciju s klijentima. Jedna od najupečatljivijih značajki Lumiona je brzina. Bez obzira na kompleksnost 3D modela, Lumion omogućava korisnicima da gotovo trenutačno generiraju visokokvalitetne vizualizacije. Ovaj aspekt je izuzetno važan za arhitekte i dizajnere koji često moraju prilagoditi svoje ideje ili prezentirati različite varijacije projekta svojim klijentima. Korisnici mogu postići impresivnu fotorealističnost zahvaljujući širokom rasponu materijala, efekata svjetlosti i refleksije. Lumion također podržava animaciju, što omogućava kreiranje dinamičkih prezentacija. Korisnici mogu stvarati šetnje kroz svoje modele, prikazivati promjene tijekom dana i noći, te na taj način jako poboljšati svoje prezentacijske vještine. Softver također podržava prirodne elemente poput vegetacije, vode i oblaka, čineći vizualizacije gotovo neodvojivim od stvarnosti. Lumion je kompatibilan s mnogim drugim softverima za 3D modeliranje, uključujući SketchUp, Revit, Allplan i mnoge druge. To olakšava korisnicima da uvezu svoje modele i brzo ih pretvore u žive vizualizacije. [5]

## <span id="page-16-0"></span>**4. Projekt višekatnog stambenog objekta**

#### <span id="page-16-1"></span>**4.1. Lokacija i uvjeti gradnje**

Predviđena lokacija višestambene zgrade je Rijeka. Kod kasnijih proračuna nadmorska visina pretpostavljena je na 300 m.n.m. Primorska Hrvatska, a tako i grad Rijeka nalaze se na uglavnom stjenovitom području, što je jako pogodno za temeljenje građevina. Za prijenos opterećenja građevine na temeljno tlo u ovome radu predviđene su temeljne trake. Građevina će služiti u stambene i jednim dijelom u poslovne svrhe. U zgradi će se nalaziti 26 stambenih jedinica raznih veličina i 6 poslovnih prostora. Svaki stan imat će u spremištu svoju pripadajuću spremišnu jedinicu.

#### <span id="page-16-2"></span>**4.2. Tlocrtne dimenzije objekta**

Višestambena zgrada sastoji se od ukupno 5 etaža. Razdvojena je u 3 segmenta, čime se postiže organiziranost i strukturalna jasnoća. Ti segmenti su međusobno razdvojeni nosivim zidovima koji imaju ključnu ulogu u smanjenju progiba stropne ploče, a funkcionalno odgovaraju zasebnim stambenim ulazima u isti objekt. U središtu svakog segmenta nalazi se dvostruko dvokrako protusmjerno stubište s podestima. Zidovi stubišta čine unutarnju jezgru koja ima važnu funkciju u očuvanju stabilnosti i integriteta zgrade u slučaju pojave potresa. Duljine segmenata zgrade s lijeva na desno iznose 13 m, 12,80 m i ponovno 13 m. Ukupna duljina cijele zgrade iznosi 38,80 m, dok njena širina mjeri 13,90 m.Visina od poda do stropa svake etaže iznosi 2,80 m, što pruža dovoljno visine za udoban boravak i omogućava fleksibilnost u uređenju prostora. Ploče između katova imaju debljinu od 15 centimetara. Visina zidova stubišta na krovu je 2,50 m, a ukupna visina zgrade, od najniže do najviše točke iznosi 18,16 m. Na krovu se nalazi metalna ograda sa staklenim stijenkama visine 1,15 m. Na Slici 1. i Slici 2. prikazani su presjeci zgrade s osnovnim dimenzijama objekta.

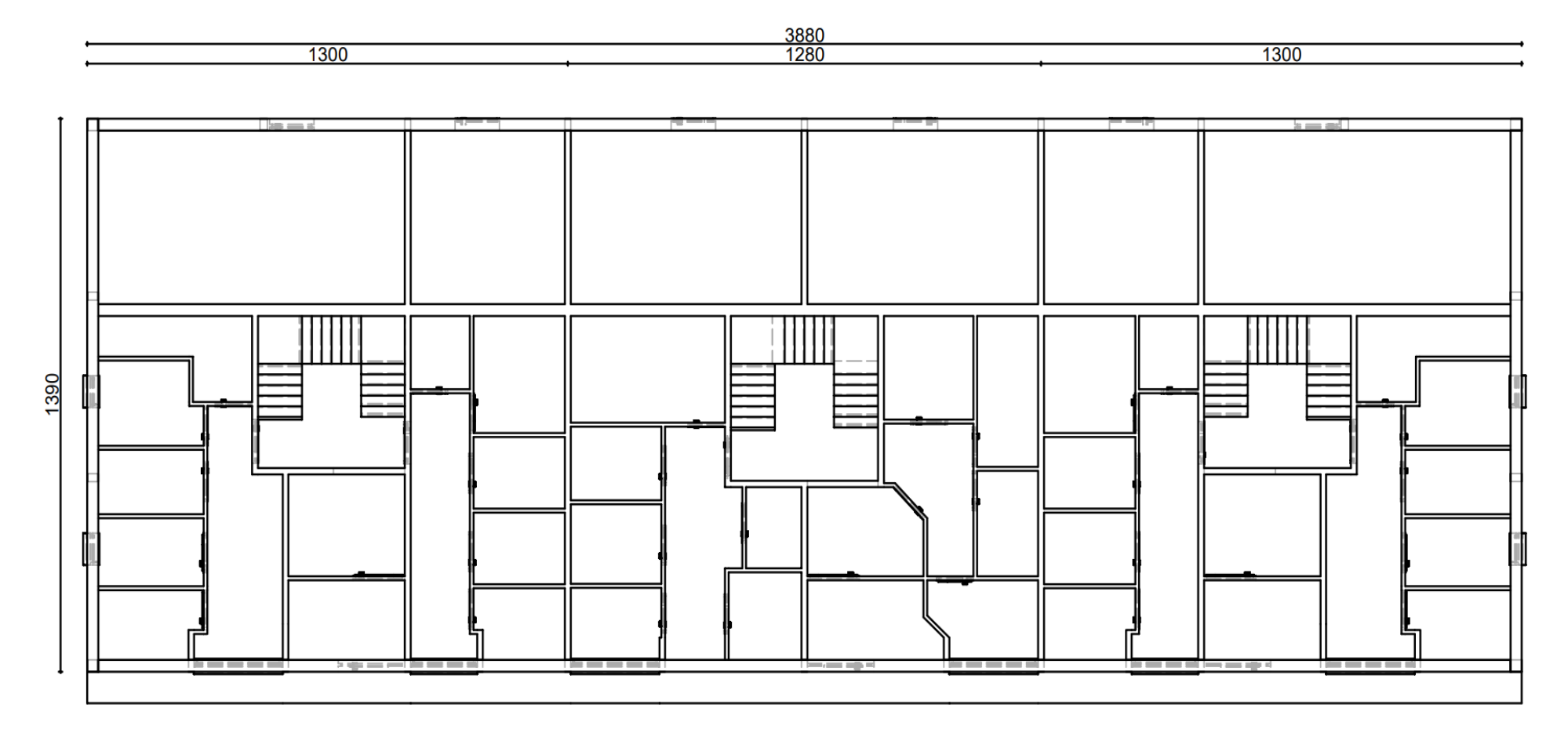

Slika 1. Tlocrt s osnovnim kotama duljine i širine

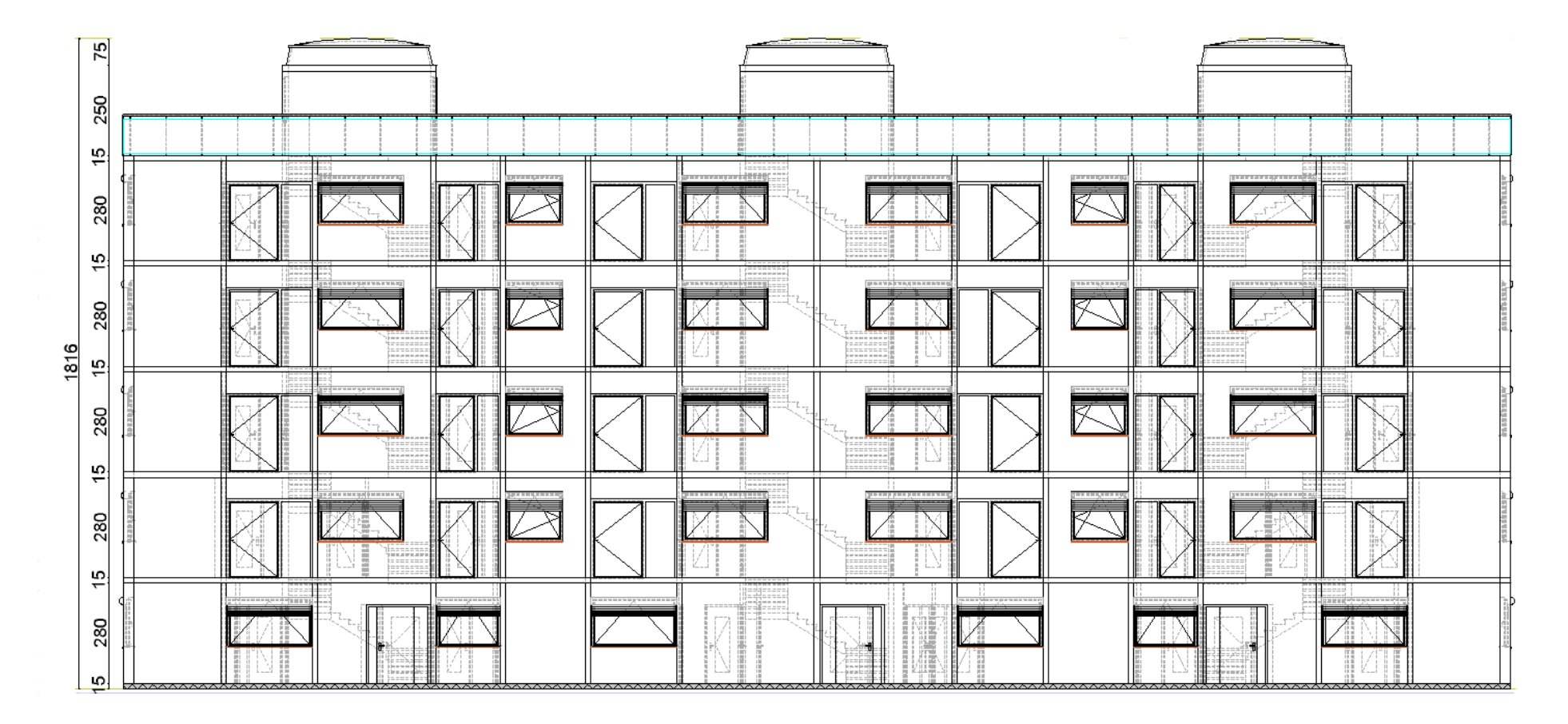

Slika 2. Nacrt zgrade sa osnovnim kotama

#### <span id="page-19-0"></span>**4.3. Materijali**

Ova višestambena građevina sastoji se od dvije vrste zidova, a to su nosivi i pregradni. Pregradni zidovi u ovoj zgradi imaju standardnu debljinu od 10 centimetara i izrađeni su od opeke koja je spojena mortom. S druge strane nosivi zidovi variraju u debljinama kako bi ispunili svoju ulogu u prijenosu svih opterećenja zgrade do temelja. Debljine se kreću u rasponu od 15 do 30 centimetara ovisno o specifičnim zahtjevima i mjestima na koje su postavljeni. Za izradu ovih nosivih zidova koristi se beton klase C30/37. Osim zidova, ista klasa betona koristi se i za izradu svih ploča i temeljnih traka. Od drugih materijala još se ističe metalna ograda sa staklenim stijenkama, te šljunak granulacije 16-32 centimetra koji je korišten na krovu. Šljunak se koristi kao zaštita izolacijskih elemenata krova od vremenskih utjecaja. Obloge na podovima i stepeništu nisu zasebno modelirane, već su uzete u obzir kao stalno djelovanje.

## <span id="page-19-1"></span>**5. Modeliranje**

#### **5.1. Izrada 3D modela objekta (Allplan)**

<span id="page-19-2"></span>Postupak modeliranja, odnosno izrade tzv. digitalnog blizanca stvarnog objekta započinje izradom 3D modela koji sadrži informacije o geometriji. 3D geometrijski model je najprije izrađen u Allplanu. Prije početka crtanja potrebno je napraviti hijerarhijsku strukturu elemenata crteža u svrhu organizacije srodnih elemenata crteža i lakšeg snalaženja u modelu kada postane složen. Izrađeni su posebni crteži za temelje, spremište, i za svaku etažu te za krov. Allplan omogućuje da se prikaz svakog crteža u svakom trenutku može isključiti kako ne bi ometao prilikom izrade drugog crteža. Može se postaviti analogija između crteža u Allplanu i layera u Autocadu. Zgrada je crtana prema dobivenim 2D nacrtima u Autocad-u. Crtanje modela započinje crtanjem nosivih betonskih zidova. Zatim se crtaju pregradni zidovi od opeke. Kako je zgrada podijeljena na 3 dijela, lijevi i desni dio zgrade su isti dok se središnji dio razlikuje kao što je prikazano na Slici 3.

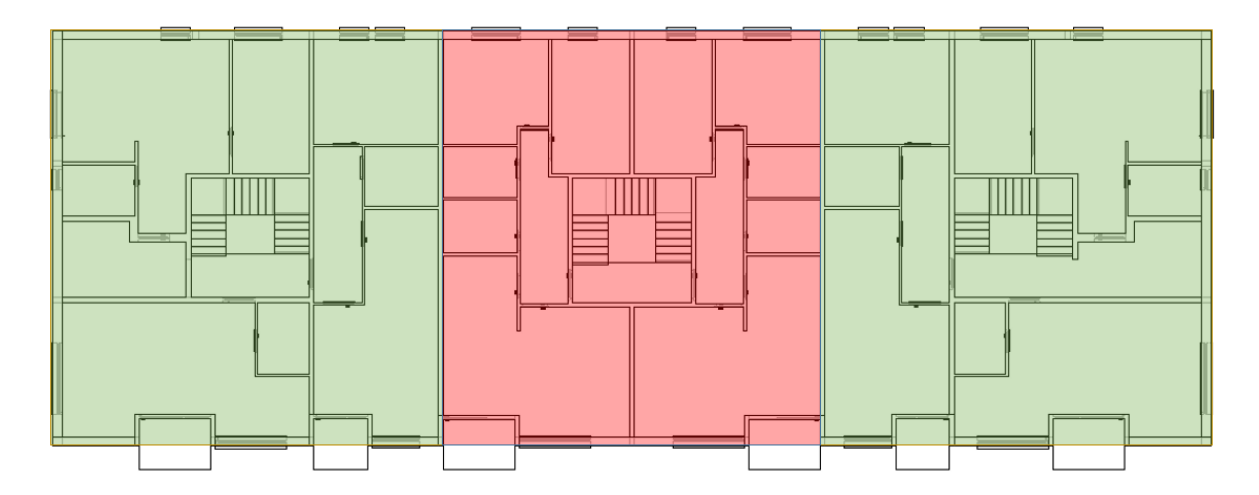

Slika 3. Prikaz podjele tlocrta zgrade

Simetrija objekta olakšava postupak modeliranja u Allplanu na način da se jednom nacrtani dio objekta može opetovano koristiti u istom ili zrcalnom obliku (koristeći naredbu "Mirror"), kao što je ovdje slučaj. Zeleni dijelovi objekta na Slici 3. su simetrični i modelirani su na ovaj način. Kada su zeleni dijelovi nacrtani, nacrta se jedna polovina crvenog dijela koja se također može zrcaliti na drugu stranu i time dobivamo sve zidove tlocrta prve etaže. Nakon toga crta se donja ploča etaže. Potom se izrađuju otvori za vrata i prozore. Prilikom izrade otvora vrata i prozora Allplan odmah istovremeno umeće modele vrata i prozora. Model je moguće vrlo jednostavno uređivati na razne načine što omogućuje korisniku vrlo veliki izbor kada se radi o vizualizaciji same građevine. Kada su nacrtani svi zidovi s otvorima crta se stubište. Stubište je izrađeno pomoću Allplanovog čarobnjaka za stubište. Tip stubišta je dvostruko protusmjerno s podestima. Program prema zadanim vrijednostima uvijek teži da osigura mjeru koraka između 60 i 65 cm. Slika 4. prikazuje prozor čarobnjaka za stubište gdje se unose potrebni podaci za izradu stubišta

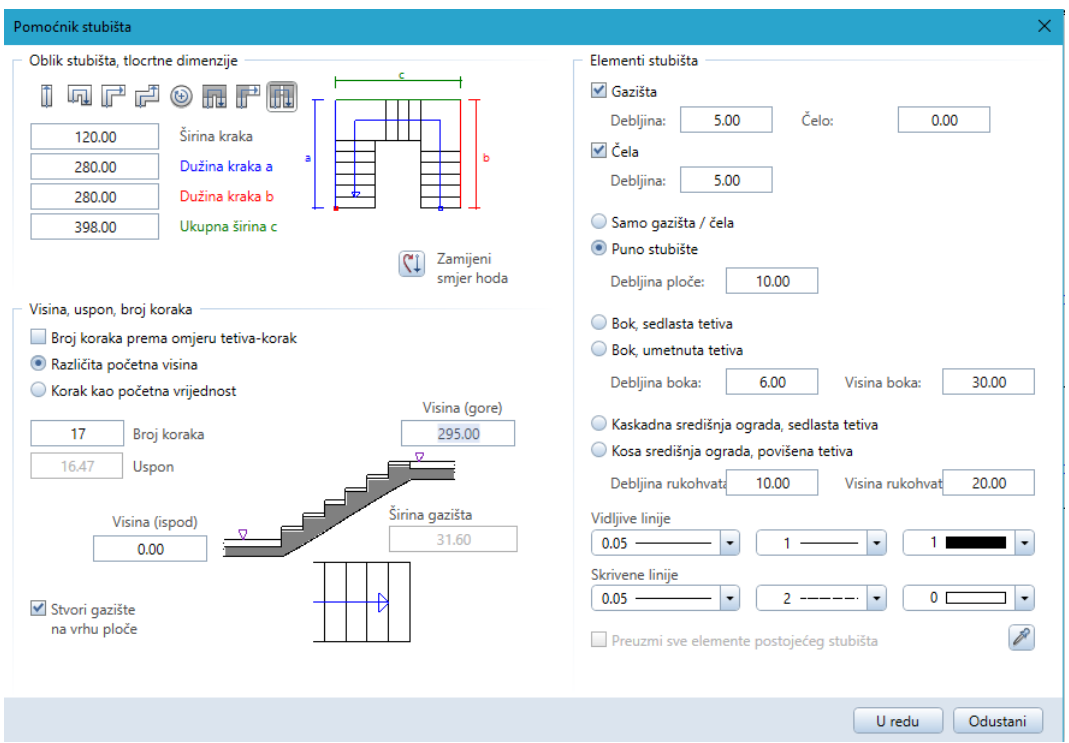

Slika 4. Čarobnjak za stubište

Po završetku izrade stubišta rade se horizontalni serklaži i stropna ploča s otvorima za stubište. Vertikalni serklaži postavljeni su na svim kutevima, krajevima i spojevima nosivih zidova, te kod dužih zidova na razmacima od 4 do 5 metara. Također postavljeni su uz sve veće otvore. Na Slikama 5.-9 prikazani su tlocrti svih etaža zgrade, te je na Slici 10. prikazan potpuni model zgrade.

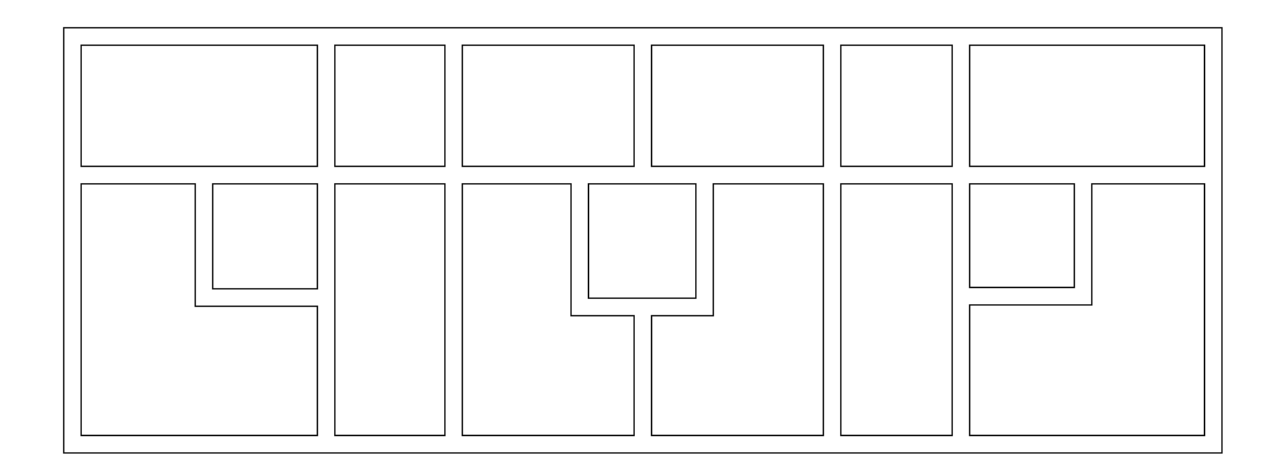

Slika 5. Tlocrt temelja

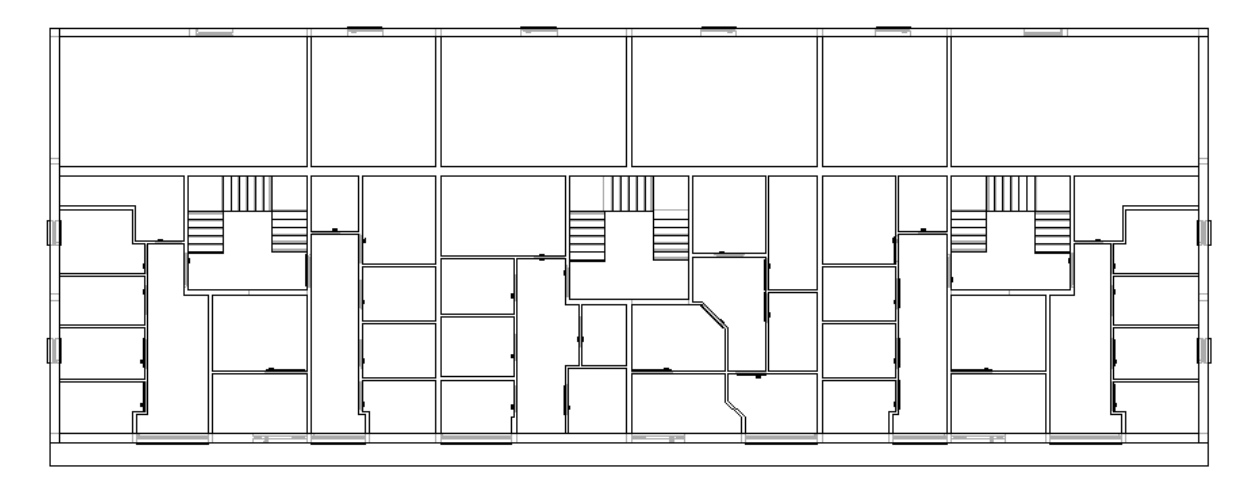

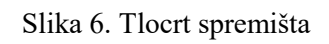

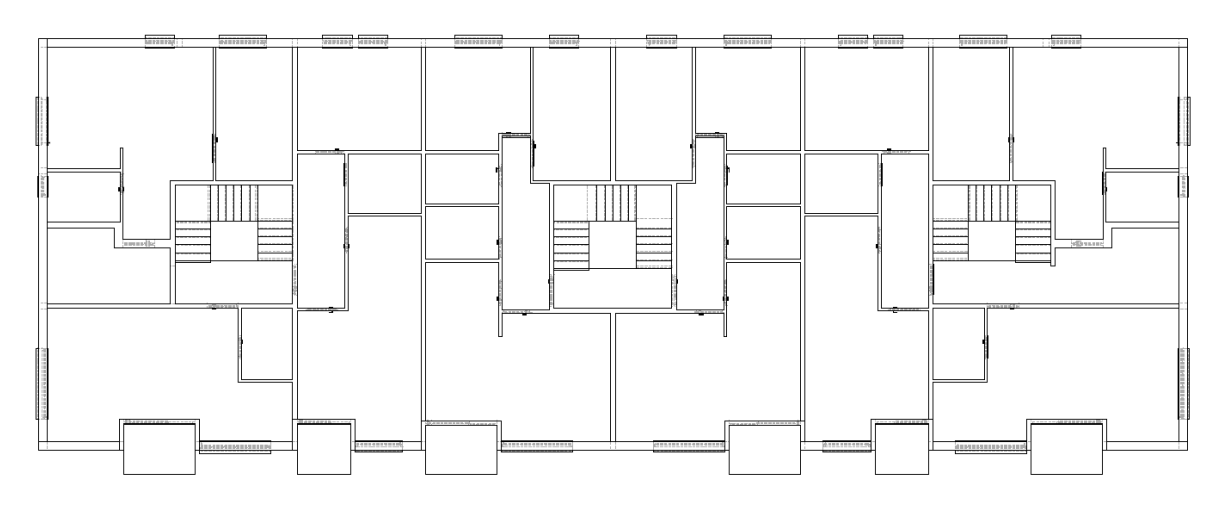

Slika 7. Tlocrt prizemlja

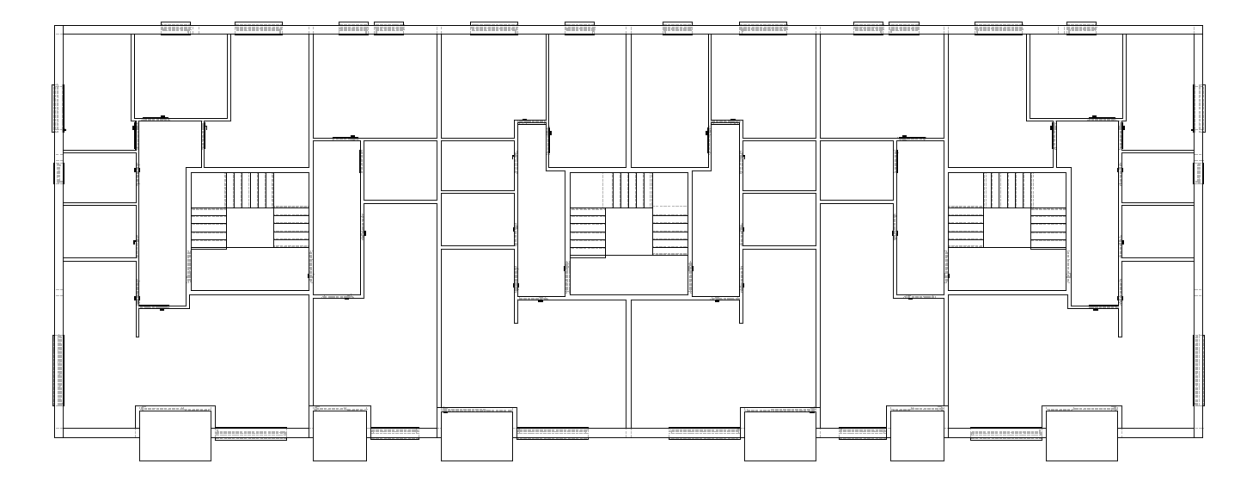

Slika 8. Tlocrt prvog, drugog i trećeg kata

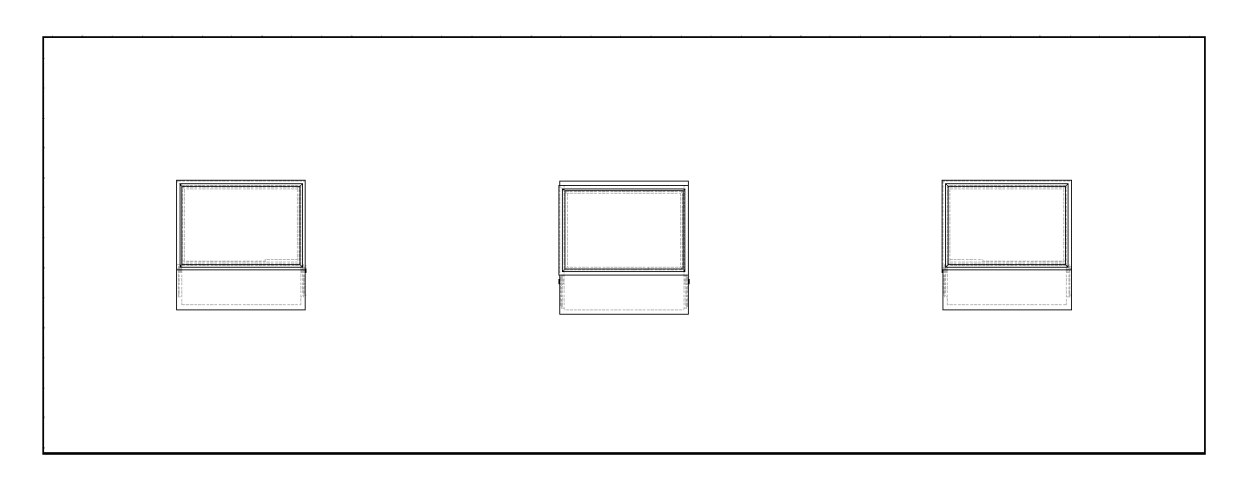

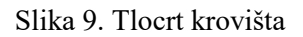

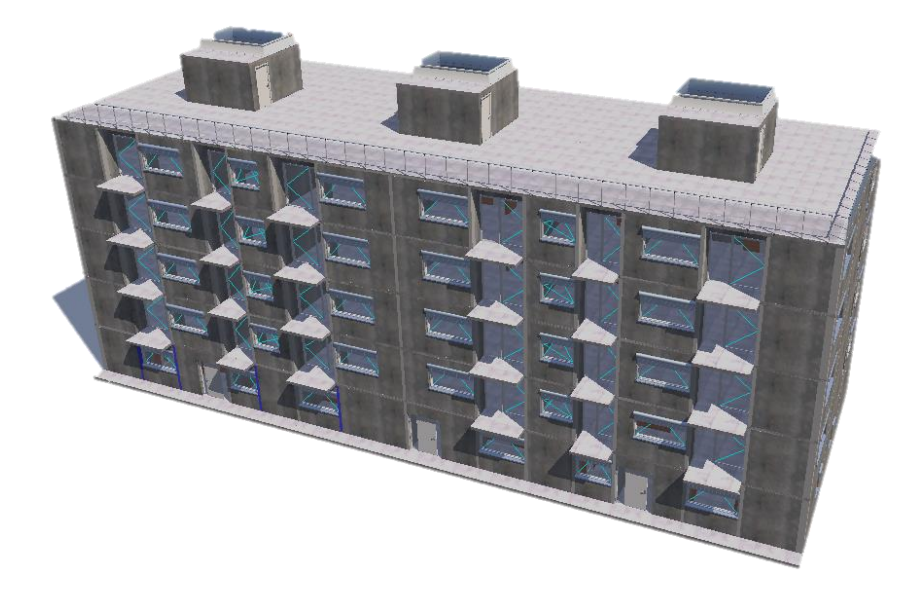

Slika 10. 3D model višestambene zgrade

## <span id="page-23-0"></span>**5.2. Modeliranje informacija o objektu**

U suvremenoj građevinskoj industriji, pojam modeliranja informacija o objektu (Building Information Modeling - BIM) iznimno je ključan za uspješno planiranje, izgradnju, upravljanje i održavanje infrastrukturnih projekata. Modeliranje informacija o objektu predstavlja značajnu inovaciju u načinu na koji se projekti razvijaju i implementiraju, postavljajući čvrste temelje za napredno upravljanje podacima i znatno poboljšanu suradnju među svim relevantnim dionicima u procesu građevine. Building Information Modeling

(BIM) nije samo ograničen na izradu trodimenzionalnih (3D) grafičkih modela zgrada. Radi se o znatno širem konceptu. Prema normi PAS 1192-2, BIM postavlja visoke standarde za upravljanje informacijama vezanim uz projekt i objekte, definirajući kako te informacije trebaju biti strukturirane i razmjenjivane tijekom svih faza životnog ciklusa građevinskih projekata. Ovaj obuhvat uključuje sve ključne faze, od planiranja i projektiranja, preko izgradnje i upravljanja objektom, pa sve do održavanja i prikazan je na Slici 11. Cilj BIMa je osigurati dosljedno i strukturirano upravljanje informacijama kroz cijeli vijek trajanja objekta, čime se unapređuje učinkovitost i kvaliteta građevinskih projekata.

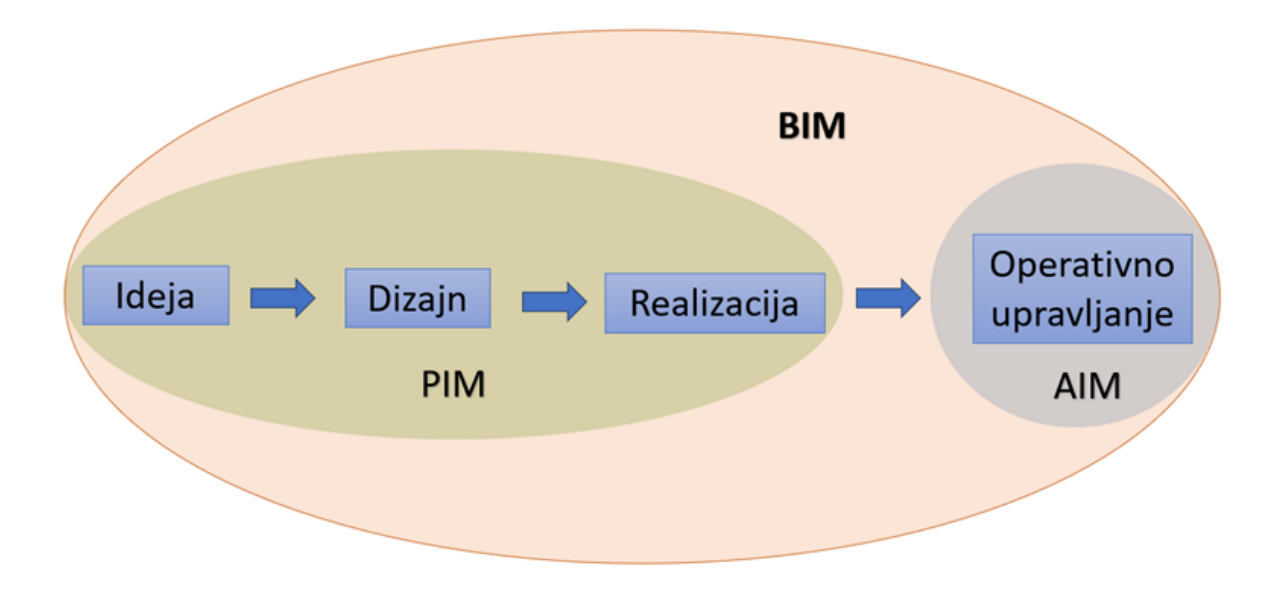

Slika 11. Obuhvat BIM projekta (nacrtano)

Jedna od ključnih komponenti BIM-a jest Informacijski model projekta (Project Information Model - PIM). PIM se razvija tijekom faza projektiranja konstrukcije te predstavlja digitalni prikaz cijelog projekta. Ovaj model obuhvaća grafičke podatke, ne-grafičke podatke i dokumentaciju, svi pohranjeni unutar zajedničkog okruženja podataka, poznatog kao Common Data Environment (CDE). PIM omogućuje praćenje povijesnog razvoja svih podataka o projektu kroz različite faze, čime se olakšava suradnja između dizajnera, izvođača i dobavljača. Asset Information Model (AIM) predstavlja drugu ključnu komponentu BIM-a koja se usmjerava na konačne i potvrđene informacije o objektu nakon što je izgrađen. AIM se koristi za učinkovito operativno upravljanje i održavanje zgrade tijekom njenog vijeka trajanja. Ove dvije bitne komponente, PIM (Project Information Model) i AIM, zajedno čine srž BIM-a, omogućujući kontinuiranu razmjenu i ažuriranje informacija o objektu između različitih dionika tijekom cijelog životnog ciklusa objekta.

BIM također otvara vrata za napredne analize i simulacije različitih aspekata građevinskog projekta. Na primjer, moguće je provesti detaljnu analizu energetske učinkovitosti zgrade, procijeniti buduće troškove održavanja ili simulirati protok ljudi unutar objekta. Ove analize pružaju dublje razumijevanje i omogućuju donošenje informiranih odluka tijekom svih faza projekta. Osim toga, BIM olakšava upravljanje dokumentacijom. Svi dokumenti povezani s projektom, kao što su crteži, specifikacije i certifikati, mogu se integrirati u BIM model, čime se znatno pojednostavljuje pristup i pretraga relevantnih informacija. Ovo poboljšava preglednost i dostupnost dokumentacije, što je od ključne važnosti za učinkovito vođenje projekta. Važno je napomenuti da BIM ne donosi koristi samo tijekom faza projektiranja i izgradnje. Naprotiv, pruža dugoročne prednosti tijekom čitavog životnog ciklusa objekta. AIM model čini informacije o objektu dostupnima vlasnicima i upraviteljima zgrade, olakšavajući im upravljanje održavanjem, planiranje renovacija te implementaciju eventualnih nadogradnji. Sve ovo doprinosi produženju vijeka trajanja objekta i optimizaciji njegove funkcionalnosti kroz godine. [6]

U ovom radu PIM sadrži grafičke podatke o objektu, te neke negrafičke. Od ostalih informacija o objektu model sadrži informacije o vrsti materijala, uključujući fizikalna i materijalna svojstva. Od ostalih podataka model može sadržavati informacije o proizvođaču, te njegovom konkretnom proizvodu, kao što je npr. cijena. U ovom radu je fokus bio na izradi geometrijskog modela i osnovnim informacijama o materijalima, koji su nužni za strukturalnu analizu objekta. Ostale informacije nisu modelirane.

## <span id="page-26-1"></span><span id="page-26-0"></span>**6. Razmjena informacija u svrhu proračuna (Allplan-Scia)**

#### **6.1. Formati i način razmjene informacija o modelu**

Allplan i SCIA su BIM softveri i to im omogućuje jednostavan prijenos informacija o modelu i samih modela iz jednog softvera u drugi. Prijenos podataka obavlja se putem IFC (International Foundation Class) datoteke koju mogu pročitati oba softvera. Razmjena podataka moguća je u oba smjera. Primjerice, ukoliko je konstrukterski model građevine nacrtan u Allplanu, za potrebe statičkih i dinamičkih proračuna te ukoliko je potrebno i za dimenzioniranje armature, on se pomoću IFC datoteke eksportira iz Allplana i importira u SCIA-u. Nakon provedbe svih proračuna i dimenzioniranja armature model se može ponovno vratiti u Allplan s dodanom armaturom na svojim točnim pozicijama u svrhu izrade vizualizacije određenih rješenja ili izrade nacrta. U ovom radu izvršila se razmjena informacija samo u smjeru Allplan-SCIA. Model zgrade je izrađen u Allplanu te se za potrebe proračuna učitao u SCIA-u. Postoji nekoliko načina kako eksportirati model iz Allplana u SCIA-u prikazanih na Slici 12.

> Eksport IFC4 Datoteke... Eksport SCIA Engineer podataka...

Slika 12. Opcije u Allplanu za razmjenu podataka

Allplan nudi opciju izravnog eksportiranja SCIA Engineer podataka kod koje ako se odabere, računalo samo pokreće SCIA-u i vrši razmjenu podataka bez međukoraka u kojem je potrebno spremiti IFC datoteku na računalo. Nedostatak ovog načina prijenosa podataka je taj da se prenose svi elementi koji su nacrtani u Allplanu, pa ukoliko postoji nacrtan okoliš, oplate ili bilo kakvi elementi koji nisu potrebni kod proračuna, oni će svi biti uvezeni u SCIA-u. To uzrokuje potrebu za brisanjem nepotrebnih elemenata u SCIA-i i rizik da neki nepotrebni elementi promaknu korisniku i ostanu u modelu. Na taj način može doći do grešaka u proračunu i mogućnosti da softver uopće ne može izvršiti proračun, a to uzrokuje nepotreban gubitak vremena na detektiranje i otklanjanje problema. Drugi način je eksport IFC4 datoteke na računalo te njeno učitavanje iz SCIA-e. Prednost ovog načina je što

korisnik sam može uključiti ili isključiti layere i elemente koje želi odnosno ne želi da se učitaju u SCIA-i. Primjer odabira crteža za eksport prikazan je na Slici 13.

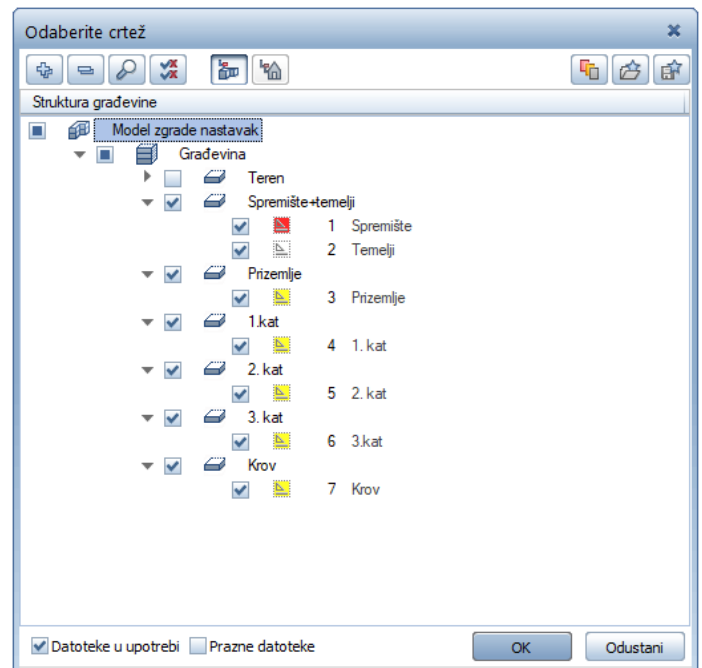

Slika 13. Primjer odabira crteža za eksport u IFC datoteku

## <span id="page-27-0"></span>**6.2. Prilagodba i priprema modela u programu za proračun (SCIA)**

U SCIA-i za uvoz IFC datoteke odabire se opcija u padajućem izborniku ''Update from'' i zatim se odabire vrsta datoteke koje se želi učitati, u ovom slučaju to je IFC kao na Slici 14.

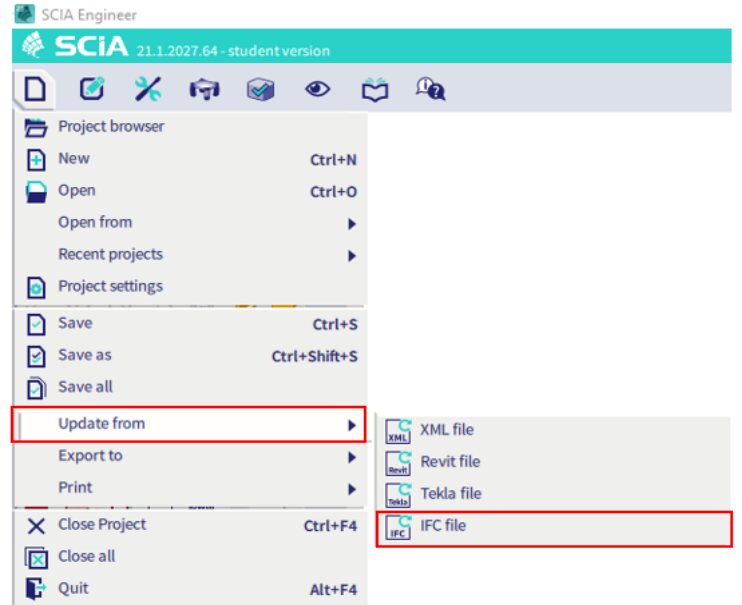

Slika 14. Učitavanje IFC datoteke u SCIA-u

Nakon odabira datoteke za uvoz otvara se prozor u kojem se određuju postavke za importiranje modela i prikazan je na Slici 15.

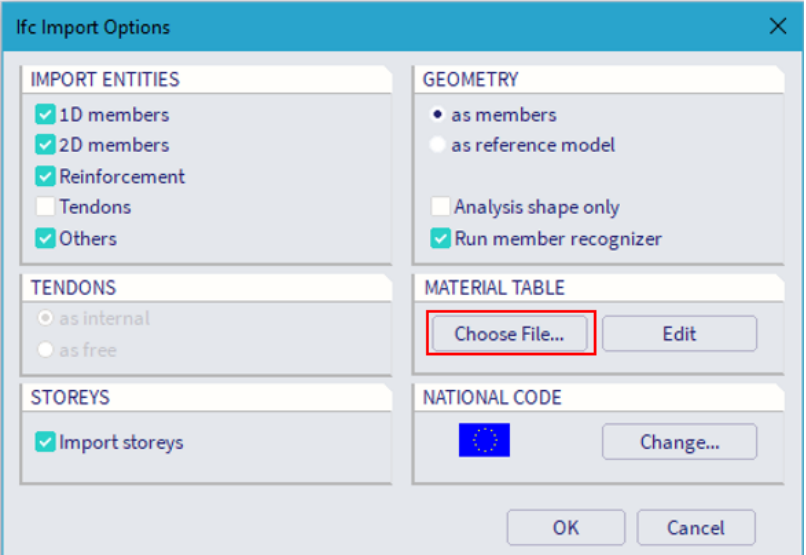

Slika 15. Prozor s postavkama za uvoz modela u SCIA-u

Jedna od bitnijih stvari koju je potrebno napomenuti je da ukoliko u Allplanu materijali nisu imenovani isto kao u SCIA-i, SCIA ih neće prepoznati te će svim takvim elementima modela pridodati predodređene materijale. Zbog toga je potrebno napraviti u tekstualnoj datoteci tekst kojim će se zadati SCIA-i da materijale s određenim nazivom u Allplanu poistovjeti sa željenim materijalima u SCIA-i. Primjer takvog teksta prikazan je na Slici 16.

```
[Materials]
5
opeka=Masonry
POROTHERM 25 PROFI=Masonry
Armirani beton=C25/30
armirani beton=C25/30
Dvostruko zavijeno sa podestima=C25/30
Čelik=S235
```
Slika 16. Primjer tekstualne datoteke kojom se poistovjećuju materijali u softverima

Kada se model uveze u SCIA-u postoje određeni koraci koje je potrebno učiniti prije početka rada s modelom. Model učitan iz Allplana predstavlja strukturalni model koji Allplan koristi

za vizualni prikaz modela dok SCIA koristi analitičke modele za proračune. Analitički model se razlikuje od strukturalnog po tome što se sastoji samo od osi elemenata kojima su pridružene karakteristike materijala i poprečnog presjeka dok se u Allplanu koriste elementi s poprečnim presjecima. Iz tog razloga potrebno je korigirati strukturalni model u analitički. Problem koji se javlja najčešće je to što osi elemenata nakon učitavanja modela nisu pravilno poravnate i spojene. Slika 17. lijevo prikazuje dio modela neposredno nakon učitavanja, a desno je prikazan dio modela nakon poravnavanja osi.

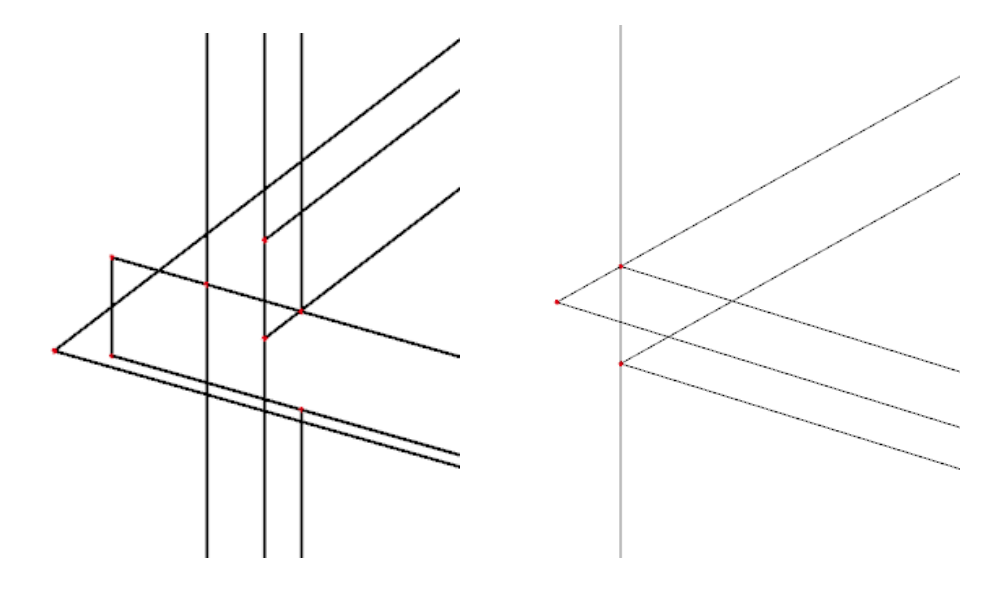

Slika 17. Neporavnate osi (lijevo), poravnate osi (desno)

U ovom radu osi su poravnane ručno, ali postoji i drugi način pomoću servisa zvanog SCIA Autoconverter. To je web servis u koji se učita IFC datoteka, u nekoliko koraka se odaberu elementi koji se žele uvesti u SCIA-u, unese se datoteka s materijalima i tada SCIA Autoconverter sam poravna sve osi kako bi se dobio analitički model. Nakon toga korisnik preuzme datoteku s interneta na računalo, otvori je u SCIA-i i spreman je za nastavak rada.

Ukoliko SCIA nije prepoznala sve elemente modela poput zidova, greda, ploča ili stupova potrebno je ih je ručno konvertirati iz oblika ''General solid'' u 1D ili 2D elemente. To se radi pomoću skupa naredbi iz kategorije ''BIM toolbox''. Naredbe korištene za poravnanje osi i konvertiranje elemenata prikazane su na Slici 18.

| 21.1.2027.64 - student version<br>$\bullet$<br>$\mu_{\Omega}$<br>M |                               |
|--------------------------------------------------------------------|-------------------------------|
| <b>Calculation &amp; Mesh</b><br>۱                                 |                               |
| <b>Selections</b>                                                  |                               |
| Explode line grid                                                  |                               |
| <b>BIM</b> toolbox                                                 | General solid to 1D           |
| Clash check                                                        | General solid to 2D           |
| Check structure                                                    | Part of a general solid to 1D |
| Coordinates info<br>Ctrl+Shift+D                                   | 1D/2D to general solid        |
|                                                                    |                               |

Slika 18. Korištene naredbe za pretvaranje strukturalnog u analitički model

Kada su elementi pretvoreni u 1D i 2D elemente i kada su osi poravnate dobiva se analitički model spreman za izradu proračuna. Dobiveni analitički model prikazan je na Slici 19.

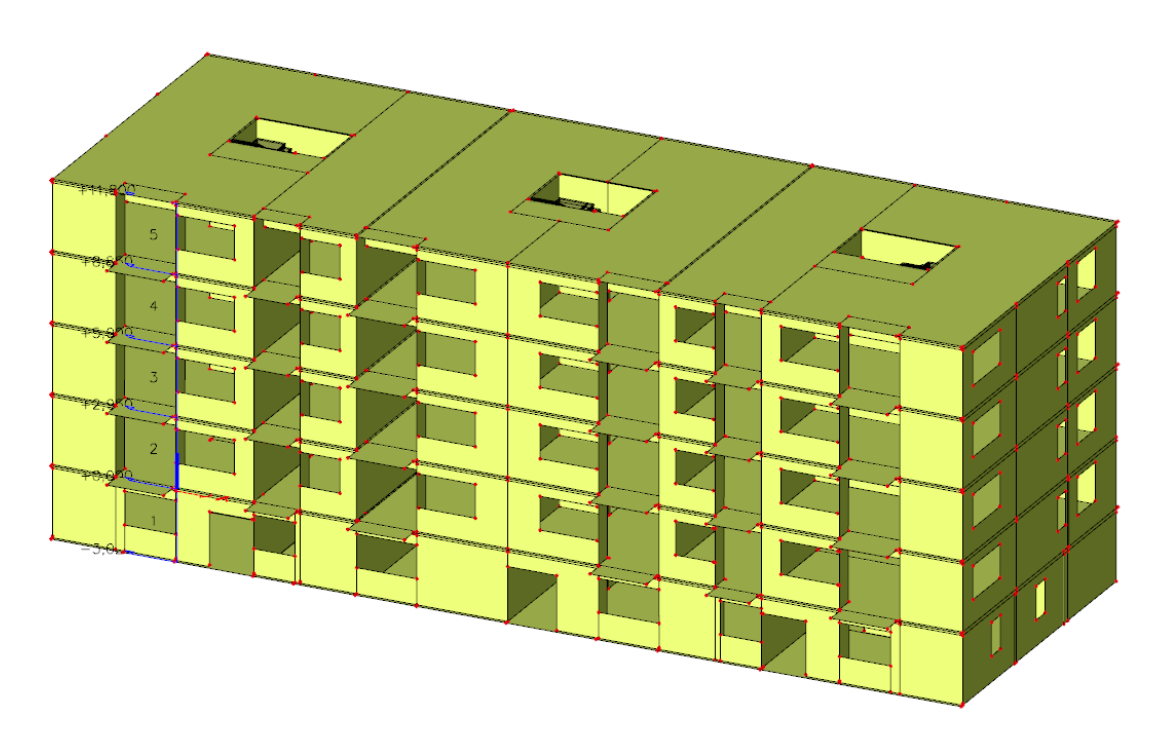

Slika 19. Analitički model za provedbu proračuna

#### <span id="page-31-0"></span>**6.3. Zadavanje oslonaca**

U ovom radu su temeljne trake predviđene kao glavni temeljni element za potporu i prijenos tereta zgrade. Važno je napomenuti da su temeljne trake bile jedan od elemenata koje SCIA nije automatski prepoznala kao takve. Kao rezultat toga, bilo je potrebno izvesti ručnu konverziju temeljnih traka kako bi postale funkcionalni dio modela. U tom koraku se također pojavio problem gdje se otkrilo kako prilikom crtanja temelja u Allplanu ne smije doći do preklapanja dva elementa inače će prilikom konverzije elemenata u SCIA-i doći do problema. Ukoliko se elementi preklapaju, SCIA će im ili promijeniti dimenzije poprečnih presjeka ako se elementi ne preklapaju u potpunosti ili će jedan od elemenata koji se preklapaju izbrisati iz modela. Program ih promatra kao 1D elemente, odnosno grede. Da bi se postigao željeni efekt, oslonci su postavljeni ispod svakog od tih 1D elemenata koristeći naredbu "Line support on 1D". Oslonci su konfigurirani kao potpuno upeti, što znači da su translacijski i rotacijski pomaci ograničeni. Na Slici 20. prikazane su zadane postavke oslonaca.

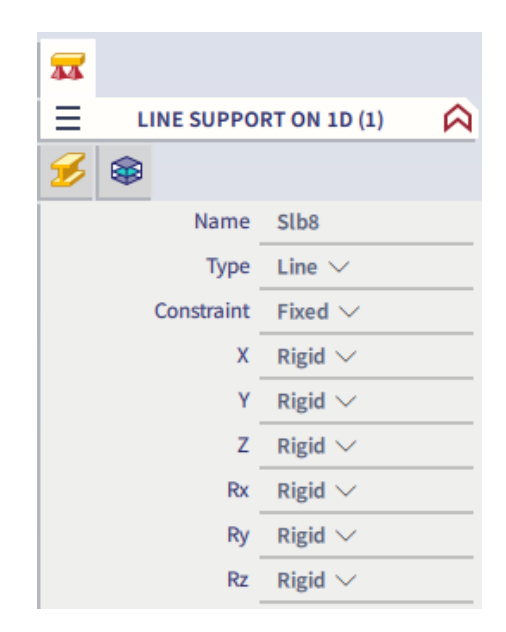

Slika 20. Karakteristike korištenih oslonaca

Sama struktura temelja nakon što su oslonci pravilno postavljeni prikazana je na Slici 21. na sljedećoj stranici.

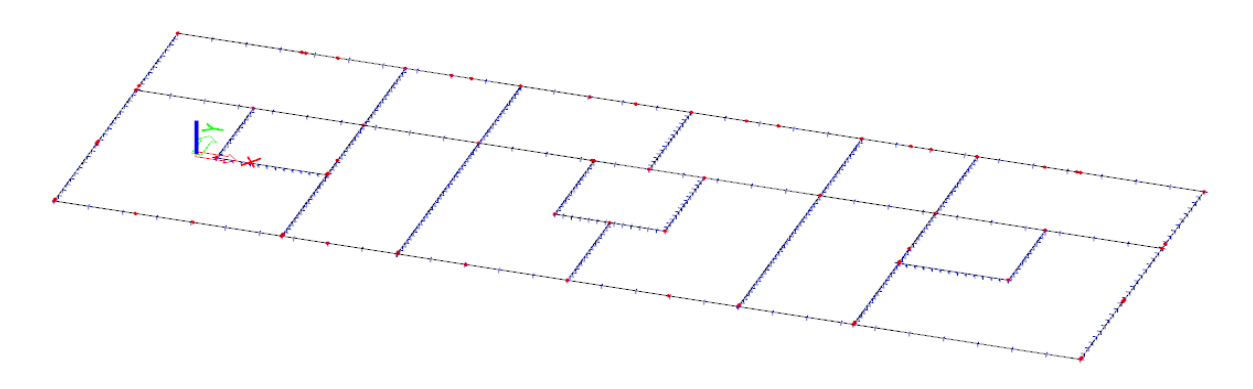

Slika 21. Temeljne trake s osloncima

# <span id="page-32-1"></span><span id="page-32-0"></span>**7. Zadavanje opterećenja**

## **7.1. Statičko opterećenje**

Prije nanošenja statičkih opterećenja potrebno je napraviti analizu opterećenja koja djeluju na konstrukciju. Vlastitu težinu konstrukcije nije potrebno računati niti zadavati jer SCIA automatski uračunava tu vrijednost prema zadanim karakteristikama elemenata.

## STALNO OPTEREĆENJE

## MEĐUKATNA PLOČA

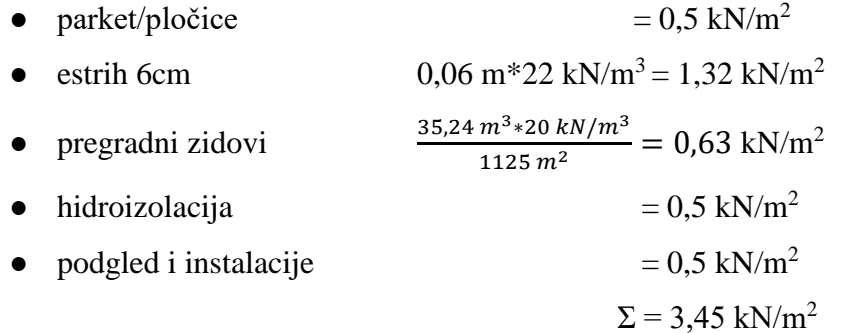

## **KROV**

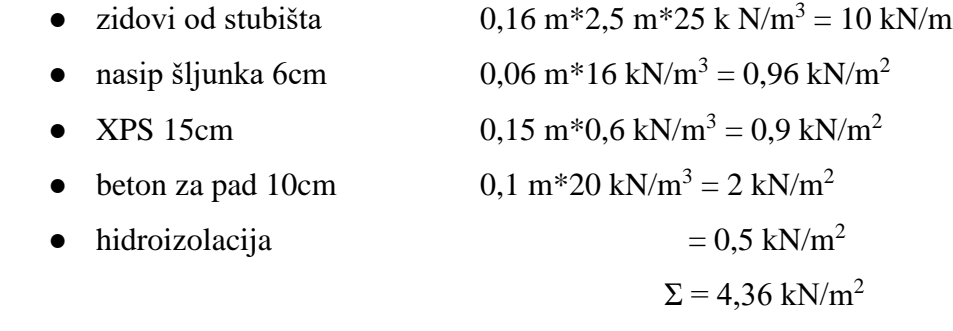

## UPORABNO OPTEREĆENJE

- na stropu  $q_k = 2 kN/m^2$
- na krovu  $q_k = 0.75 \, kN/m^2$

Uporabna opterećenja određena su prema Tablicama 1. i 2. iz Eurokoda 1 [7] prikazanim u nastavku.

*Tablica 1. Kategorije uporabnih opterećenja s obzirom na namjenu zgrade* [7]

| Kategorija     | Uporaba                                                                                                    | Primjer                                                                                                    |  |  |  |
|----------------|----------------------------------------------------------------------------------------------------|----------------------------------------------------------------------------------------------------|--|--|--|
| А              | Prostori za stanovanje i kućanske<br>dielatnosti                                                                      | Sobe u stambenim zgradama i kućama, sobe i odjeli u<br>bolnicama, sobe u hotelima i prenoćištima, kuhinje i kupaonice                                                              |  |  |  |
| B              | Uredski prostori                                                                                                    |                                                                                                    |  |  |  |
| c              | Područja predviđena za okupljanje većeg<br>broja ljudi, s iznimkom za prostore<br>definirane u kategorijama A, B i D) | C1: Prostorije sa stolovima, npr. u školama, restoranima,<br>čitaonicama, kafićima                                                                                                 |  |  |  |
|                |                                                                                                    | C2: Prostorije s nepomičnim sjedalima, npr. u crkvama,<br>kazalištima, kinima, sobe za sastanke, dvorane za predavanje                                                             |  |  |  |
|                |                                                                                                    | C3: Prostorije bez zapreka za kretanje ljudi, npr. u muzejima,<br>izložbenim prostorima te pristupne prostorije u javnim i<br>upravnim zgradama, hotelima, bolnicama i kolodvorima |  |  |  |
|                |                                                                                                    | C4: Prostorije gdje su moguće fizičke aktivnosti, npr. plesne<br>dvorane, gimnastičke dvorane, pozornice                                                                           |  |  |  |
|                |                                                                                                    | C5: Prostori za velika okupljanja ljudi, npr. u zgradama za<br>javne priredbe, poput koncertnih i sportskih dvorana te<br>gledališta, terase i željezničke platforme               |  |  |  |
| D              | Prodajni prostori                                                                                                    | D1: Prostori u trgovinama                                                                                                    |  |  |  |
|                |                                                                                                    | D2: Prostori u robnim kućama                                                                                                    |  |  |  |
| E <sub>1</sub> | Prostorije namijenjene gomilanju robe,<br>uključivo pristupne prostorije                                              | Prostorije za skladištenje, uključivo skladištenje knjiga i ostalih<br>dokumenata                                                                                                  |  |  |  |
| н              | Neprohodni krovovi, osim za potrebe održavanja i popravaka                                                            |                                                                                                    |  |  |  |
|                | Prohodni/pristupačni krovovi s okupiranošću koja odgovara kategorijama A - D                                          |                                                                                                    |  |  |  |

*Tablica 2. Vrijednosti uporabnih opterećenja s obzirom na namjenu zgrade* [7]

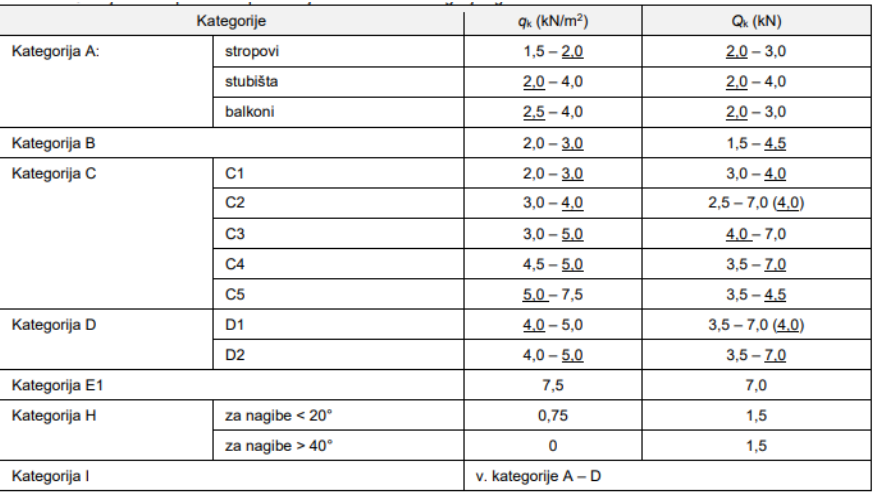

#### SNIJEG

•  $s = \mu_1^* c e^* c_t^* s_k$ 

gdje je

- *s<sup>k</sup>* karakteristično opterećenje snijegom na tlu
- μ*<sup>1</sup>* koeficijent oblika opterećenja snijegom na krovu
- *c<sup>e</sup>* koeficijent izloženosti
- *c<sup>t</sup>* temperaturni koeficijent zbog zagrijavanja zgrade

Vrijednost karakterističnog opterećenja snijegom određuje se iz mjerodavne karte snježnih područja prikazane na Slici 22.

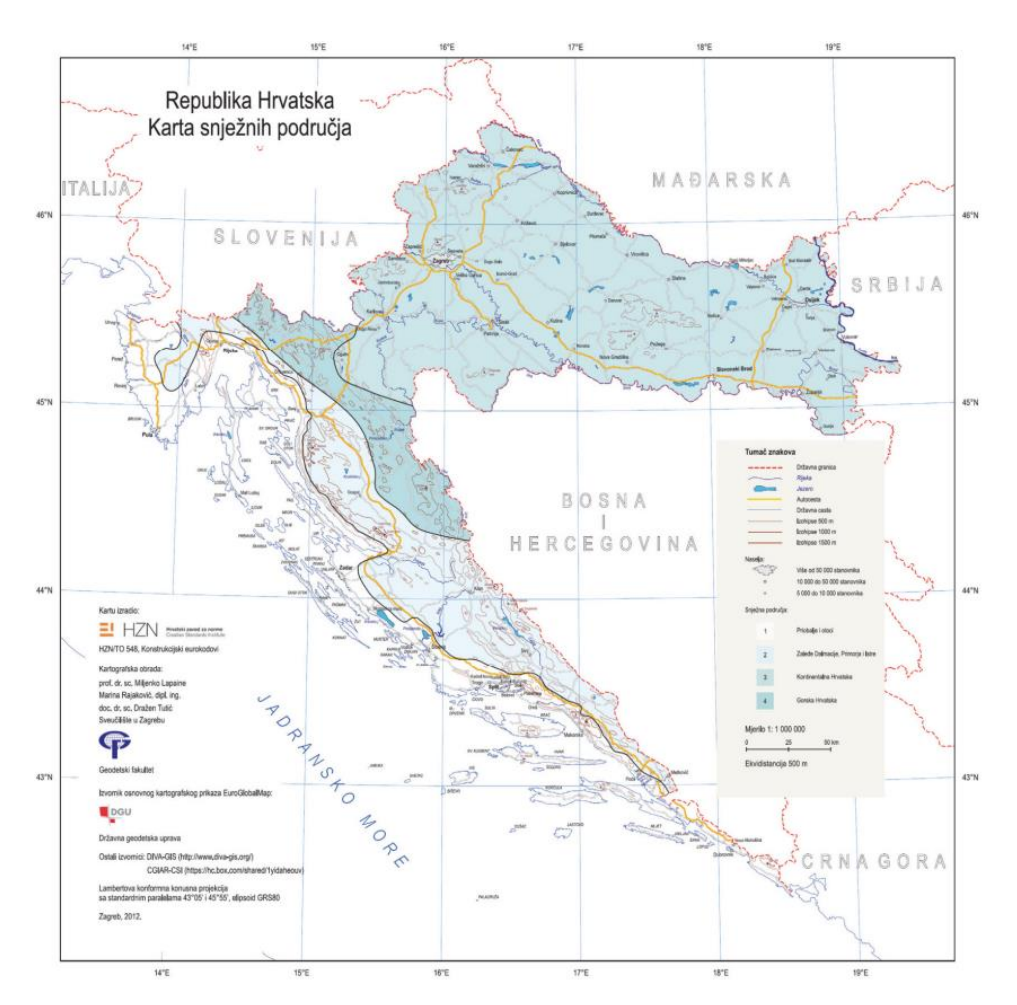

Slika 22. Karta snježnih područja [7]

U Tablici 3. tražila se vrijednost za područje Rijeke na 300 m.n.m. i odabrana je vrijednost  $s_k = 0,50$  kN/m<sup>2</sup>.

| Nadmorska | 1. područje –        | 2. područje – zaleđe  | $3.$ područje –      | 4. područje –        |
|-----------|----------------------|-----------------------|----------------------|----------------------|
| visina do | priobalje i otoci    | Dalmacije, Primorja i | kontinentalna        | gorska Hrvatska      |
| [m]       | [kN/m <sup>2</sup> ] | <b>Istre</b>          | <b>Hrvatska</b>      | [kN/m <sup>2</sup> ] |
|           |                      | [kN/m <sup>2</sup> ]  | [kN/m <sup>2</sup> ] |                      |
| 100       | 0.50                 | 0.75                  | 1,00                 | 1,25                 |
| 200       | 0,50                 | 0,75                  | 1,25                 | 1,50                 |
| 300       | 0,50                 | 0,75                  | 1,50                 | 1,75                 |
| 400       | 0,50                 | 1.00                  | 1,75                 | 2,00                 |
| 500       | 0,50                 | 1,25                  | 2,00                 | 2,50                 |
| 600       | 0,50                 | 1,50                  | 2,25                 | 3,00                 |
| 700       | 0,50                 | 2,00                  | 2,50                 | 3,50                 |
| 800       | 0,50                 | 2,50                  | 2,75                 | 4,00                 |
| 900       | 1,00                 | 3,00                  | 3,00                 | 4,50                 |
| 1000      | 2,00                 | 4.00                  | 3,50                 | 5,00                 |
| 1100      | 3,00                 | 5,00                  | 4,00                 | 5,50                 |
| 1200      | 4,00                 | 6,00                  | 4,50                 | 6,00                 |
| 1300      | 5,00                 | 7,00                  |                      | 7,00                 |
| 1400      | 6,00                 | 8,00                  |                      | 8,00                 |
| 1500      |                      | 9,00                  |                      | 9,00                 |
| 1600      |                      | 10,00                 |                      | 10,00                |
| 1700      |                      | 11,00                 |                      | 11,00                |
| 1800      |                      | 12.00                 |                      |                      |

*Tablica 3. Karakteristične vrijednosti proračunskog opterećenja snijegom na tlu* [7]

U Tablici 4 odabire se vrijednost  $\mu_1 = 0.8$ .

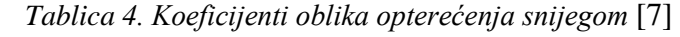

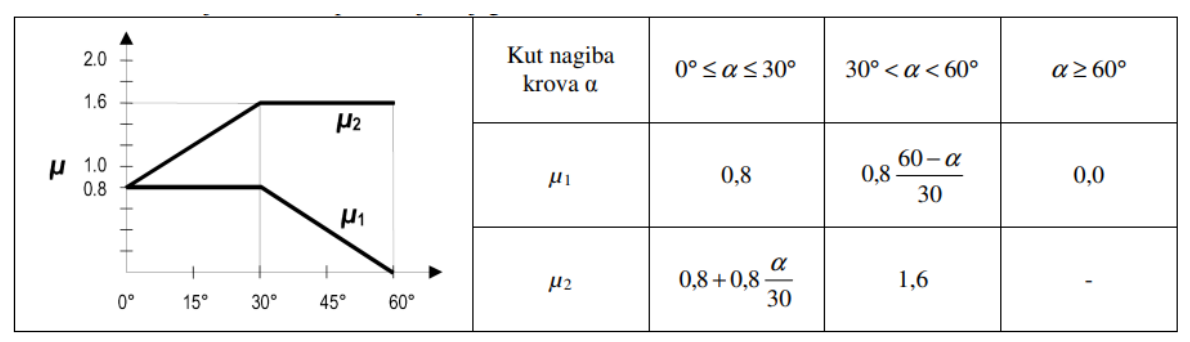

 $s = 0.8 * 1 * 1 * 0.5 = 0.4 kN/m<sup>2</sup>$ 

Slike 23.-26. prikazuju sva prethodno izračunata stalna i promjenjiva opterećenja nanesena na model.
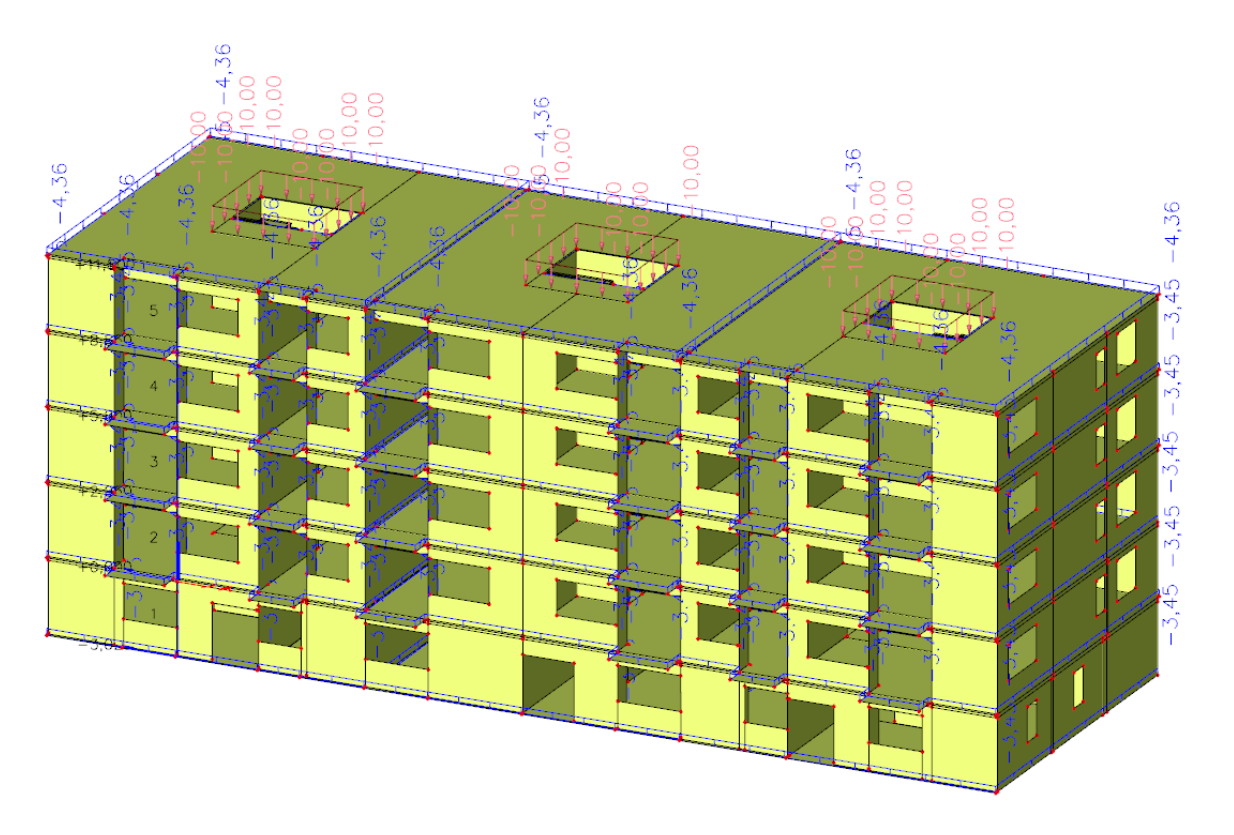

Slika 23. Dodatno stalno opterećenje naneseno na međukatne ploče i ploču krova

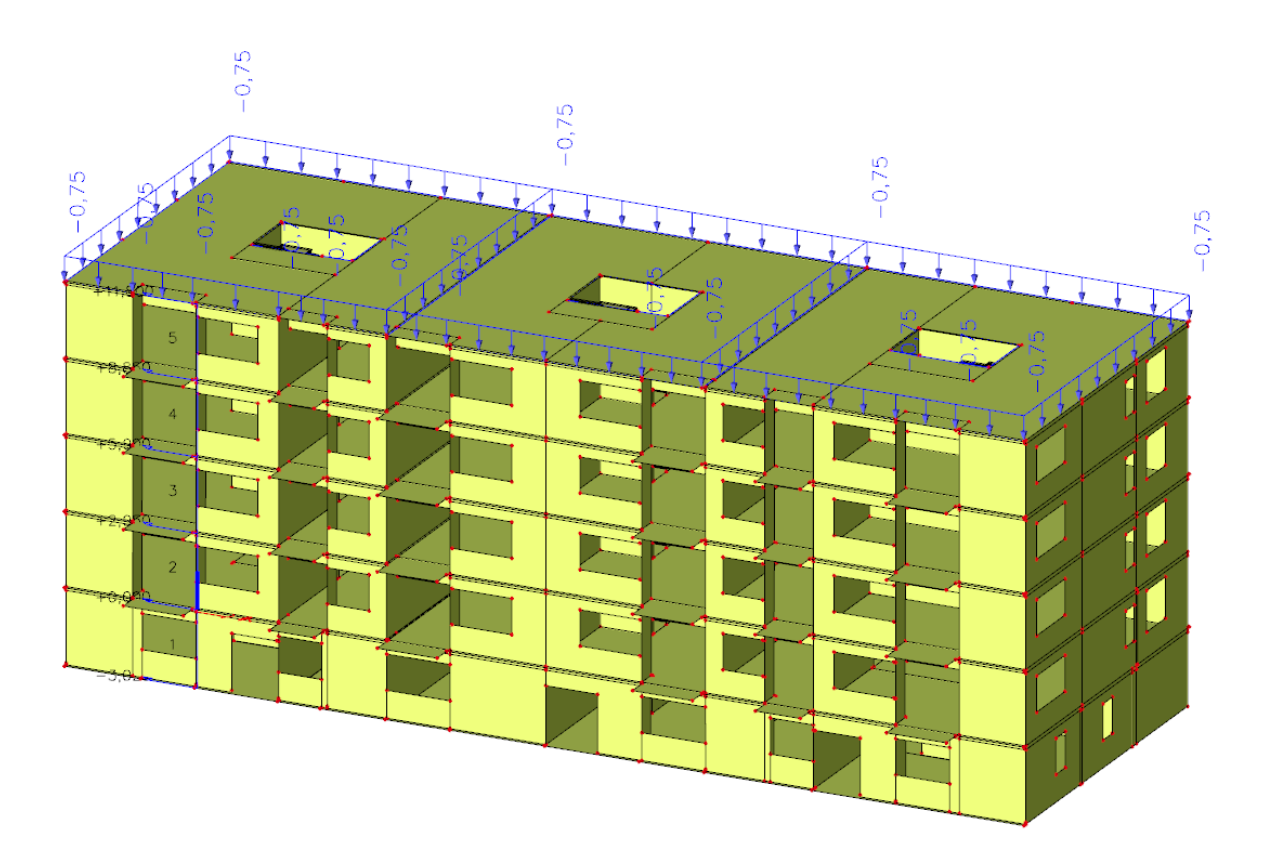

Slika 24. Uporabno opterećenje na krovu

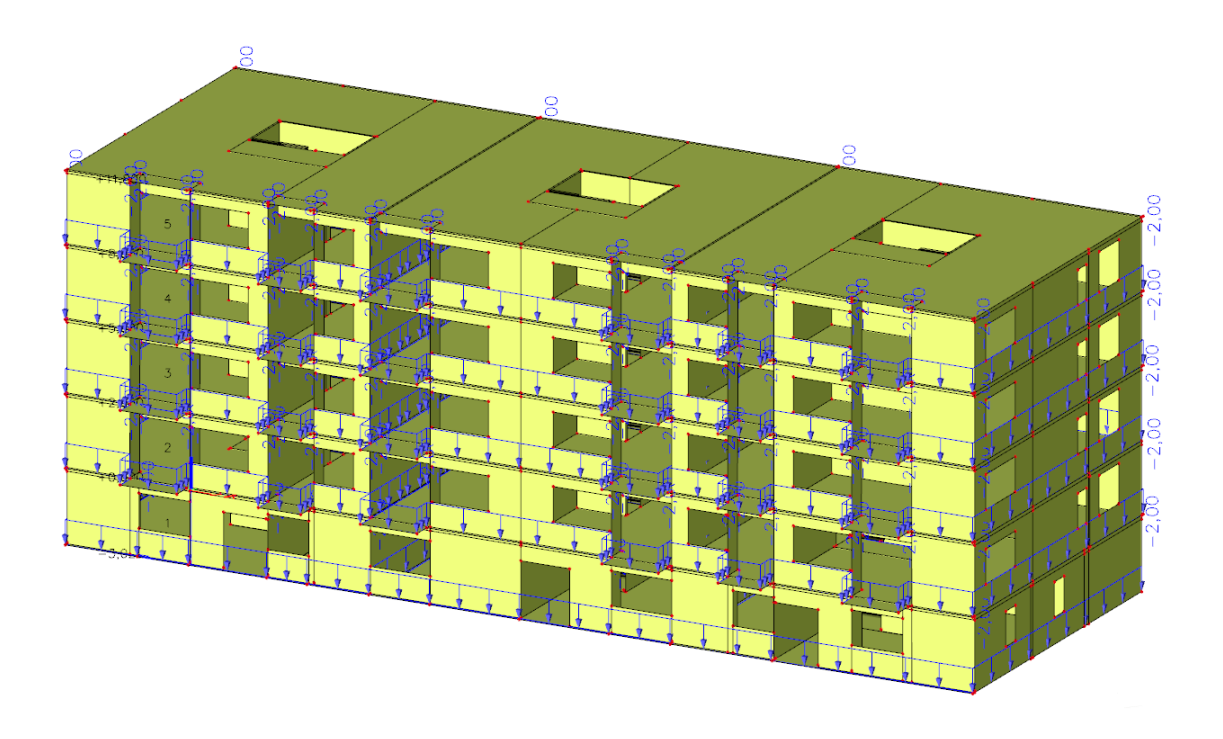

Slika 25. Uporabno opterećenje na međukatnim pločama

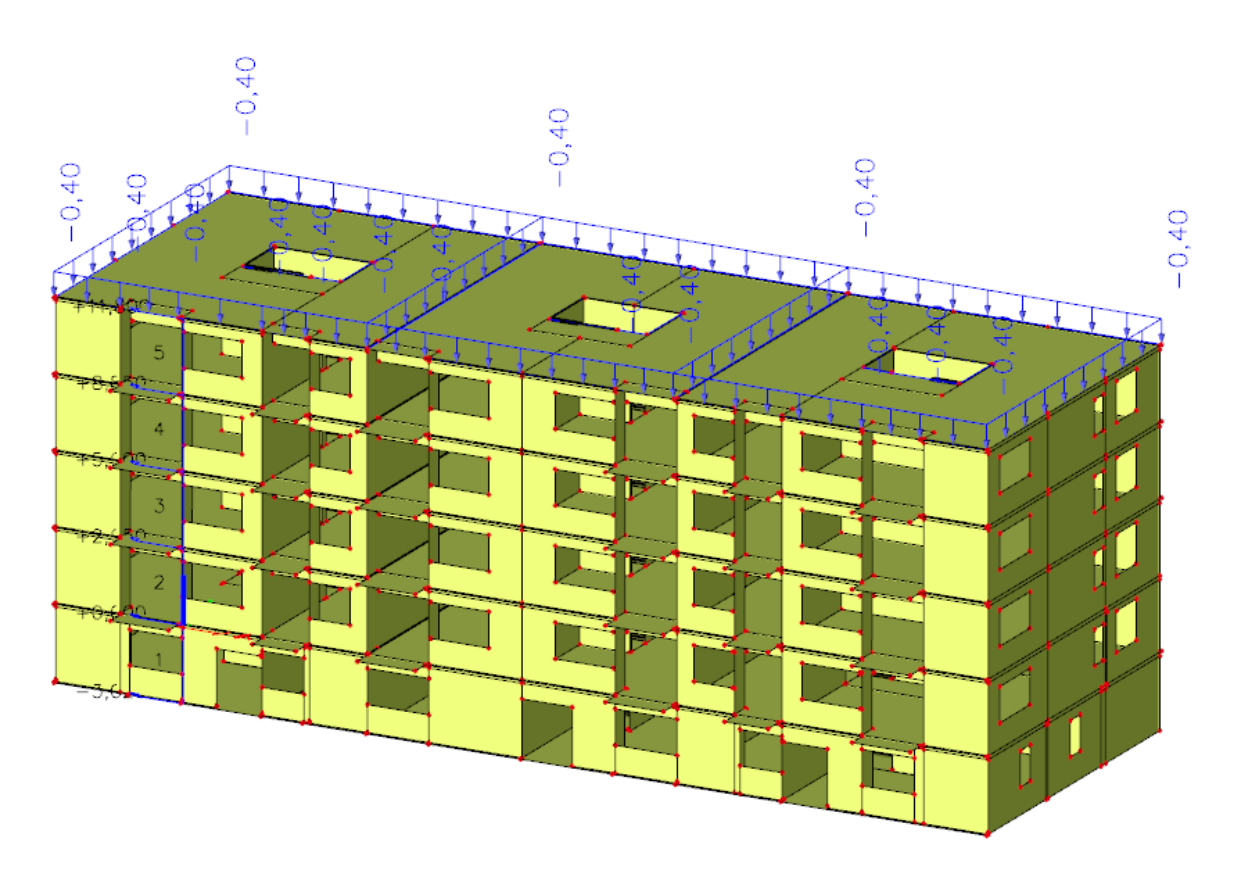

Slika 26. Opterećenje snijegom na krovu

Opterećenje vjetrom nije računato na ruke već je rađeno pomoću opcije unutar SCIA-e zvane ''3D wind''. 3D wind generator je kompleksan alat za generiranje utjecaja vjetra na konstrukciju u skladu s Eurokodom 1 [7]. Prije generiranja opterećenja potrebno je označiti sve plohe konstrukcije koje formiraju vanjsku površinu građevine. Kada su sve plohe odabrane potrebno je uključiti opciju 3D wind i tada se na označenim plohama pojavljuje plavi pravokutnik koji označava svaku plohu na koju će biti generirano opterećenje od vjetra. Kod krovnih ploha potrebno je u opcijama promijeniti njihov tip iz ploče u krov te odrediti vrstu krova kako bi proračun pravilno funkcionirao. Ukoliko na modelu nije označena nijedna krovna ploha generator neće funkcionirati. Plohe modela na koje djeluje 3D wind prikazane su na Slici 27.

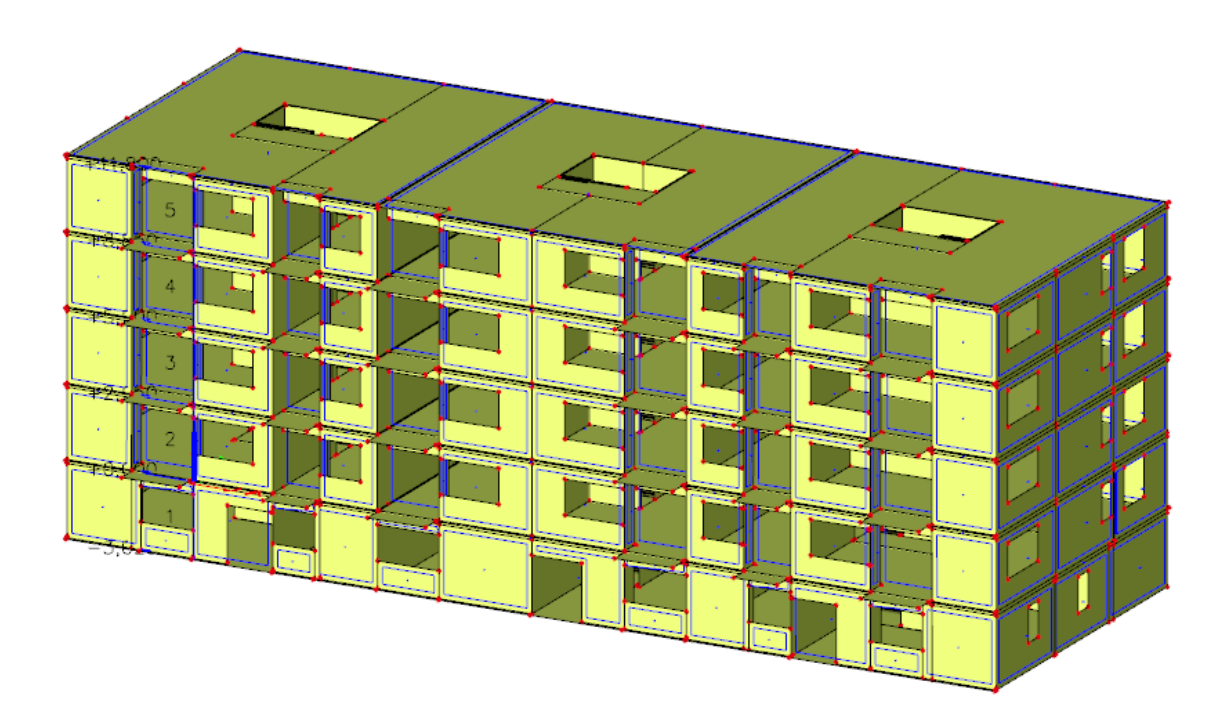

Slika 27. Prikaz vjetrovnih ploha na koje se generira opterećenje vjetrom

Također je bitno napomenuti korak u kojem se prije generiranja opterećenja treba pobrinuti da su sve plohe pravilne orijentacije kao na Slici 28. kako bi se dobili ispravni rezultati.

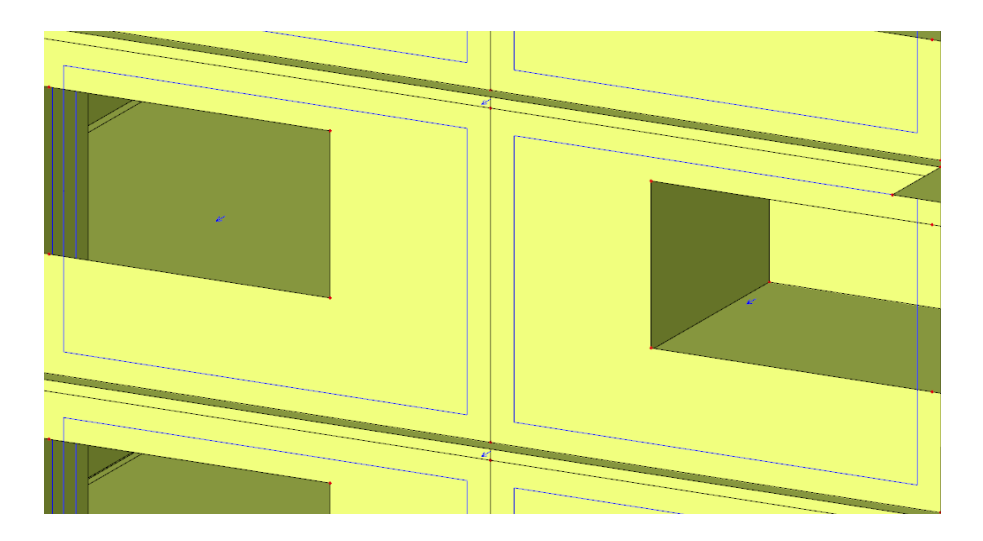

Slika 28. Prikaz pravilne orijentacije vjetrovnih ploha

Kod opterećenja vjetrom osim zadavanja ploha na koje vjetar djeluje potrebno je iz aktualne karte prikazane na Slici 29. očitati osnovnu brzinu vjetra i unijeti kategoriju terena.

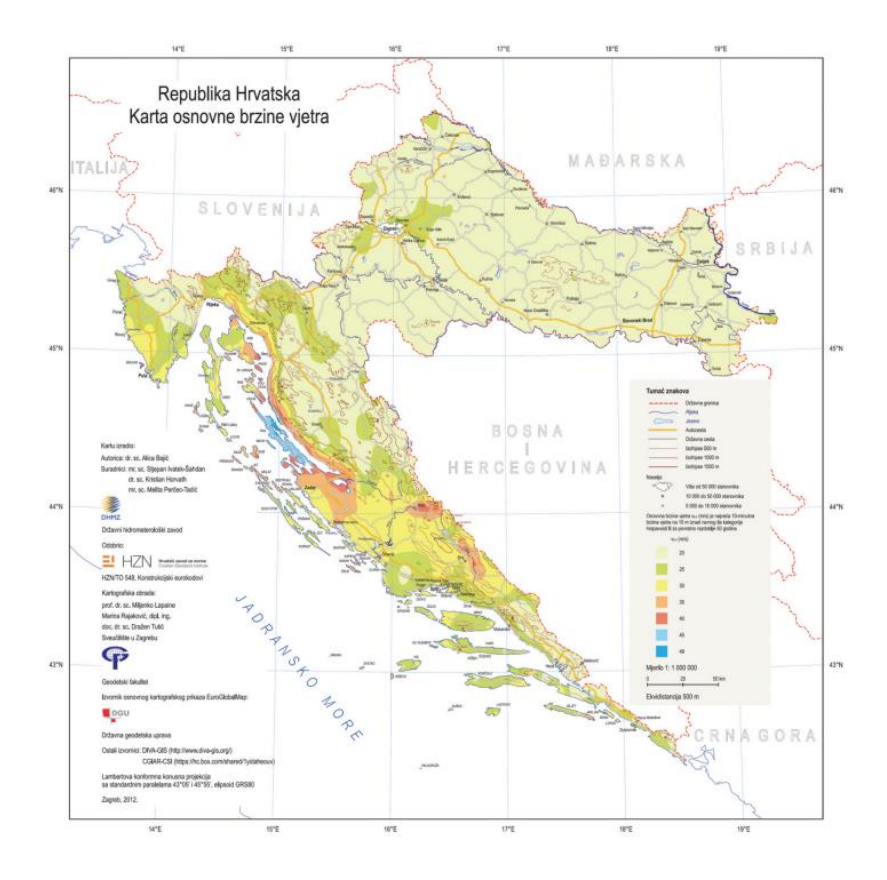

Slika 29. Karta s prikazom osnovne brzine vjetra u Hrvatskoj [7]

Za ovaj model očitana je vrijednost osnovne brzine vjetra za područje Rijeke v $_{b,0} = 25$  m/s, a iz Tablice 5. kategorija terena IV.

| Kategorija terena | Karakteristika terena                                                                                                    |  |  |
|-------------------|----------------------------------------------------------------------------------------------------|--|--|
| 0                 | More i obalno područje prema otvorenome moru                                                                                      |  |  |
|                   | Jezera ili područja sa zanemarivom vegetacijom, bez zapreka                                                                       |  |  |
| Ш                 | Slaba vegetacija (npr. trava) i izolirane zapreke (npr. drveća i zgrade) s razmakom koji odgovara<br>najmanje 20 visina zapreke   |  |  |
| Ш                 | Normalna vegetacija i izolirane zapreke s razmakom koji odgovara najviše 20 visina zapreke (npr.<br>sela, predgrađa, trajna šuma) |  |  |
| IV                | Najmanje 15 % površine je prekriveno zgradama čija prosječna visina premašuje 15 m                                                |  |  |

*Tablica 5. Kategorije terena i njihov opis* [7]

#### **7.2. Opterećenje od potresa**

Opterećenje od potresa određuje se prema HR EN 1998 [8]. Prije proračuna potrebno je odrediti elastični spektar odziva za lokaciju građevine. Elastični spektar odziva generira se u SCIA-i nakon unošenja potrebnih podataka. Iz seizmičkih karata očitane su vrijednosti vršnog ubrzanja temeljnog tla za povratne periode od 475 i 95 godina. Vrijednost agr za povratni period od 475 godina sa Slike 30. uzeta je kao  $a_{gr} = 0.20g (1.96 m/s<sup>2</sup>)$ .

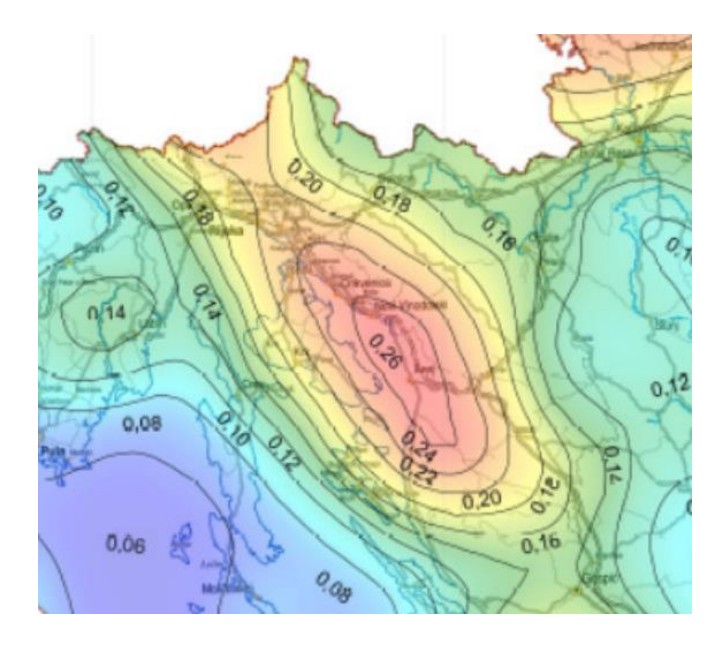

Slika 30. Seizmološka karta ubrzanja temeljnog tla agr za PP 475 godina [8]

Za povratni period od 95 godina sa Slike 31. očitana je vrijednost  $a_{gr} = 0.12g (1.78 m/s<sup>2</sup>).$ 

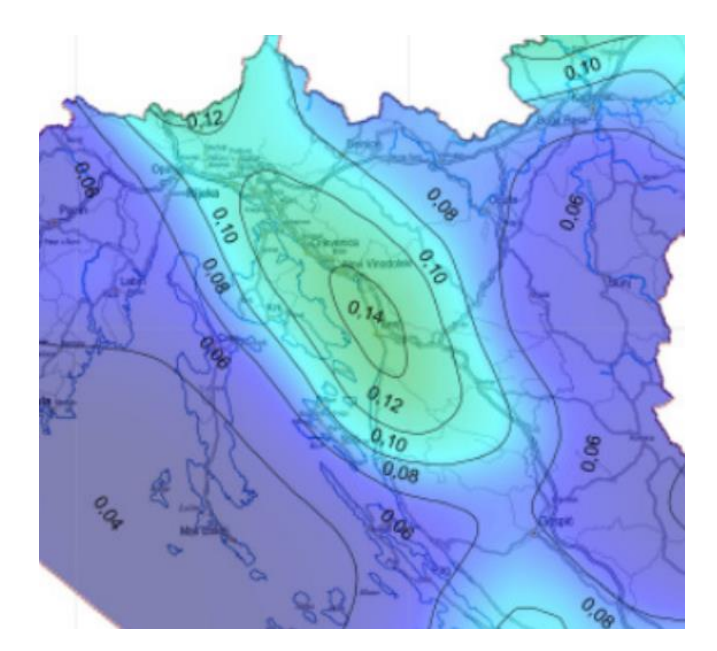

Slika 31. Seizmološka karta ubrzanja temeljnog tla agr za PP 95 godina [8]

Iz Tablice 6. određujemo tip temeljnog tla. Grad Rijeka se nalazi na prilično stjenovitom području pa iz tablice očitavamo da je tip tla A.

| <b>Tip temeljnog</b><br>tla | Opis stratigrafskog profila                                                                                                    | $V_{s,30}$ (m/s) |
|-----------------------------|----------------------------------------------------------------------------------------------------|------------------|
| A                           | Stijena ili druga geološka formacija poput stijene, uključujući najviše 5 m<br>slabijeg materijala na površini                                                                    | > 800            |
| В                           | Nanosi vrlo gustog pijeska, šljunka ili vrlo krute gline, debljine najmanje<br>nekoliko desetaka metara, s postupnim povećanjem mehaničkih svojstava<br>s dubinom                 | $360 - 800$      |
| С                           | Duboki nanosi gustog ili srednje gustog pijeska, šljunka ili krute gline<br>debljine od nekoliko desetaka metara do više stotina metara                                           | $180 - 360$      |
| D                           | Nanosi rahlog do srednje zbijenog nekoherentnog tla (s nešto mekih<br>koherentnih slojeva ili bez njih), ili pretežno meko do dobro koherentno tlo                                | < 180            |
| Е                           | Profil tla koji se sastoji od površinskog aluvijskog sloja s vrijednostima vs<br>za tipove C ili D i debljinom između 5 i 20 m ispod kojeg je krući<br>materijal s $v_s$ >800 m/s |                  |

*Tablica 6. Tip temeljnog tla* [8]

Također potrebno je očitati i vrijednost faktora važnosti građevine γ<sub>I</sub>. Iz Tablice 7. očitana je vrijednost faktora važnosti za obične zgrade  $\gamma$ <sub>I</sub>=1.

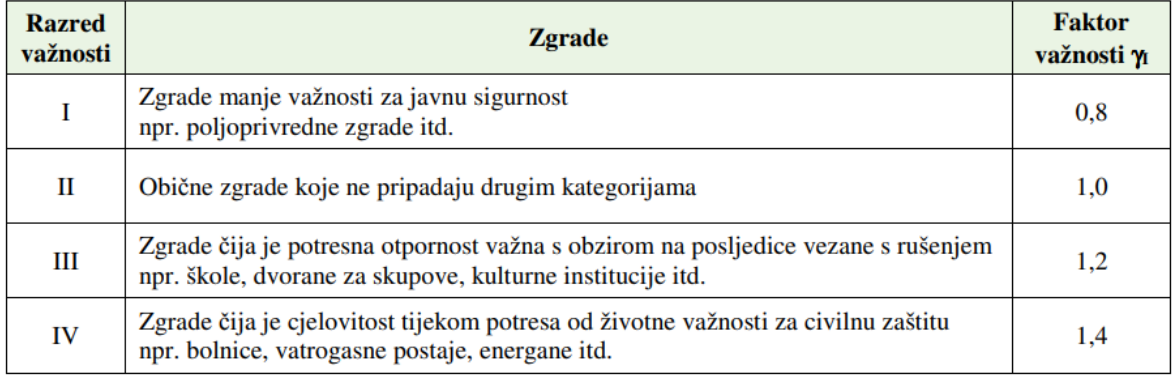

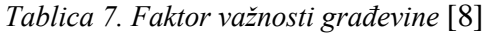

Još jedan od potrebnih podataka za proračun elastičnog spektra odziva je faktor ponašanja q. On predstavlja približan omjer potresnih sila koje bi djelovale na konstrukciju ako bi njezin odziv u cijelosti bio elastičan uz 5 %-tno viskozno prigušenje i potresnih sila koje se smiju uzeti u proračunu uz uobičajeni elastični model. [8] U ovom slučaju on se uzeo kao vrijednost q=3,9. Na Slici 32. prikazani su uneseni podaci u SCIA-u za dobivanje elastičnog spektra odziva, koji je prikazan na Slici 33.

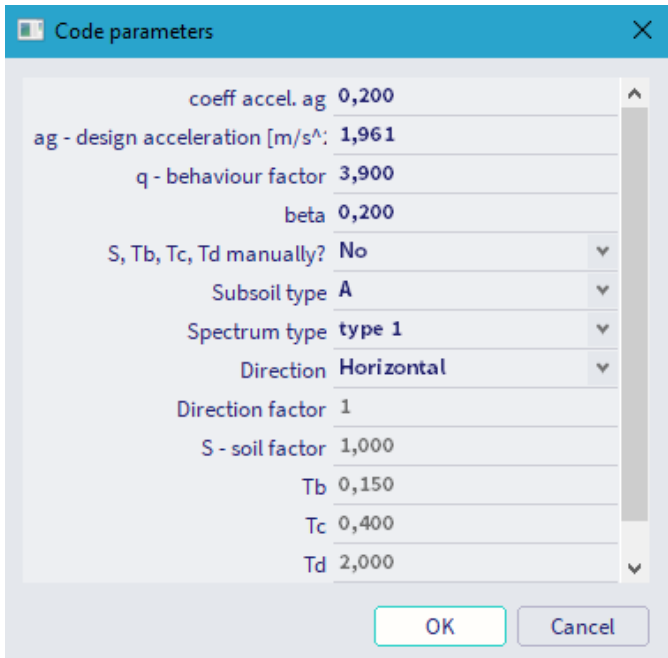

Slika 32. Unos parametara za elastični spektar odziva

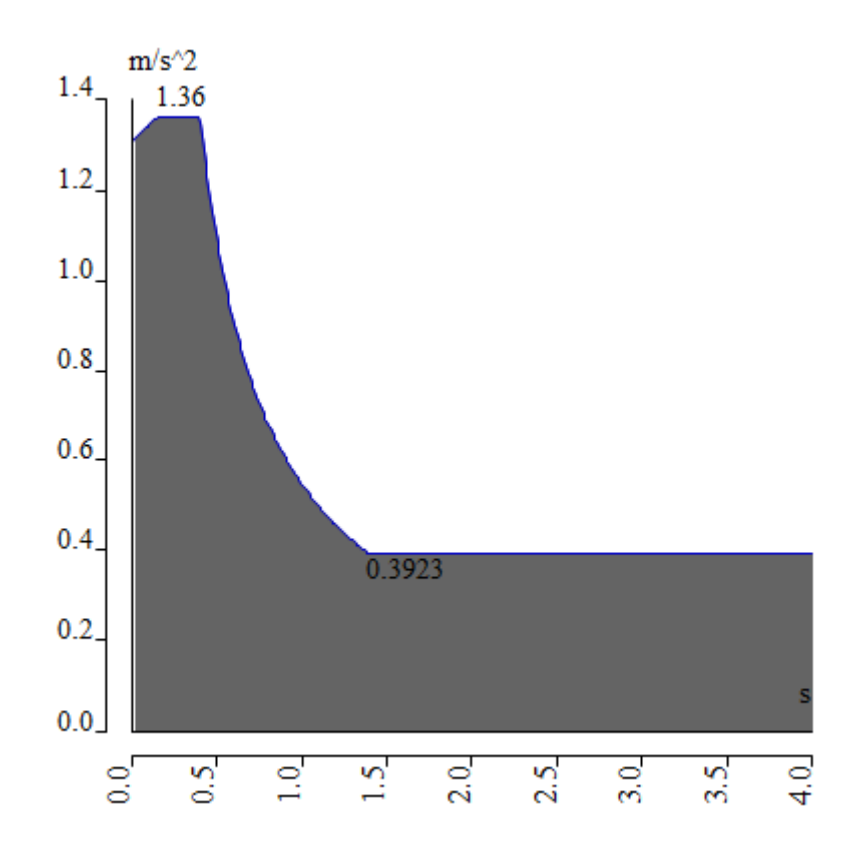

Slika 33. Elastični spektar odziva s podacima za 475-godišnji povratni period

Na isti način određen je elastični spektar odziva sa podacima za 95 godišnji povratni period. Slika 34. prikazuje unesene parametre u SCIA-i. Elastični spektar odziva prikazan je na Slici 35.

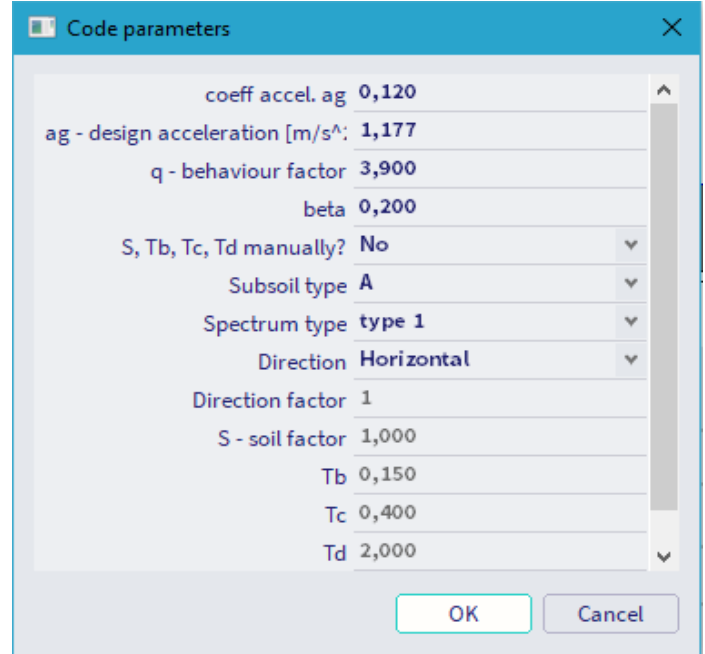

Slika 34. Unos parametara za elastični spektar odziva za 95-godišnji povratni period

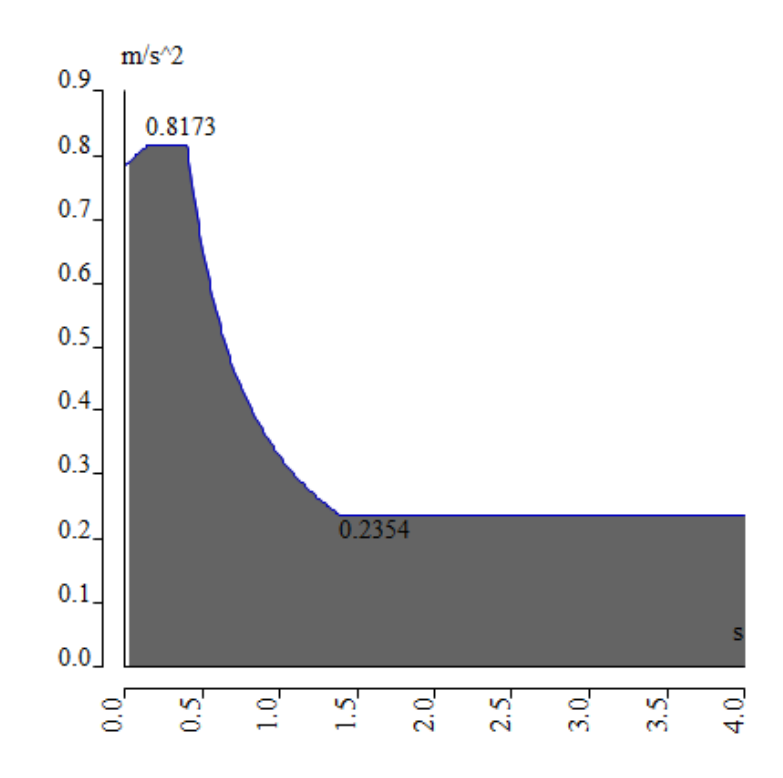

Slika 35. Elastični spektar odziva s podacima za 95-godišnji povratni period

U postupku je potrebno u programu napraviti grupe masa koje predstavljaju stalna i promjenjiva opterećenja u konstrukciji. Masu za vlastitu težinu nije potrebno posebno unositi jer ju program automatski uzima u obzir. Nakon izrade grupa masa potrebno je unijeti potresne kombinacije prema izrazu (1) gdje je prema Eurokodu 8 [8] faktor  $\Psi_{2,i}=0,3$ 

$$
\sum G_{k,j} + \sum \Psi_{2,i} * Q_{k,i} \tag{1}
$$

gdje su:

*Gk,j* – stalno opterećenje *Qk,i* – promjenjivo opterećenje *Ψ2,i* – faktor nazovistalne kombinacije

Kada su zadane mase i kombinacije masa SCIA generira mase na model prema odabranim slučajevima opterećenja (load case) i dobiva se prikaz kao na Slici 36. U slučaju da kasnije dođe do izmjena u opterećenjima, SCIA automatski ažurira vrijednosti masa.

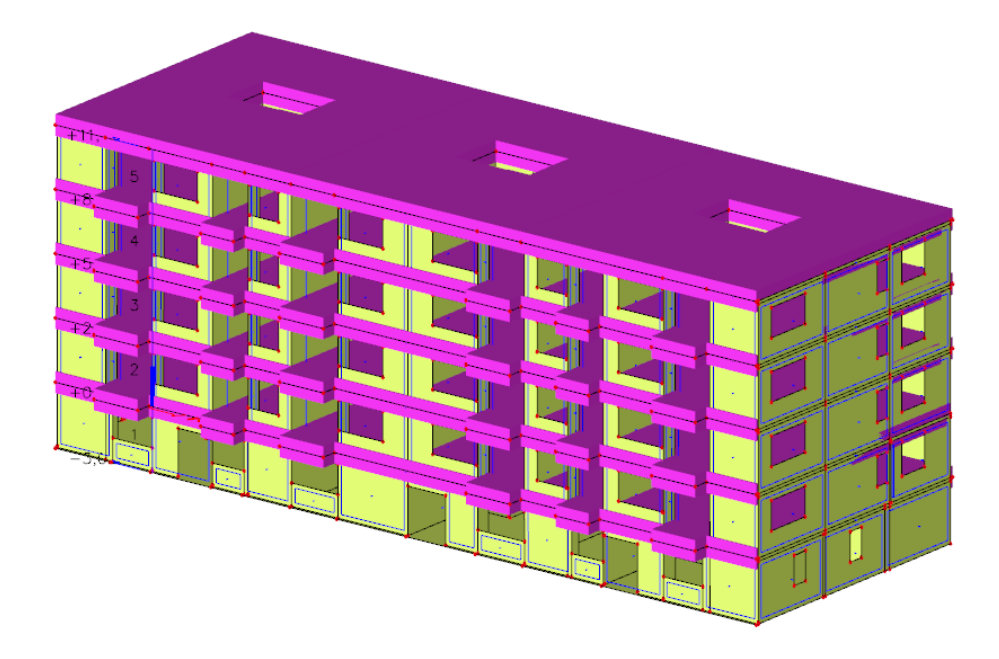

Slika 36. Prikaz masa od opterećenja na konstrukciji

Na Slici 36. se može primijetiti kako masa nije generirana na najdonjoj ploči. Razlog tomu je taj što je ta ploča u dodiru s temeljima i ona je potpuno kruta te se ne uzima u obzir u modalnoj analizi. Korisnik to mora sam prepoznati i sam u postavkama zadati SCIA-i da zanemari tu ploču inače će SCIA u obzir uzeti sve ploče. Potrebno je pomoću naredbe 2D property modifiers postaviti vrijednost faktora masa na 0 i zadati takve postavke na ploču za koju ne želimo da se uzima u obzir prilikom modalne analize. Ukoliko se ovaj korak ne napravi dobiva se model vrlo krute konstrukcije, kod koje se ne aktivira više od 90% mase prilikom odziva na potres. Na isti način zbog odredbe u Eurokodu 8 [8] potrebno je smanjiti krutost svih elemenata za 50%. U Tablici 8. i Tablici 9. prikazane postavljene vrijednosti faktora masa i krutosti koje su zadane elementima.

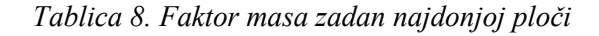

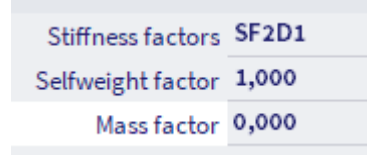

|                                  | Name SF2D1                   |
|----------------------------------|------------------------------|
| Description                      |                              |
|                                  | Type Percentage of stiffness |
| Axial stiffness [%] 50           |                              |
| Bending stiffness [%]            | 100                          |
| Correction factor for D11        | 1,000                        |
| Correction factor for D12        | 1,000                        |
| <b>Correction factor for D22</b> | 1,000                        |
| Correction factor for D33        | 1,000                        |
| Correction factor for D44        | 1,000                        |
| <b>Correction factor for D55</b> | 1,000                        |
| Correction factor for d11        | 0,500                        |
| Correction factor for d12        | 0,500                        |
| Correction factor for d22        | 0,500                        |
| Correction factor for d33        | 0,500                        |
|                                  |                              |

*Tablica 9. Smanjenje krutosti elemenata za 50%*

Za modalnu analizu u SCIA-i koristi se IRS metoda (Improved Reduced System), koja, kako sam naziv kaže, reducira masu cijela kata i koncentrira je u jednu točku, no istovremeno daje i neka poboljšanja u odnosu na klasičnu modalnu analizu. Prednosti IRS metode su sljedeće:

- reducira broj točaka na jednu točku po katu, te smanjuje i broj stupnjeva slobode
- eliminira pojavu lokalnih modova (vibracija) koji nisu značajni za proračun
- postiže bolju konvergenciju što rezultira manjim brojem modova
- reducira vrijeme potrebno za provedbu proračuna

Mreža kompleksnog modela s velikim brojem stupnjeva slobode reducira se na jednu točku po katu i samim time se smanjuje broj stupnjeva slobode što skraćuje proračun. [9] Nakon provedbe proračuna dobiveni rezultati se ekstrapoliraju i prikazuju na modelu. Slika 37. na sljedećoj stranici prikazuje primjer kako IRS metoda funkcionira.

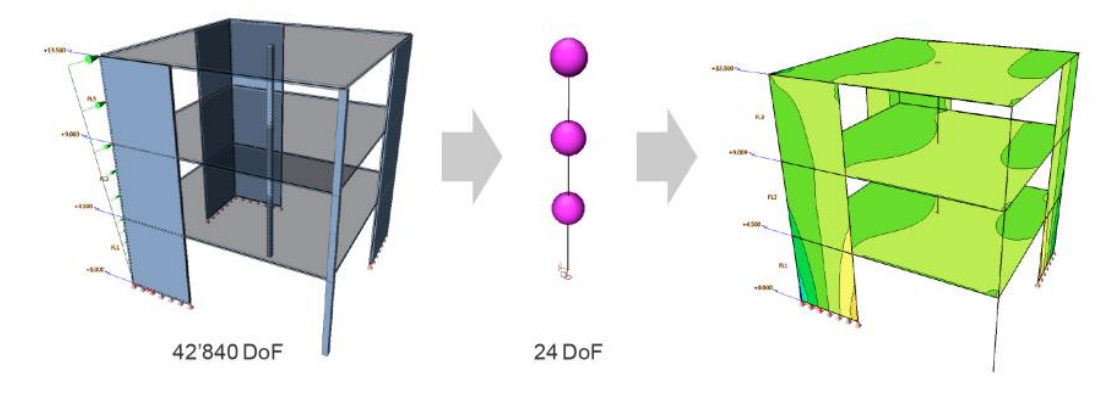

Slika 37. Shema funkcioniranja IRS metode [9]

## **7.3. Analiza kombinacija opterećenja**

U modelu su zadani slučajevi opterećenja koji djeluju na konstrukciju i prikazani su u Tablici 10. SCIA izrađuje kombinacije opterećenja koje se zatim provjeravaju prilikom proračuna.

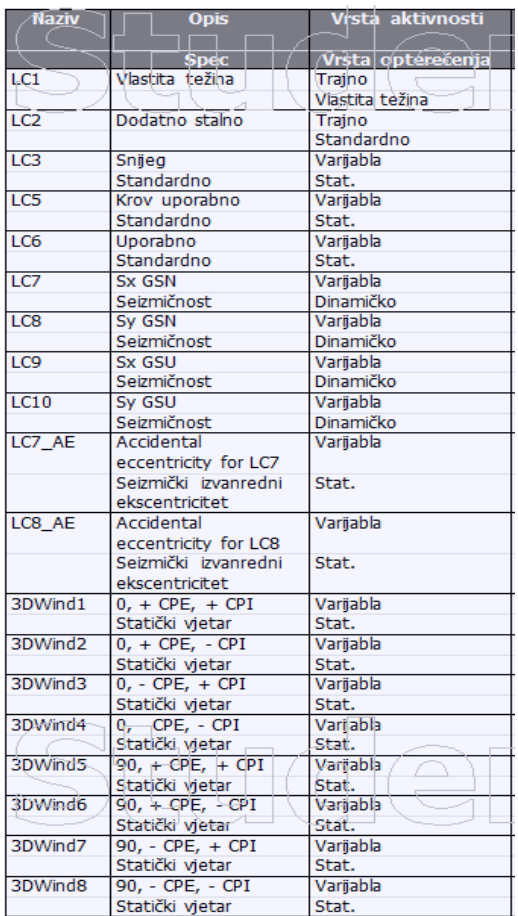

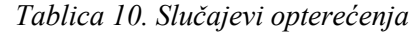

U Tablici 11. prikazano je 12 kombinacija opterećenja i vrijednosti faktora koji djeluju na pojedino opterećenje.

| <b>Naziv</b>      | <b>Opis</b> | <b>Vrsta</b>        | Slučajevi opterećenja        | Koef.<br>H |
|-------------------|-------------|---------------------|------------------------------|------------|
| LC9.1             |             | Anvelopa - nosivost | LC1 - Vlastita težina        | 1,350      |
|                   |             |                     | LC2 - Dodatno stalno         | 1,350      |
| L <sub>c9.2</sub> |             | Anvelopa - nosivost | LC1 - Vlastita težina        | 1,000      |
|                   |             |                     | LC2 - Dodatno stalno         | 1,000      |
| LC9.3             |             | Anvelopa - nosivost | LC1 - Vlastita težina        | 1,350      |
|                   |             |                     | LC2 - Dodatno stalno         | 1,350      |
|                   |             |                     | LC3 - Snijeg                 | 1,500      |
|                   |             |                     | LC6 - Uporabno               | 1,050      |
|                   |             |                     | 3DWind1 - 0, + CPE, + CPI    | 0,900      |
|                   |             |                     | 3DWind2 - 0, + CPE, - CPI    | 0,900      |
|                   |             |                     | 3DWind3 - 0, - CPE, + CPI    |            |
|                   |             |                     |                              | 0,900      |
|                   |             |                     | 3DWind4 - 0, - CPE, - CPI    | 0,900      |
|                   |             |                     | 3DWind5 - 90, + CPE, + CPI   | 0,900      |
|                   |             |                     | 3DWind6 - 90, + CPE, - CPI   | 0,900      |
|                   |             |                     | 3DWind7 - 90, - CPE, + CPI   | 0,900      |
|                   |             |                     | 3DWind8 - 90, - CPE, - CPI   | 0,900      |
|                   |             |                     |                              |            |
| L <sub>C9.4</sub> |             | Anvelopa - nosivost | LC1 - Vlastita težina        | 1,000      |
|                   |             |                     | LC2 - Dodatno stalno         | 1,000      |
|                   |             |                     | LC3 - Snijeg                 | 1,500      |
|                   |             |                     | LC6 - Uporabno               | 1,050      |
|                   |             |                     | $3DWind1 + 0$ , + CPE, + CPI | 0,900      |
|                   |             |                     | $3DWind2 - 0$ , + CPE, - CPI | 0,900      |
|                   |             |                     | $3DWind3 + 0$ , - CPE, + CPI | 0.900      |
|                   |             |                     | 3DWind4 - 0, - CPE, - CPI    | 0,900      |
|                   |             |                     | $3DWind5 + 90 + CPE_1 + CPI$ | 0.900      |
|                   |             |                     | 3DWind6 - 90, + CPE, - CPI   | 0,900      |
|                   |             |                     | 3DWind7 - 90, - CPE, + CPI   | 0,900      |
|                   |             |                     | 3DWind8 - 90, - CPE, - CPI   | 0,900      |
| LC9.5             |             | Anvelopa - nosivost | LC1 - Vlastita težina        | 1,350      |
|                   |             |                     | LC2 - Dodatno stalno         | 1,350      |
|                   |             |                     | LC3 - Snijeg                 | 0,750      |
|                   |             |                     | LC6 - Uporabno               | 1,500      |
|                   |             |                     | $3DWind1 - 0$ , + CPE, + CPI | 0,900      |
|                   |             |                     | $3DWind2 - 0$ , + CPE, - CPI | 0,900      |
|                   |             |                     | 3DWind3 - 0, - CPE, + CPI    | 0,900      |
|                   |             |                     | 3DWind4 - 0, - CPE, - CPI    | 0,900      |
|                   |             |                     | 3DWind5 - 90, + CPE, + CPI   | 0,900      |
|                   |             |                     | 3DWind6 - 90, + CPE, - CPI   | 0,900      |
|                   |             |                     | 3DWind7 - 90, - CPE, + CPI   | 0,900      |
|                   |             |                     | 3DWind8 - 90, - CPE, - CPI   | 0,900      |
| L <sub>c9.6</sub> |             | Anvelopa - nosivost | LC1 - Vlastita težina        | 1,000      |
|                   |             |                     | LC2 - Dodatno stalno         | 1,000      |
|                   |             |                     | LC3 - Snieg                  |            |
|                   |             |                     |                              | 0,750      |
|                   |             |                     | LC6 - Uporabno               | 1,500      |
|                   |             |                     | $3DWind1 - 0$ , + CPE, + CPI | 0,900      |
|                   |             |                     | 3DWind2 - 0, + CPE, - CPI    | 0,900      |
|                   |             |                     | 3DWind3 - 0, - CPE, + CPI    | 0,900      |
|                   |             |                     | 3DWind4 - 0, - CPE, - CPI    | 0,900      |
|                   |             |                     | 3DWind5 - 90, + CPE, + CPI   | 0,900      |
|                   |             |                     | 3DWind6 - 90, + CPE, - CPI   | 0,900      |
|                   |             |                     | 3DWind7 - 90, - CPE, + CPI   | 0,900      |
|                   |             |                     | 3DWind8 - 90, - CPE, - CPI   | 0,900      |
| LC9.7             |             | Anvelopa - nosivost | LC1 - Vlastita težina        | 1,350      |
|                   |             |                     | LC2 - Dodatno stalno         | 1,350      |
|                   |             |                     | LC3 - Snijeg                 | 0,750      |
|                   |             |                     | LC6 - Uporabno               | 1,050      |
|                   |             |                     | $3DWind1 + 0 + CPE + CPI$    | 1,500      |
|                   |             |                     | $3DWind2 - 0, +CPE, -CPI$    | 1,500      |
|                   |             |                     | $3DWind3 - 0$ , - CPE, + CPI | 1,500      |
|                   |             |                     | 3DWind4 - 0, - CPE, - CPI    | 1,500      |
|                   |             |                     | 3DWind5 - 90, + CPE, + CPI   | 1,500      |
|                   |             |                     | 3DWind6 - 90, + CPE, - CPI   | 1,500      |
|                   |             |                     | 3DWind7 - 90, - CPE, + CPI   | 1,500      |
|                   |             |                     |                              |            |
|                   |             |                     | 3DWind8 - 90, - CPE, - CPI   | 1,500      |

*Tablica 11. Kombinacije opterećenja*

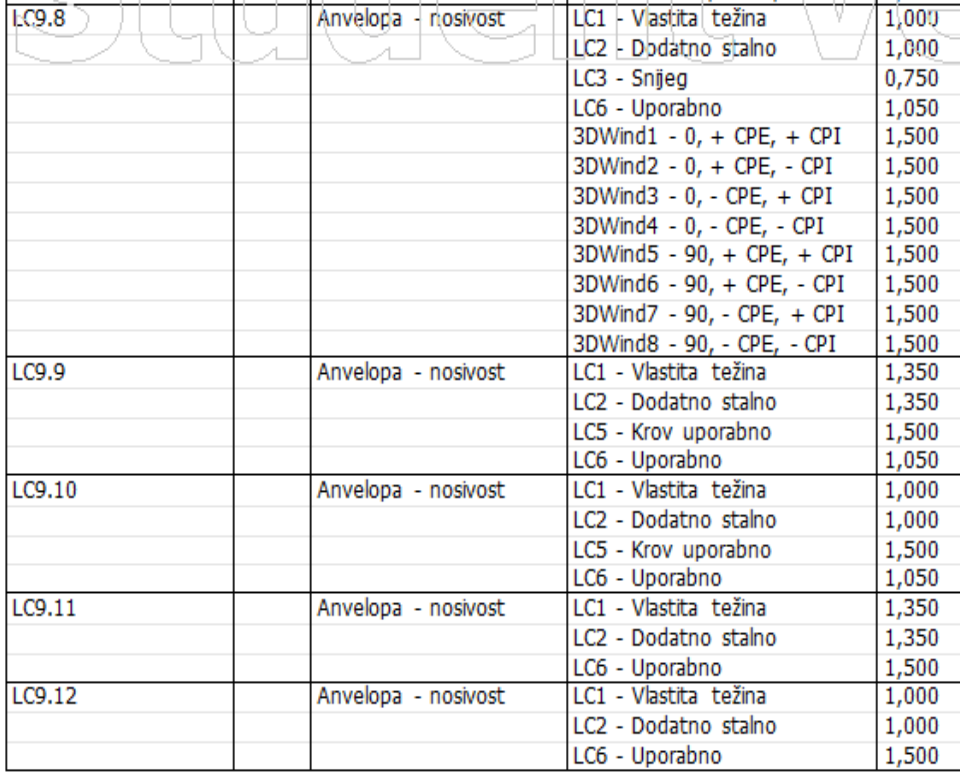

U poglavlju 8.1. uz prikaz dobivenih rezultata biti će ispisane i mjerodavne kombinacije opterećenja za svaku vrstu prikazanih rezultata.

## **8. Ispis,vizualizacija i analiza rezultata**

Nakon provedbe modalne analize u SCIA-i prvi korak prije analize drugih rezultata je provjera da je zbroj proračunskih modalnih masa za oblike koji su uzeti u obzir iznosi najmanje 90% ukupne mase konstrukcije. Na dnu tablice u stupcima  $W_{xi}/W_{xtot}$  i  $W_{yi}/W_{ytot}$ možemo vidjeti kako zbroj modalnih masa u x smjeru iznosi 91,85%, dok u y smjeru iznosi 97,65%. Kada je zadovoljen ovaj uvjet potvrđeno je da je model i proračun dobar, budući da aktivira 90% svoje mase u reakciji na potresne sile, te se mogu promatrati ostali rezultati. Tablica 12. sadrži prikaz dobivenih vlastitih vrijednosti.

| Mod             | nega [rad ] | <b>Razdoblje</b><br>[s] | Frekv.<br>[Hz] | $W_{xi}/W_{xtot}$ | W <sub>yi</sub> / W <sub>ytot</sub> | $W_{zi}/W_{ztot}$ |        | W xi_r / W xtot_r W yi_r / W ytot_r | Wzir/Wztotr |
|-----------------|-------------|-------------------------|----------------|-------------------|-------------------------------------|-------------------|--------|-------------------------------------|-------------|
| 1               | 37.594      | 0,17                    | 5,98           | 0,5845            | 0,0016                              | 0,0001            | 0,0005 | 0,0157                              | 0,1468      |
| 2               | 46.5142     | 0.14                    | 7,40           | 0,0049            | 0,7445                              | 0,0107            | 0,1782 | 0,0012                              | 0,0022      |
| 3               | 59.508      | 0,11                    | 9,47           | 0,1411            | 0,0053                              | 0,0002            | 0,0017 | 0,0432                              | 0,5941      |
| 4               | 83.8682     | 0,07                    | 13,35          | 0,0000            | 0,0181                              | 0,3189            | 0,0162 | 0,2101                              | 0,0202      |
| 5               | 85.8839     | 0,07                    | 13,67          | 0,0005            | 0,0096                              | 0,2379            | 0,0158 | 0,2338                              | 0,0108      |
| 6               | 93.0336     | 0,07                    | 14,81          | 0,0001            | 0,0005                              | 0,0250            | 0,0000 | 0,0085                              | 0,0004      |
| 7               | 104.37      | 0,06                    | 16,61          | 0,0023            | 0,0119                              | 0,0000            | 0,1097 | 0,0002                              | 0,0004      |
| 8               | 106.281     | 0,06                    | 16,92          | 0,0470            | 0,0002                              | 0,0010            | 0,0028 | 0,0028                              | 0,0051      |
| 9               | 108         | 0,06                    | 17,19          | 0,0545            | 0,0000                              | 0,0000            | 0,0003 | 0,1065                              | 0,0004      |
| 10              | 109.156     | 0,06                    | 17,37          | 0,0015            | 0,0004                              | 0,0010            | 0,0186 | 0,0004                              | 0,0001      |
| 11              | 109.655     | 0,06                    | 17,45          | 0,0150            | 0,0001                              | 0,0029            | 0,0054 | 0,0000                              | 0,0009      |
| 12              | 113.526     | 0,06                    | 18,07          | 0,0000            | 0,0002                              | 0,0041            | 0,0028 | 0,0000                              | 0,0000      |
| $\overline{13}$ | 114,068     | 0,06                    | 18,15          | 0,0001            | 0,0033                              | 0,0049            | 0,0307 | 0,0000                              | 0,0000      |
| 14              | 114.73      | 0,05                    | 18,26          | 0,0001            | 0,0108                              | 0,0173            | 0,0960 | 0,0011                              | 0,0001      |
| 15              | 116.057     | 0.05                    | 18,47          | 0,0000            | 0,0050                              | 0,0414            | 0,0680 | 0,0000                              | 0,0000      |
| 16              | 122.987     | 0,05                    | 19,57          | 0,0000            | 0,0007                              | 0,0000            | 0,0110 | 0,0019                              | 0,0005      |
| $\overline{17}$ | 127.09      | 0,05                    | 20,23          | 0,0000            | 0,0058                              | 0,0012            | 0,0294 | 0,0010                              | 0,0001      |
| 18              | 135.589     | 0,05                    | 21,58          | 0,0000            | 0,0001                              | 0,0003            | 0,0000 | 0,0001                              | 0,0000      |
| 19              | 140.83      | 0,04                    | 22,41          | 0,0000            | 0,0022                              | 0,0387            | 0,0326 | 0,0000                              | 0,0001      |
| 20              | 149.353     | 0,04                    | 23,77          | 0,0214            | 0,0049                              | 0,0000            | 0,0048 | 0,0019                              | 0,0058      |
| 21              | 150.827     | 0,04                    | 24,00          | 0,0000            | 0,0000                              | 0,0105            | 0,0076 | 0,0000                              | 0,0000      |
| 22              | 151.569     | 0,04                    | 24,12          | 0,0013            | 0,0608                              | 0,0001            | 0,0733 | 0,0014                              | 0,0044      |
| 23              | 156.586     | 0,04                    | 24,92          | 0,0000            | 0,0000                              | 0,0000            | 0,0000 | 0,0271                              | 0,0000      |
| 24              | 158.839     | 0.04                    | 25,28          | 0,0002            | 0,0088                              | 0,0000            | 0,0122 | 0,0016                              | 0,0970      |
| 25              | 164.607     | 0.04                    | 26,20          | 0,0000            | 0,0000                              | 0,0242            | 0,0030 | 0,0000                              | 0,0000      |
| 26              | 201.39      | 0,03                    | 32,05          | 0,0030            | 0,0000                              | 0,0000            | 0,0000 | 0,0007                              | 0,0005      |
| $\overline{27}$ | 233.052     | 0,03                    | 37,09          | 0,0000            | 0,0199                              | 0,0006            | 0,0209 | 0,0000                              | 0,0013      |
| 28              | 236.266     | 0,03                    | 37,60          | 0,0000            | 0,0021                              | 0,0001            | 0,0022 | 0,0013                              | 0,0235      |
| 29              | 267.525     | 0,02                    | 42,58          | 0,0001            | 0,0001                              | 0,0000            | 0,0001 | 0,0002                              | 0,0001      |
| $\overline{30}$ | 300.663     | 0,02                    | 47,85          | 0,0007            | 0,0009                              | 0,0001            | 0,0021 | 0,0004                              | 0,0147      |
| 31              | 309.239     | 0,02                    | 49,22          | 0,0000            | 0,0176                              | 0,0001            | 0,0249 | 0,0002                              | 0,0000      |
| $\overline{32}$ | 342.046     | 0,02                    | 54,44          | 0,0004            | 0,0002                              | 0,0000            | 0,0004 | 0,0002                              | 0,0016      |
| 33              | 348.864     | 0.02                    | 55,52          | 0,0000            | 0,0025                              | 0,0001            | 0,0027 | 0,0001                              | 0,0002      |
| 34              | 1093.25     | 0,01                    | 174,00         | 0,0006            | 0,0000                              | 0,0000            | 0,0000 | 0,0003                              | 0,0324      |
| 35              | 1109.31     | 0,01                    | 176,55         | 0,0000            | 0,0385                              | 0,0000            | 0,0721 | 0,0000                              | 0,0000      |
| 36              | 1115.44     | 0,01                    | 177,53         | 0,0380            | 0,0000                              | 0,0000            | 0,0000 | 0,0180                              | 0,0004      |
|                 |             |                         |                | 0.9185            | 0.9765                              | 0.7413            | 0.8461 | 0.6798                              | 0.9640      |

*Tablica 12. Prikaz vlastitih vrijednosti*

#### **8.1. Rezultati statičke analize**

Na Slici 38. prikazani su ukupni 3D pomaci svih ploča zgrade uzrokovani statičkim opterećenjem. Te je vidljivo kako zbog postojanja nosivih zidova između stanova te položaja zidova oko stubišta, progib je u velikoj mjeri smanjen jer je razmak između oslonaca ploče manji.

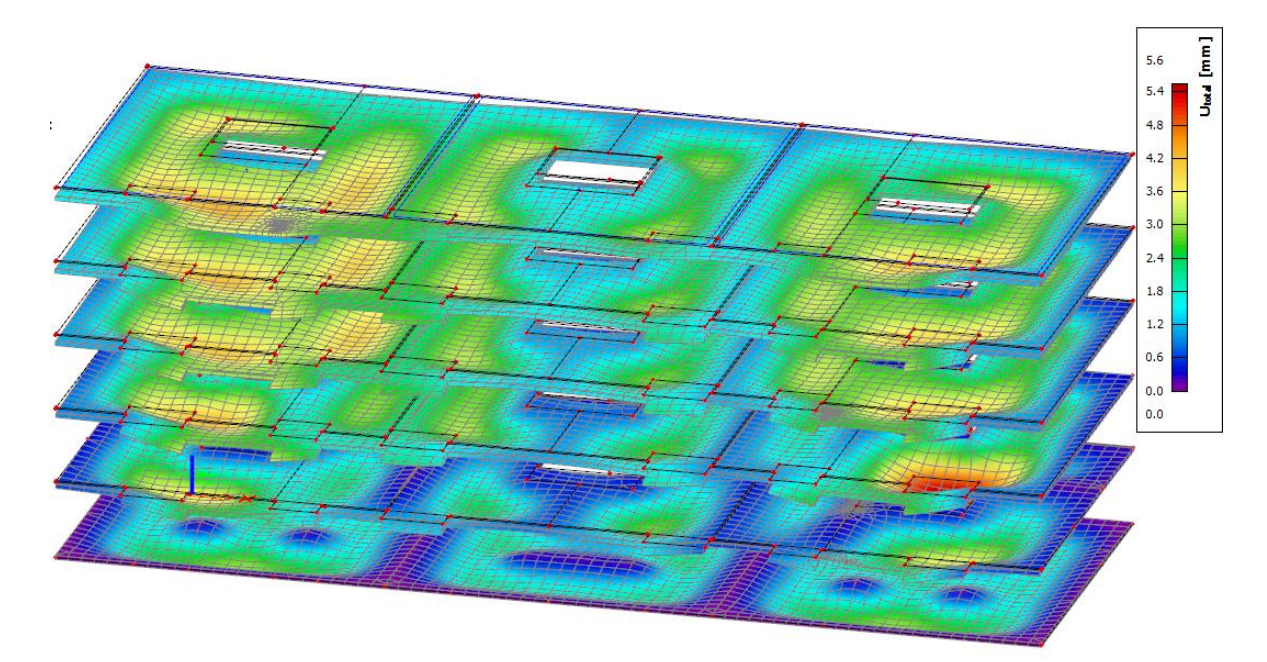

Slika 38. Prikaz 3D pomaka ploča zgrade

Kako bi se osiguralo granično stanje uporabljivosti dozvoljeni progib ploče izračunat je prema izrazu (2).

$$
\frac{l}{500} = \frac{13m}{500} = 0,026m = 26 \, mm \tag{2}
$$

Najveći progib iznosi 5,6 mm što zadovoljava navedeni uvjet u izrazu (2). Kombinacija opterećenja koja uzrokuje najveći pomak prikazana je u Tablici 13.

*Tablica 13. Kombinacija koja uzrokuje najveći pomak u ploči*

 $1.35*$ LC1 +  $1.35*$ LC2 +  $0.75*$ LC3 +  $1.50*$ LC6 +  $LC9/4$ 0.90\*3DWind2

Na Slici 39. možemo vidjeti maksimalna normalna naprezanja σ<sup>y</sup> po cijeloj zgradi za kombinaciju prikazanu u Tablici 14. Proučavanjem normalnih naprezanja možemo vidjeti da se veća naprezanja pojavljuju na spojevima zidova i ploča.

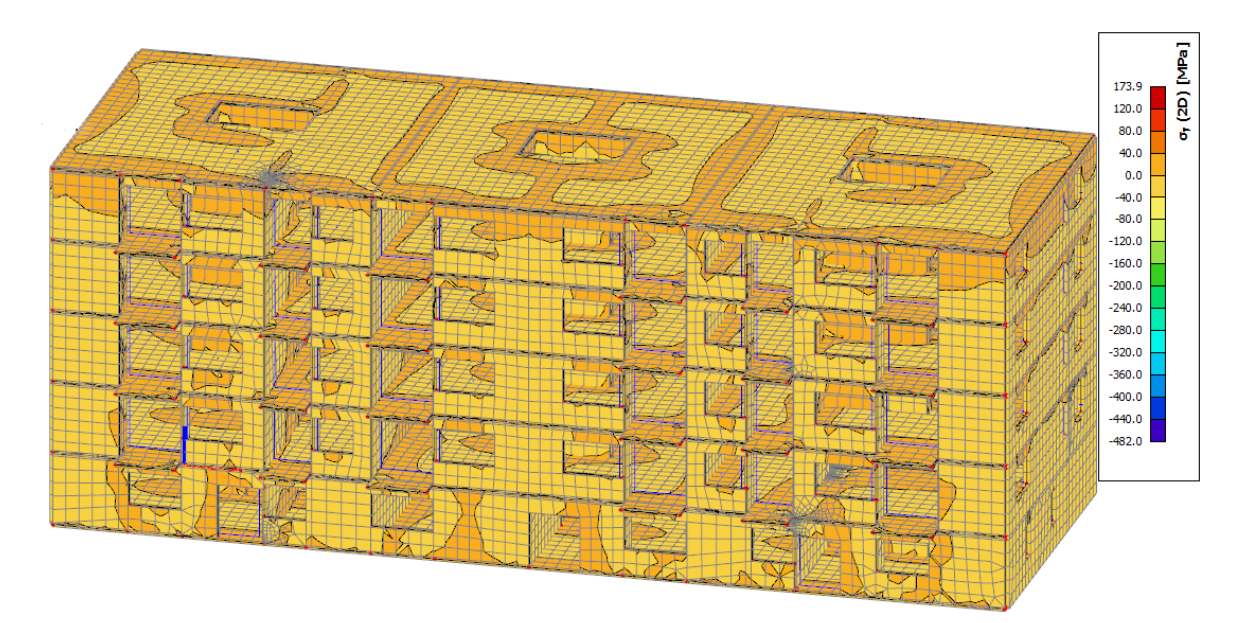

Slika 39. Prikaz naprezanja σ<sup>y</sup>

*Tablica 14. Kombinacija koja uzrokuje najveća naprezanja* σ<sup>y</sup> *i τxy*

| LC9/1 | $1.35*$ LC1 + 1.35 $*$ LC2 + 0.75 $*$ LC3 + 1.50 $*$ LC6 + |
|-------|------------------------------------------------------------|
|       | 10.90*3DWind2                                              |

Na Slici 40. također možemo vidjeti posmična naprezanja τ<sub>xy</sub> za cijelu zgradu za mjerodavnu kombinaciju prikazanu u Tablici 14. Za razliku od normalnih naprezanja  $\sigma_y$ , posmična naprezanja  $\tau_{xy}$  nemaju jednoliku raspodjelu. Njihova maksimalna vrijednost može se očitovati na pojedinim spojevima ploča i zidova kao i spojevima balkona i zidova.

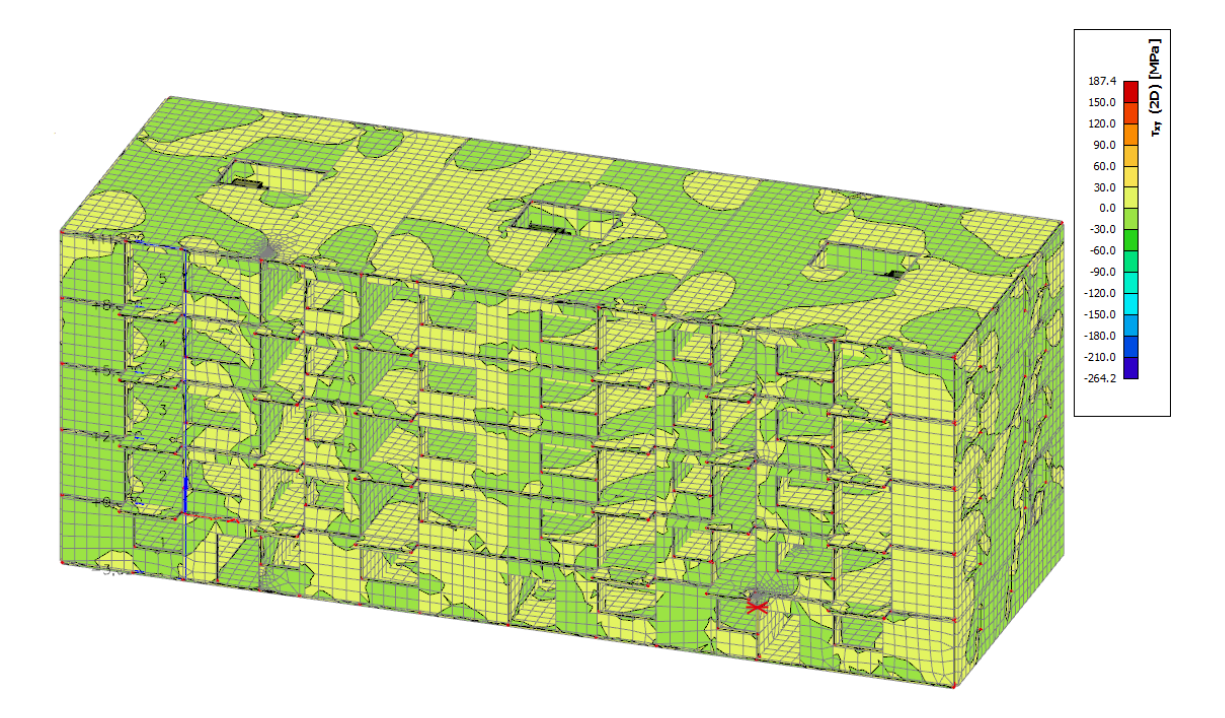

Slika 40. Prikaz posmičnih naprezanja  $\tau_{xy}$ 

Na Slici 41. prikazane su najveće vrijednosti momenta savijanja m<sup>y</sup> za kombinaciju u Tablici 15. Maksimalne vrijednosti momenta savijanja u y smjeru pojavljuju se na središnjem neoslonjenim dijelovima ploča.

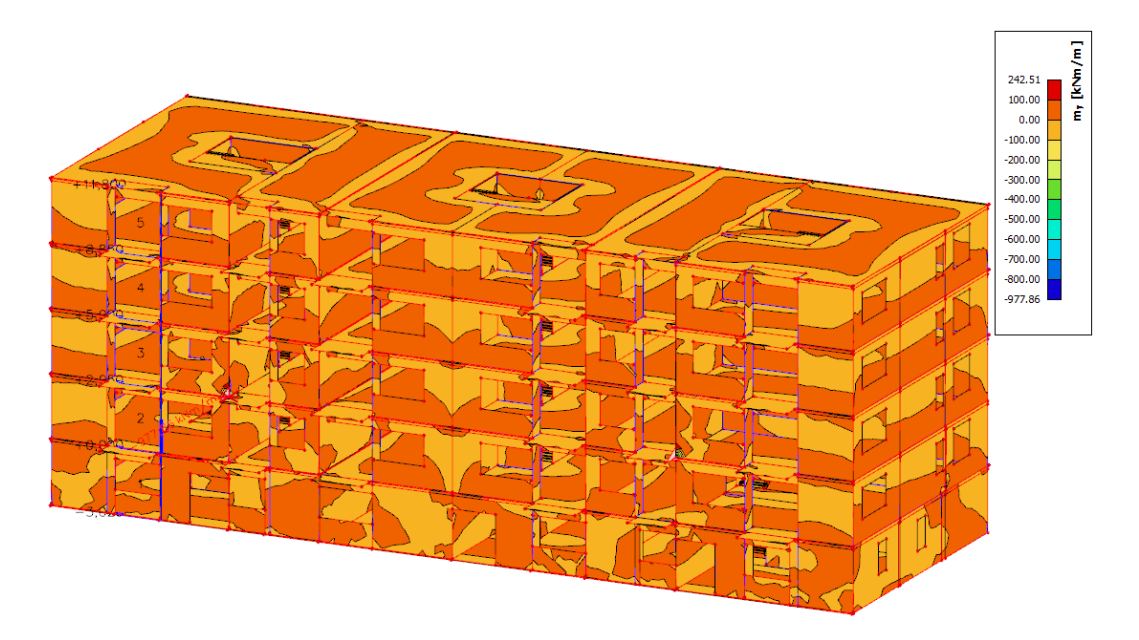

Slika 41. Prikaz momenata savijanja m<sup>y</sup> na 2D elementima

*Tablica 15. Kombinacija opterećenja koja uzrokuje najveći moment* m<sup>y</sup>

| LC9/2   $1.35*$ LC1 + $1.35*$ LC2 + $0.75*$ LC3 + $1.50*$ LC6 + |
|-----------------------------------------------------------------|
| $ 0.90*3$ DWind8                                                |

Slika 42. prikazuje vrijednosti rezne sile  $V_x$  koja poprima najveće vrijednosti na spojevima zidova i ploča. Kombinacije u Tablici 16. uzrokuje maksimalne vrijednosti rezne sile v<sub>x</sub> na konstrukciji.

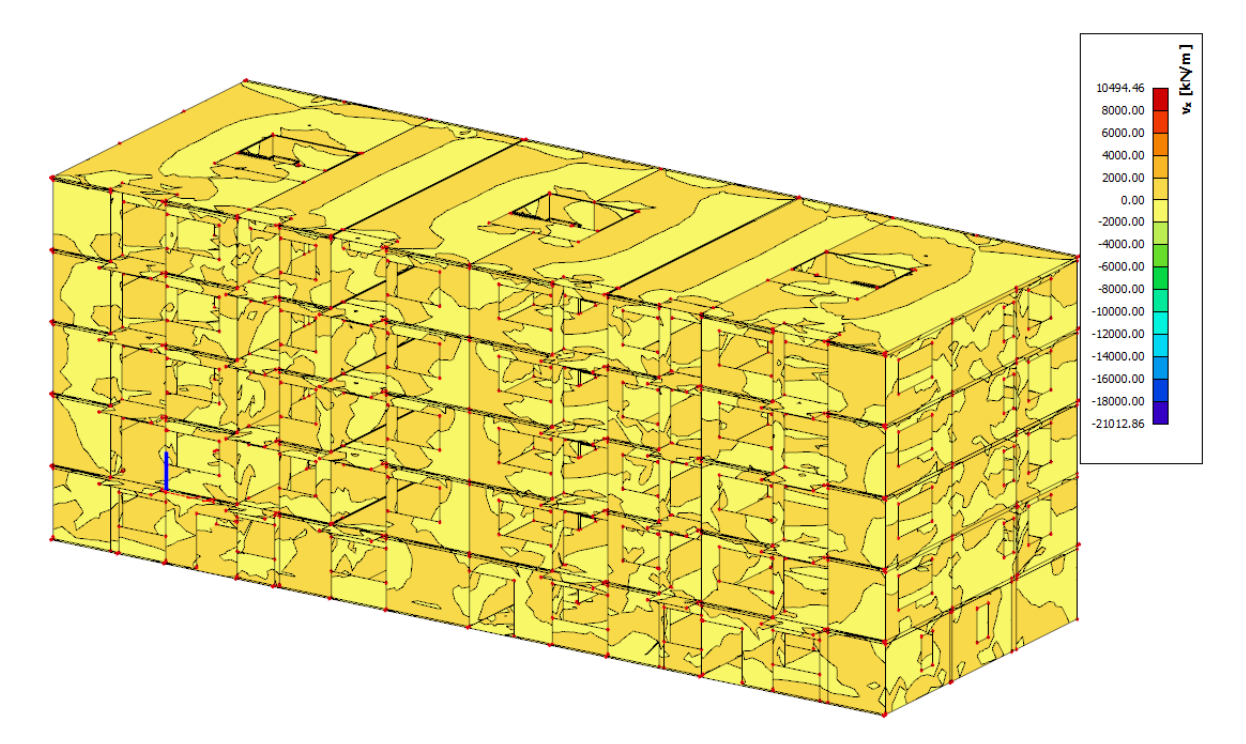

Slika 42. Prikaz poprečnih sila  $v_x$  na 2D elementima

*Tablica 16. Kombinacije koje uzrokuju najveću negativnu i pozitivnu vrijednost sile v<sup>x</sup>*

| LC9/2 | 1.35*LC1 + 1.35*LC2 + 0.75*LC3 + 1.50*LC6 + 0.90*3DWind2 |
|-------|----------------------------------------------------------|
| LC9/5 | 1.35"LC1 + 1.35"LC2 + 0.75"LC3 + 1.50"LC6 + 0.90"3DWind6 |

S druge strane rezna sila v<sup>y</sup> poprima najveće vrijednosti za kombinaciju u Tablici 17. Kao što je vidljivo na Slici 43. najveće poprečne sile javljaju se na zidovima i spojevima zidova s pločama.

*Tablica 17. Kombinacije koje uzrokuju najveću negativnu i pozitivnu vrijednost sile v<sup>y</sup>*

| LC9/3 | $1.35$ <sup>*</sup> LC1 + $1.35$ <sup>*</sup> LC2 + $0.75$ <sup>*</sup> LC3 + $1.50$ <sup>*</sup> LC6 |
|-------|----------------------------------------------------------------------------------------------------|
| LC9/5 | 1.35*LC1 + 1.35*LC2 + 0.75*LC3 + 1.50*LC6 + 0.90*3DWind6                                              |

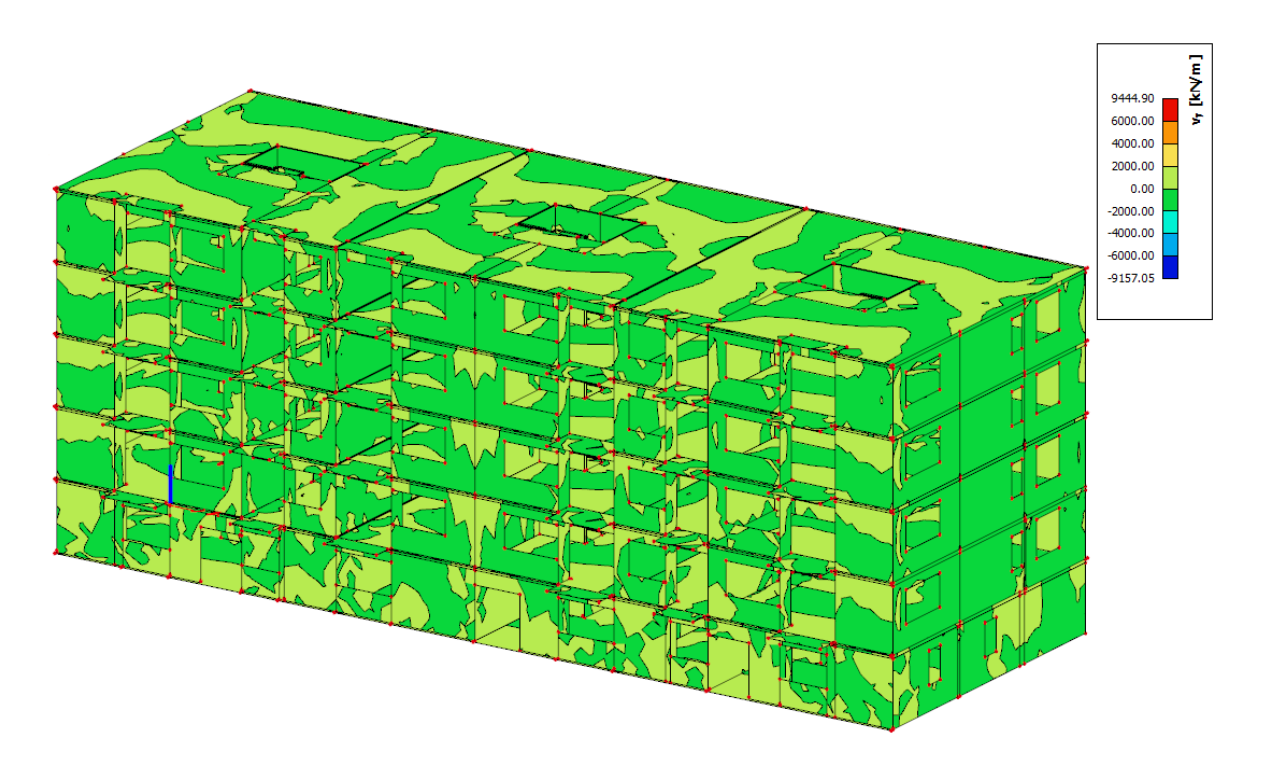

Slika 43. Prikaz poprečnih sila v<sup>y</sup> na 2D elementima

Tablica 18. prikazuje mjerodavnu kombinaciju za dobivanje maksimalne vrijednosti sila n<sub>x</sub> i n<sub>y</sub> za područje cijele konstrukcije. Na Slici 44. mogu se vidjeti vrijednosti uzdužnih sila n<sub>x</sub> koje poprimaju najveće vrijednosti na središnjim zidovima i na području oko otvora. Na Slici 45. vidljivo je da najveće vrijednosti uzdužnih sila n<sup>y</sup> na konstrukciji imaju spojevi unutarnjih zidova i ploča.

*Tablica 18. Kombinacija koja uzrokuje najveću negativnu i pozitivnu vrijednost sila n<sup>x</sup> i n<sup>y</sup>*

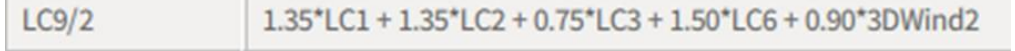

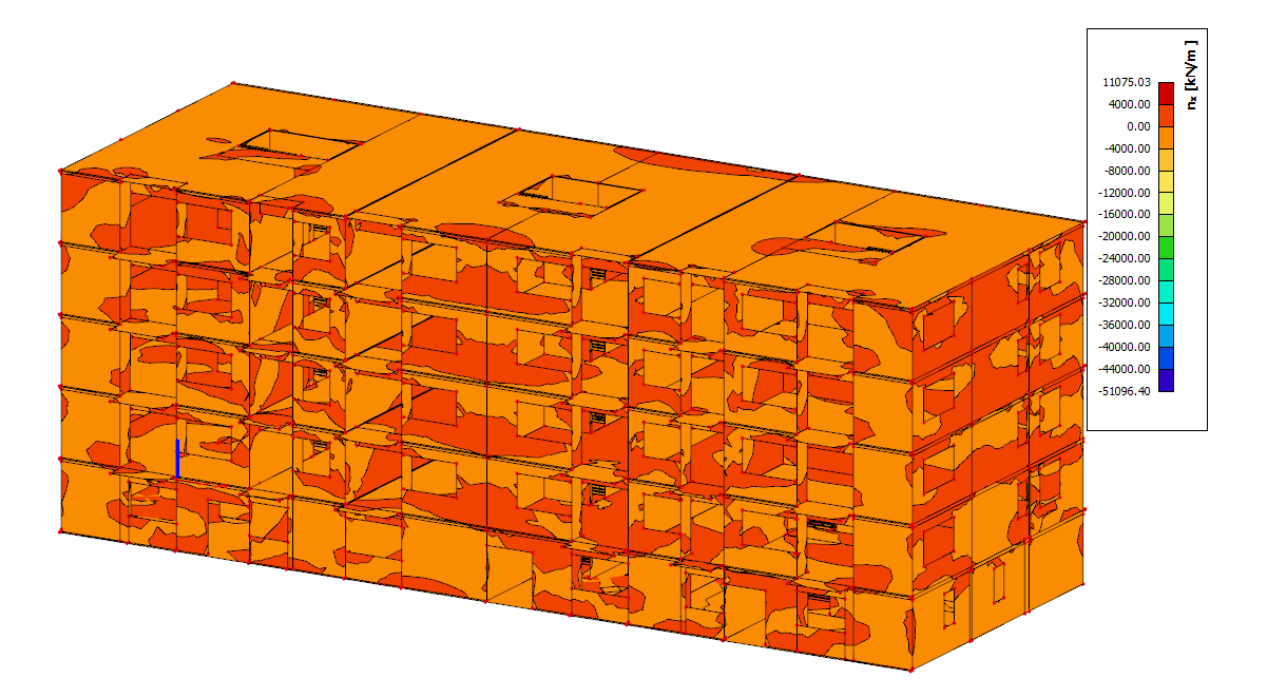

Slika 44. Prikaz uzdužnih sila  $n_x$  na 2D elementima

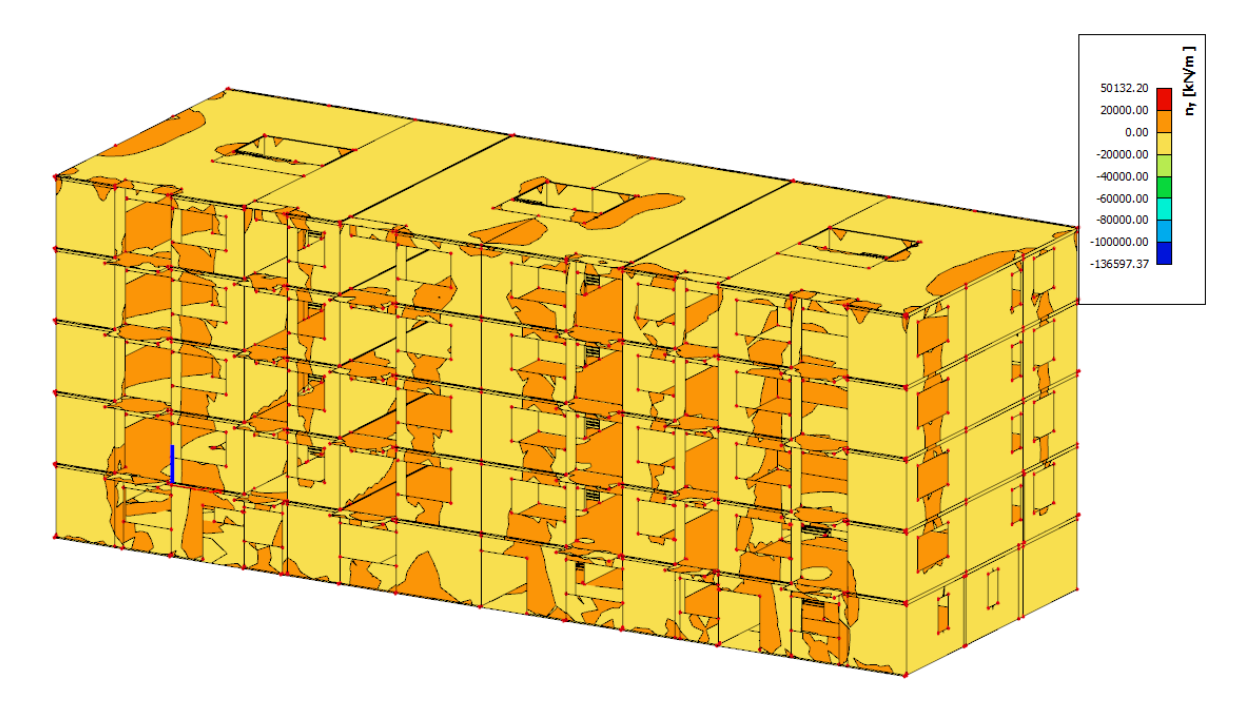

Slika 45. Prikaz uzdužnih sila n<sup>y</sup> na 2D elementima

Potrebno je napomenuti kako su kod nekih rezultata skale s velikim vrijednostima, koje se ne vide na modelima. Razlog tome su lokalne nakupine naprezanja u pojedinim kutovima modela.

## **8.2. Rezultati dinamičke analize**

Kako bismo dobili uvid kako se zgrada ponaša pod dinačkim opterećenjem uslijed potresa potrebno je provesti dinamičku analizu zgrade. Slika 46. prikazuje reducirane mase svakog kata u pojednostavljenom modelu za modalnu analizu pomoću IRS metode.

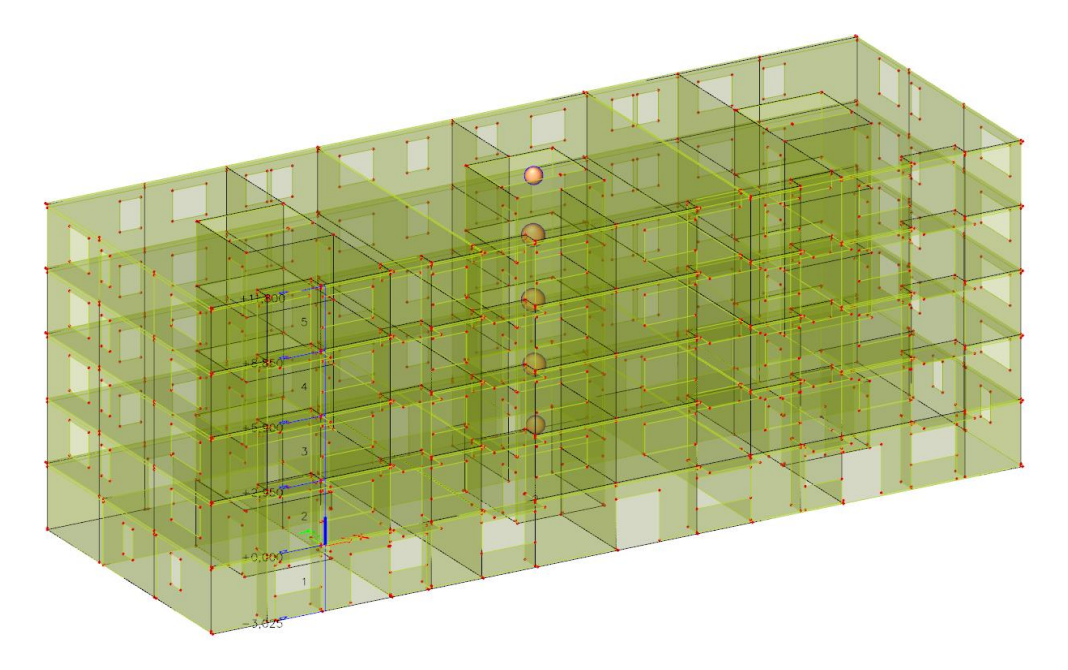

Slika 46. Mase svakog kata u promatranoj točki

Maksimalni pomaci zgrade uslijed potresa prikazani su na Slici 47. i oni iznose 3,6 mm, za mjerodavnu kombinaciju u Tablici 19. Najveći pomaci na zgradi pojavljuju se na mjestima gdje ploče nisu oslonjene na zidove.

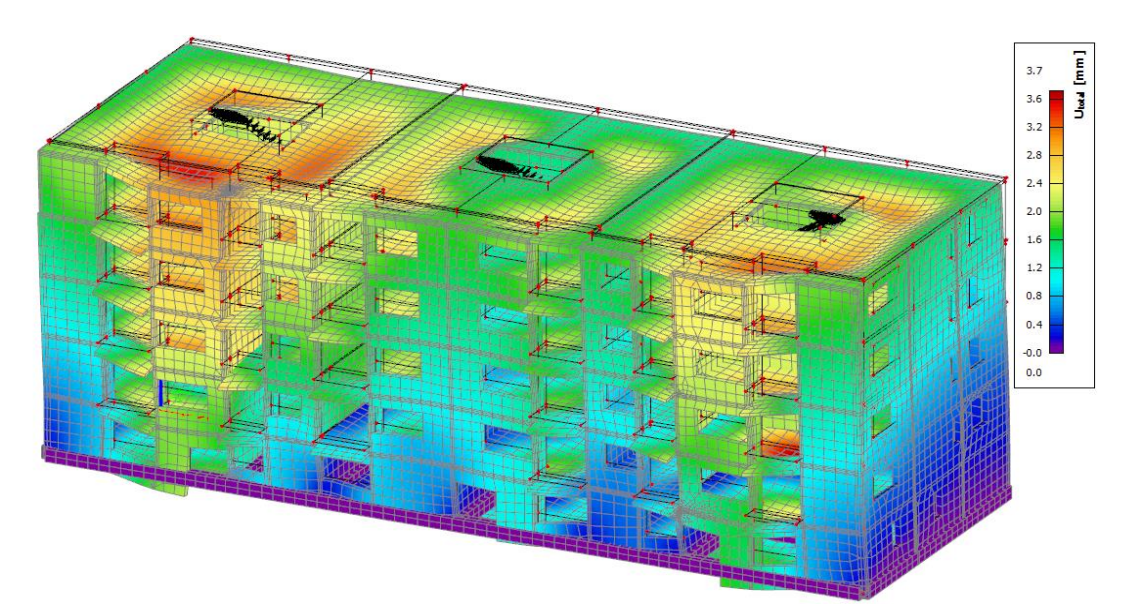

Slika 47. Ukupni 3D pomak zgrade pod djelovanjem potresne kombinacije

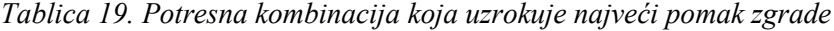

ULS-Seis (auto)/7

LC1 + LC2 + 0.30\*LC6 - LC8 - Accidental torsional moments for LC8

Radi boljeg razumijevanja kako na dinamički odziv zgrade utječu različite frekvencije prikazani su pomaci zgrade uslijed prva tri tona. Na Slici 48. prikazan je pomak cijele građevine u x smjeru u prvom tonu. Najveći pomak događa se na prednjim uglovima krova i iznosi 1,2 mm.

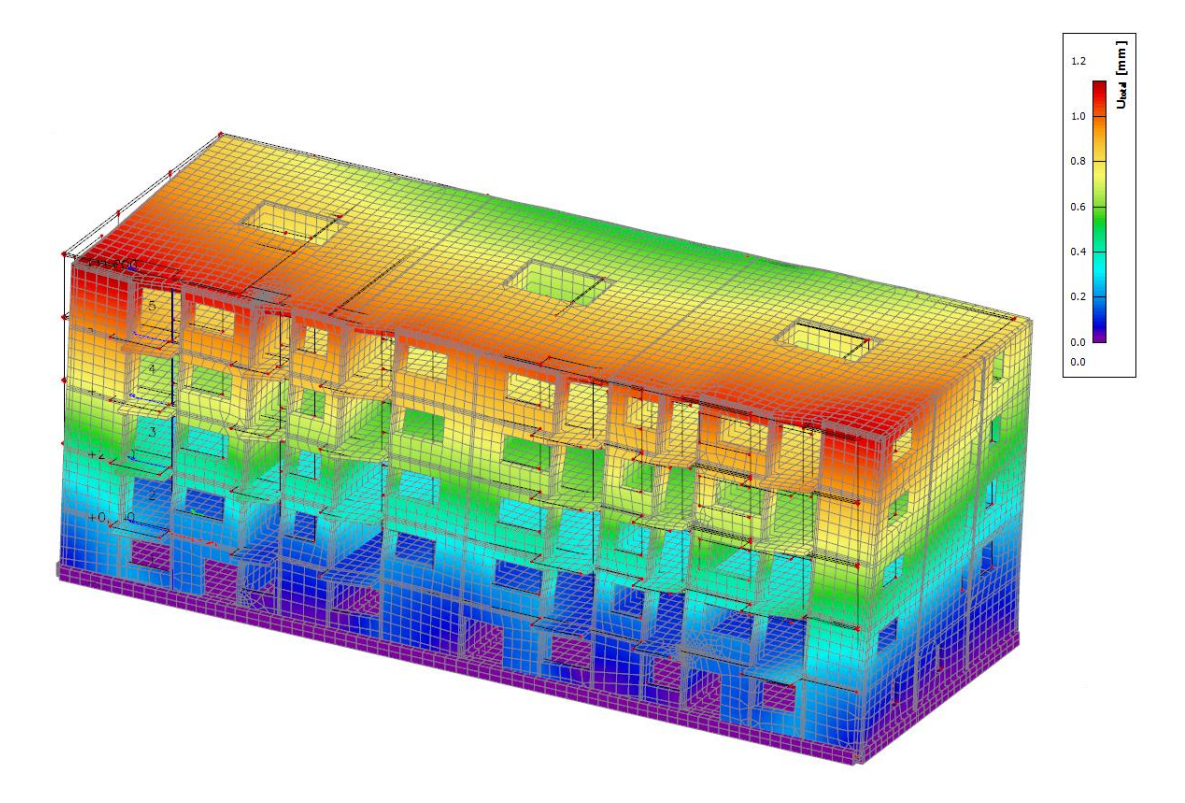

Slika 48. Ukupni pomak točaka u prvom tonu

U drugom tonu pomak se odvija u y smjeru što je vidljivo na Slici 49. Najveća vrijednost pomaka iznosi 0,9 mm. U trećem tonu na Slici 50. građevina torzijski oscilira, a najveći postignuti pomak iznosi 1,2 mm.

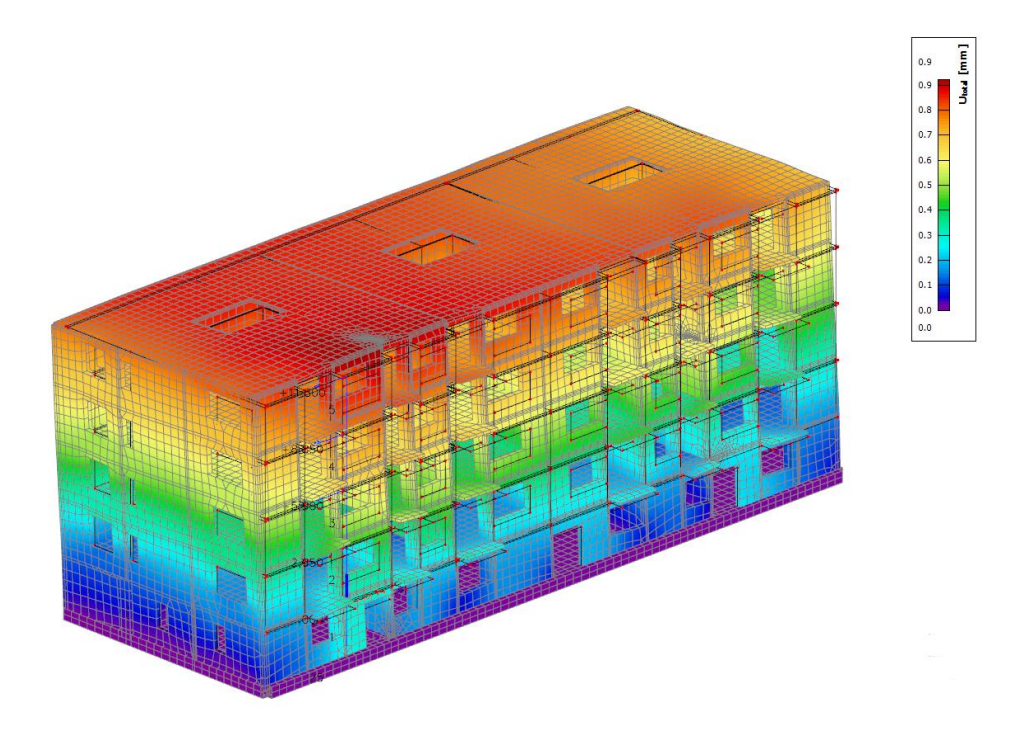

Slika 49. Ukupni pomak točaka u drugom tonu

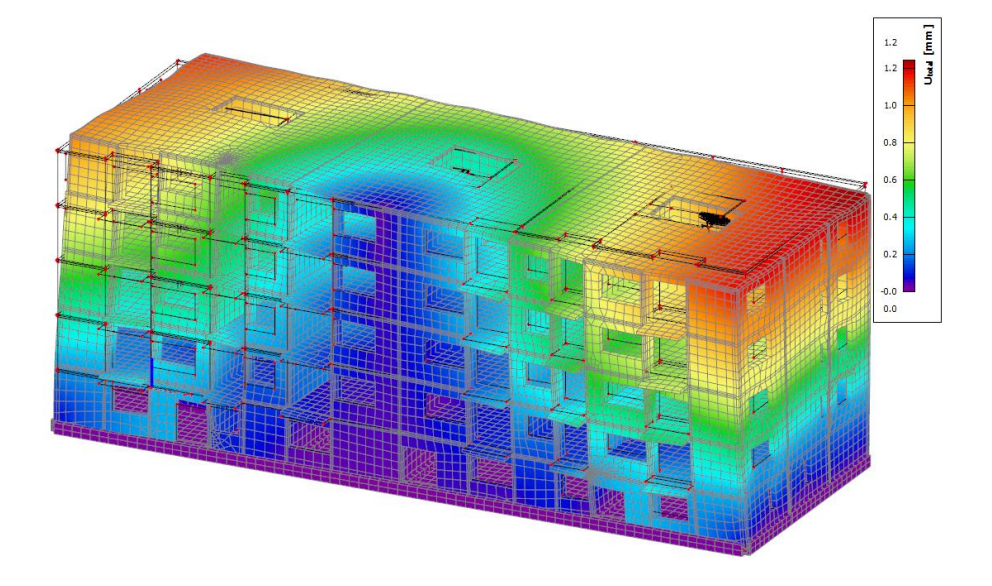

Slika 50. Ukupni pomak točaka u trećem tonu

U izrazu (3) napravljena je kontrola maksimalnog ukupnog horizontalnog pomaka vrha zgrade. Dobivena maksimalna vrijednost mnogostruko je veća od onih dobivenih proračunom, te možemo zaključiti da je uvjet zadovoljen.

$$
\Delta x = 1,2 \text{ mm} * 3,9 = 4,68 \text{ mm} < \frac{H}{150} = \frac{18160 \text{ mm}}{150} = 121.1 \text{ mm}
$$
 (3)

# **9. Proračun minimalne potrebne armature**

Nakon provedbe statičkih i dinamičkih proračuna moguće je nastaviti s određivanjem armature elemenata.

### **Temelji**

Na Slici 51. prikazana je dobivena armatura temeljne trake. Proračunom unutar SCIA-e dobivene su sljedeće vrijednosti armature:

- uzdužna armatura 4Φ16
- $\bullet$  posmična armatura  $\Phi$ 8/10 cm

U Tablicama 20. i 21. izvršena je provjera uzdužne i poprečne armature.

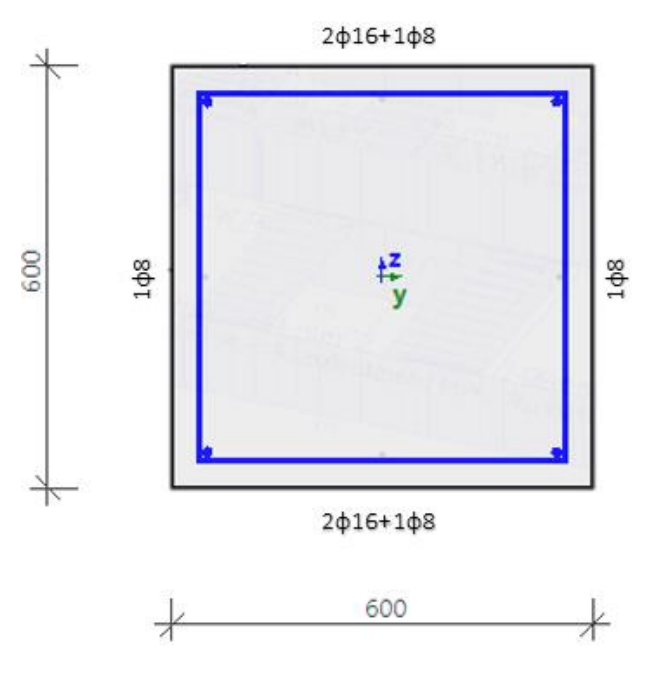

Slika 51. Armatura temeljne trake

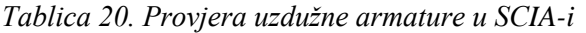

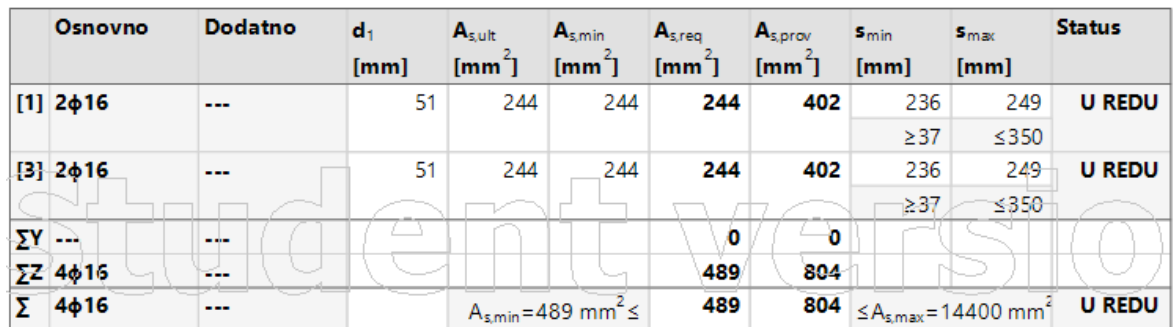

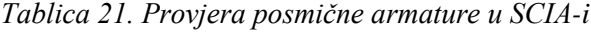

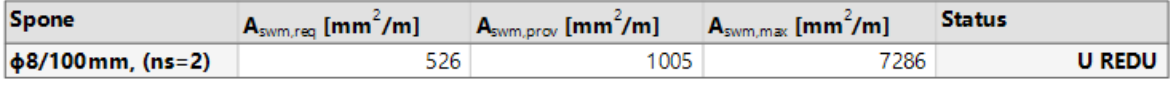

## Ploče

Na Slikama 52. i 53. prikazana je potrebna uzdužna armatura u x smjeru za ploču. Na Slici 52. prikazana je armatura za gornju zonu, te je vidljivo da je najviše armature potrebno postaviti na spojevima ploče sa zidovima u y smjeru. Slika 53. prikazuje armaturu za donju zonu gdje je najviše armature potrebno postaviti na dijelovima ploče koji nisu oslonjeni.

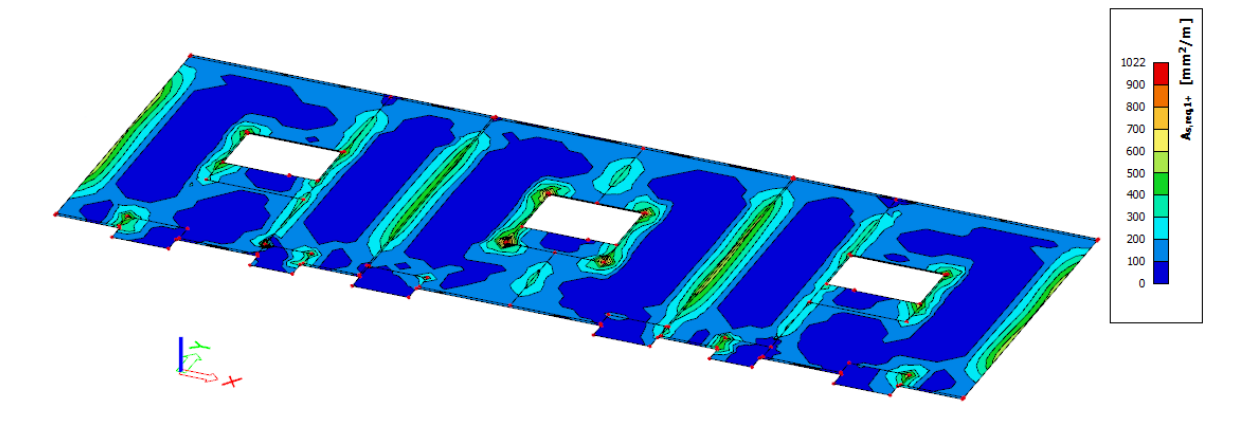

Slika 52. Potrebna uzdužna armatura u x smjeru u gornjoj zoni

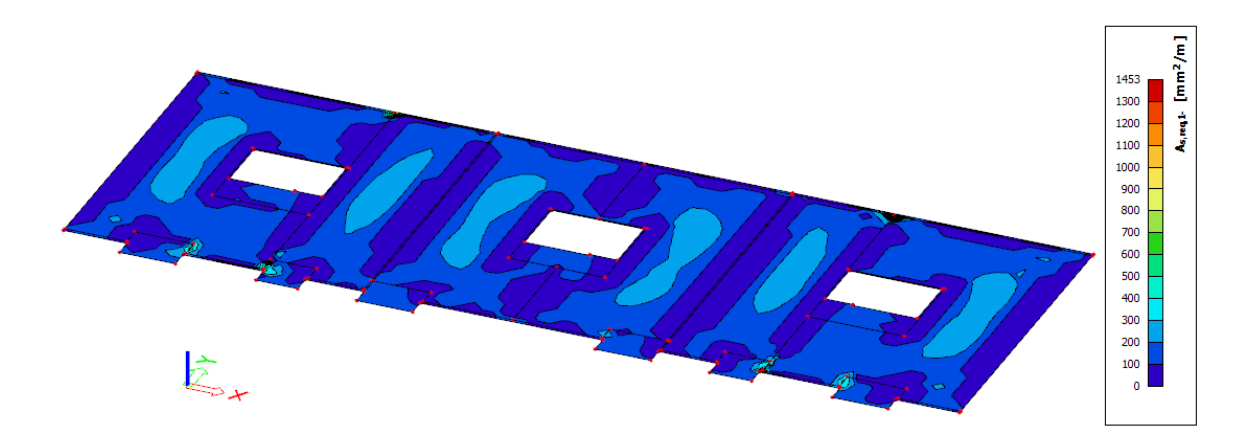

Slika 53. Potrebna uzdužna armatura u x smjeru u donjoj zoni

Na Slikama 54. i 55. prikazana je potrebna uzdužna armatura u y smjeru za ploču. Na Slici 54. prikazana je armatura za gornju zonu, gdje je kritično područje na rubnim dijelovima otvora i spoja vanjskih zidova u x smjeru i ploče. Slika 55. prikazuje armaturu za donju zonu gdje je najviše armature potrebno postaviti na dijelovima ploče koji nisu oslonjeni na zidove.

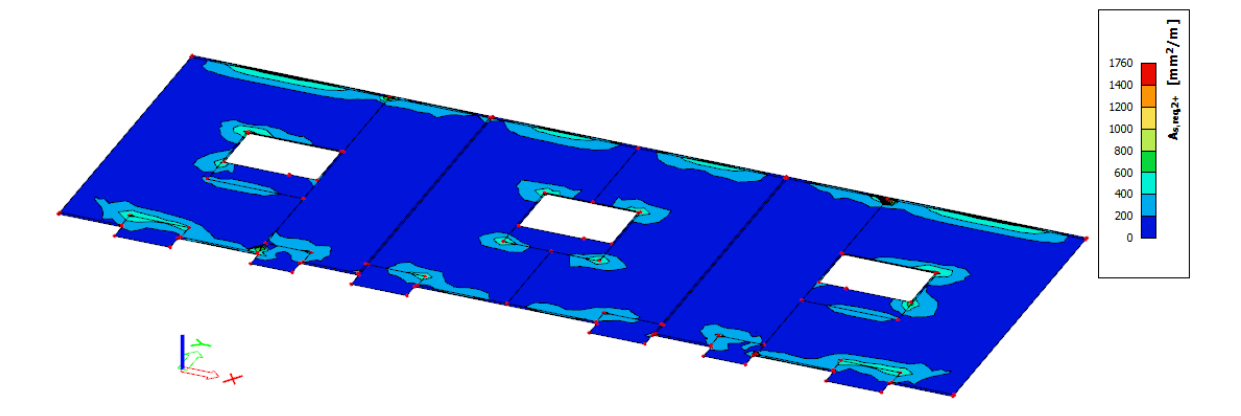

Slika 54. Potrebna uzdužna armatura u y smjeru u gornjoj zoni

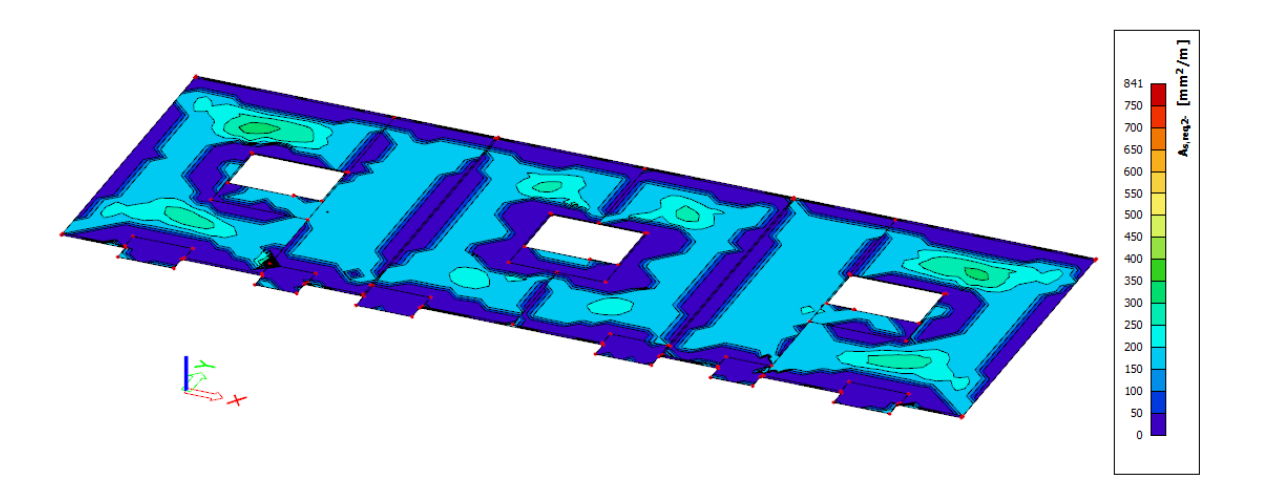

Slika 55. Potrebna uzdužna armatura u y smjeru u donjoj zoni

Na Slici 56. prikazana je potrebna posmična armatura za ploču. Sa slike možemo vidjeti da je posmičnu armaturu potrebno postaviti na mjestima otvora i spoja zidova i ploče.

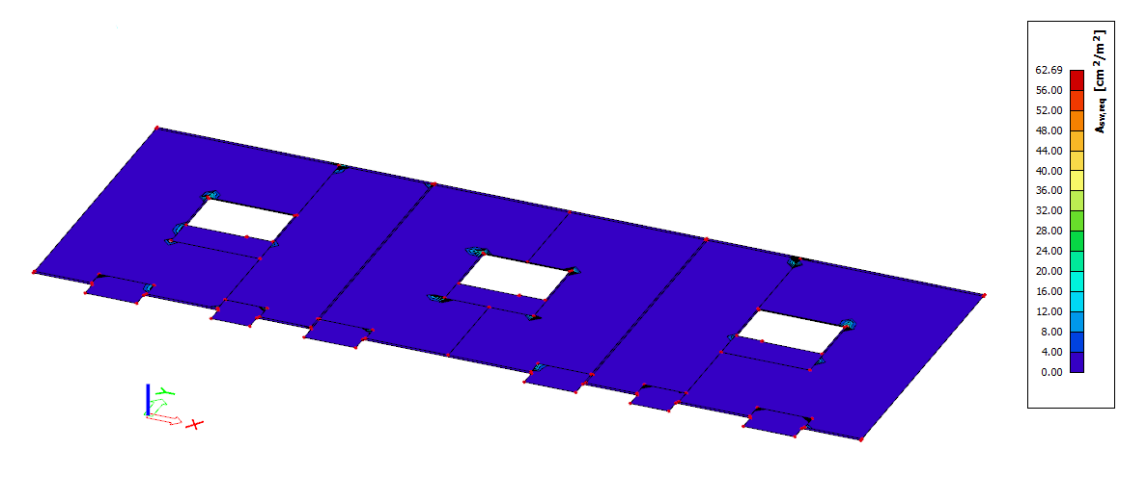

Slika 56. Potrebna posmična armatura

### **Zidovi**

Kod zidova smjer armature u programu određuje se prema lokalnim osima elemenata, na slikama crvena strelica označava x, a zelena y smjer u zidovima. Na Slici 57. i Slici 58. prikazana je potrebna aramtura u x smjeru za gornju i donju zonu bočnih zidova.

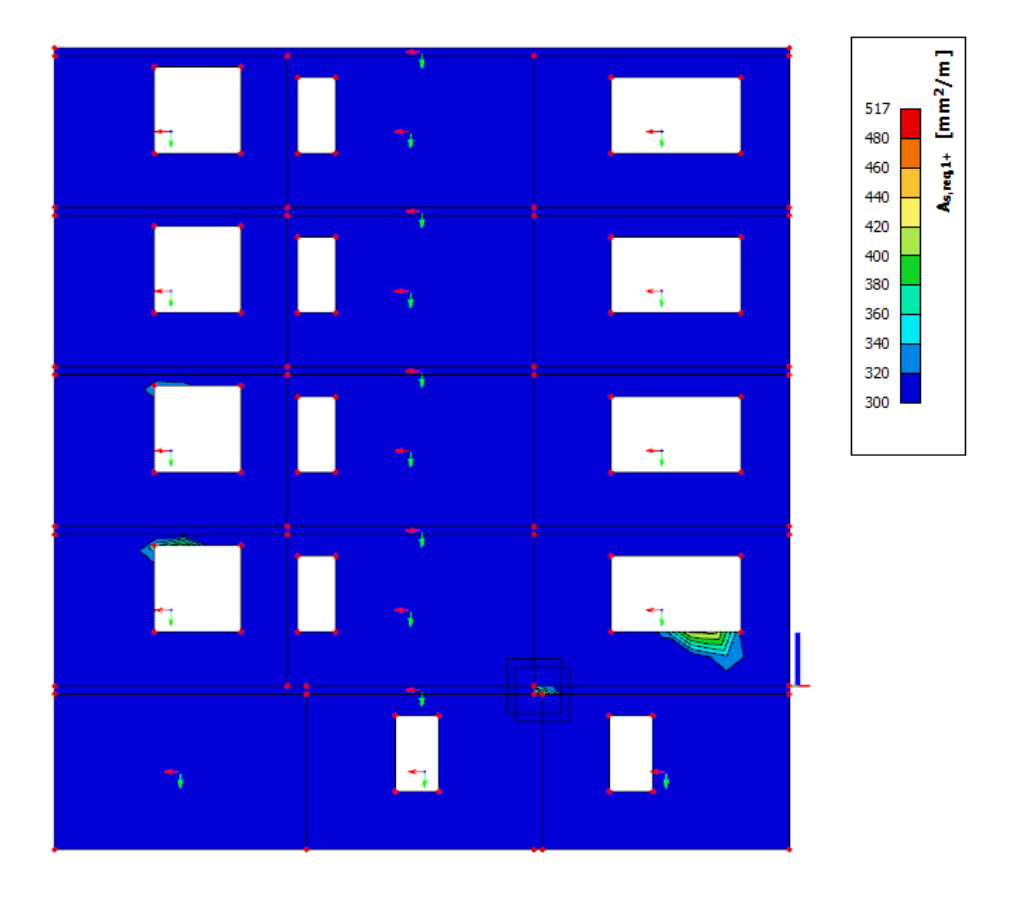

Slika 57. Potrebna armatura u x smjeru u gornjoj zoni za bočne zidove zgrade

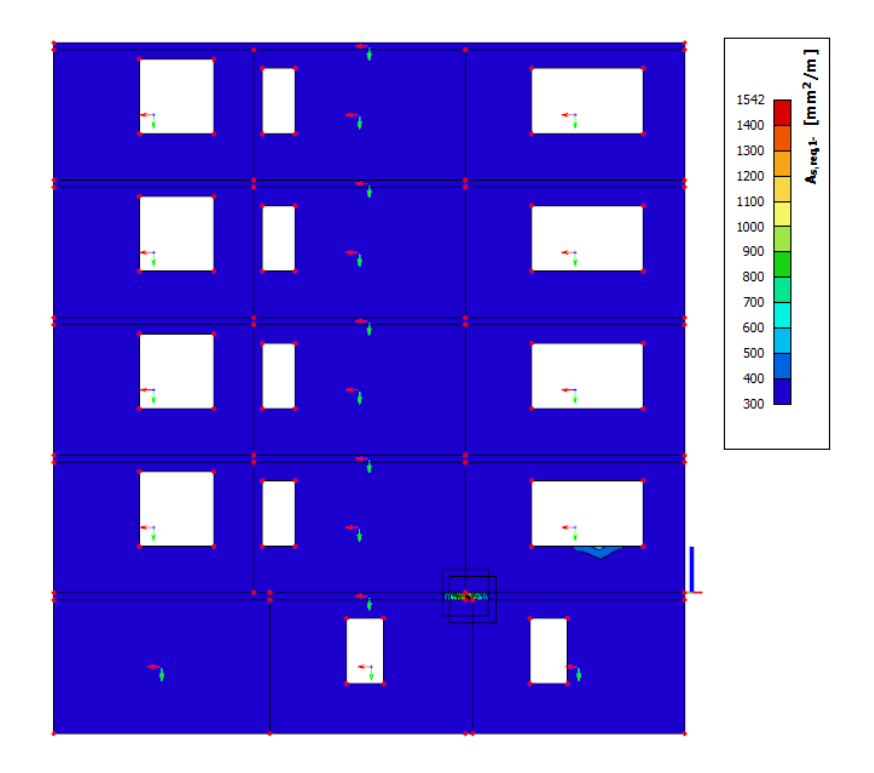

Slika 58. Potrebna armatura u x smjeru u donjoj zoni za bočne zidove zgrade

Na Slici 59. i Slici 60. prikazana je potrebna armatura u y smjeru za gornju i donju zonu bočnih zidova. Slika 61. prikazuje potrebnu posmičnu armaturu za bočne zidove zgrade.

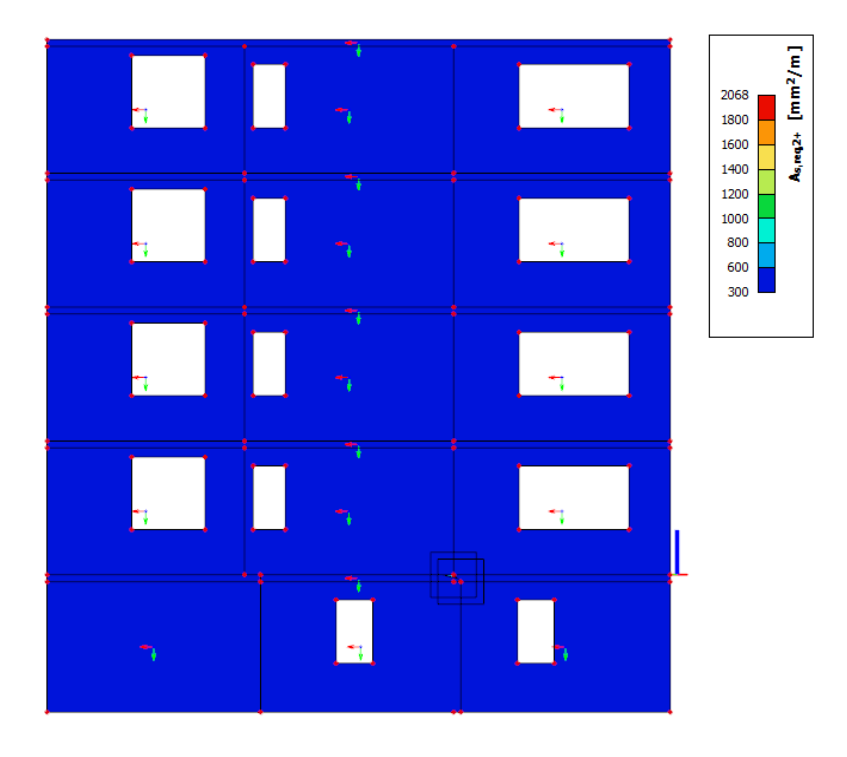

Slika 59. Potrebna armatura u y smjeru u gornjoj zoni za bočne zidove zgrade

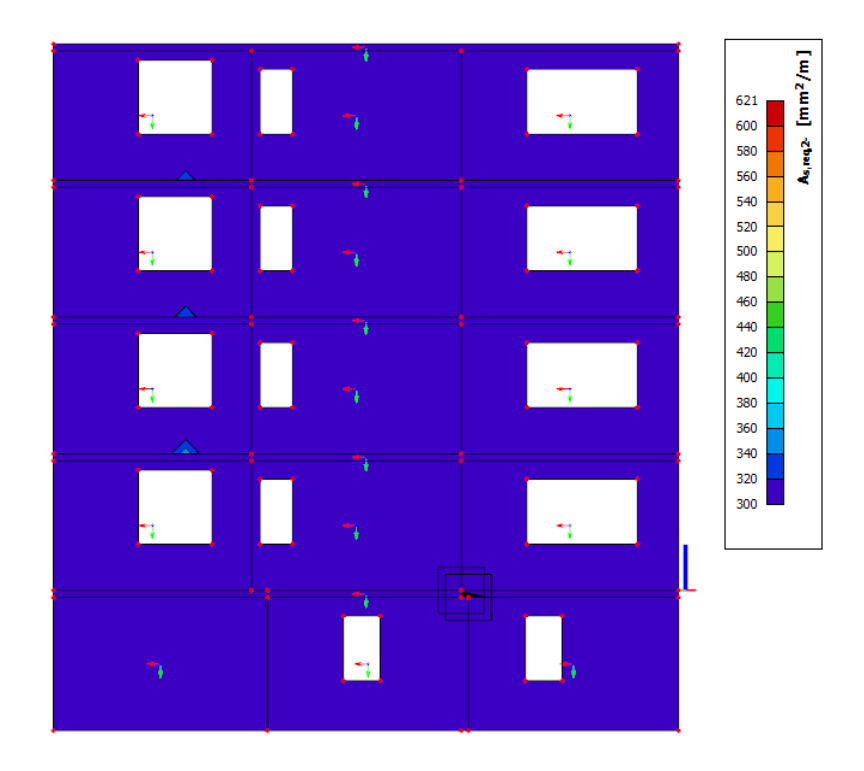

Slika 60. Potrebna armatura u y smjeru u donjoj zoni za bočne zidove zgrade

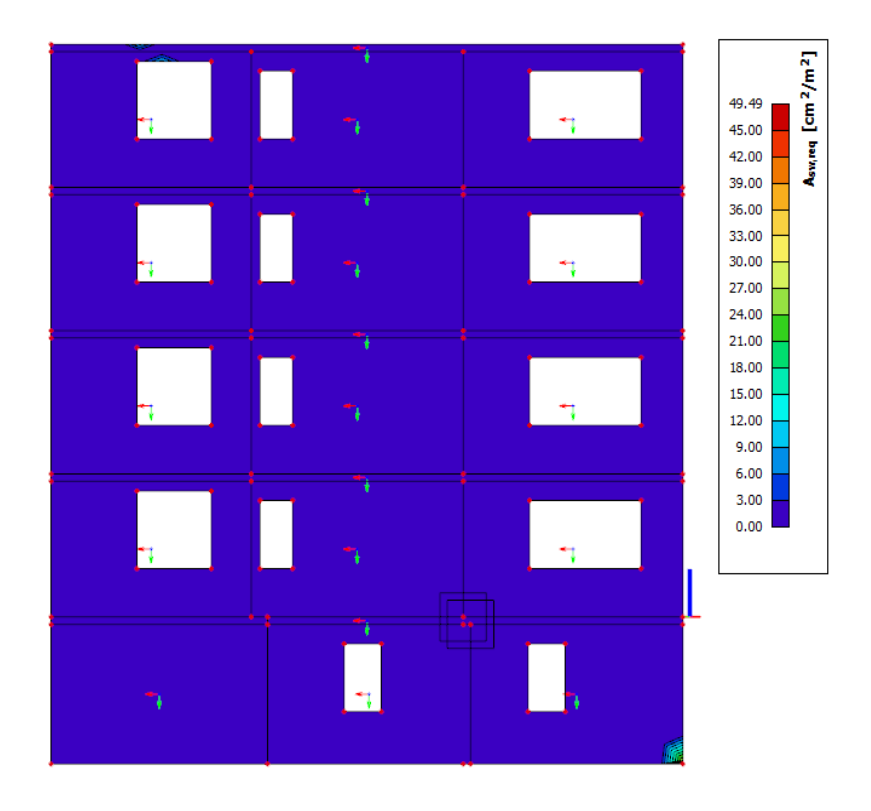

Slika 61. Potrebna posmična armatura za bočne zidove zgrade

U proračunu armature dolazi do problema jer se u pojedinim točkama u modelu javljaju velike vrijednosti naprezanja, a one nastaju zbog moguće nepravilnosti u modelu. Rezultat toga je proračunata jako velika potrebna površina armature. Na Slikama 62 i 63. se jako dobro vidi pogreška programa gdje maksimalna potrebna armatura iskazana nije vidljiva na modelu jer je potrebna samo u jednoj točki. Na taj način velike ekstremne vrijednosti otežavaju prikaz minimalne potrebne armature u elementima.

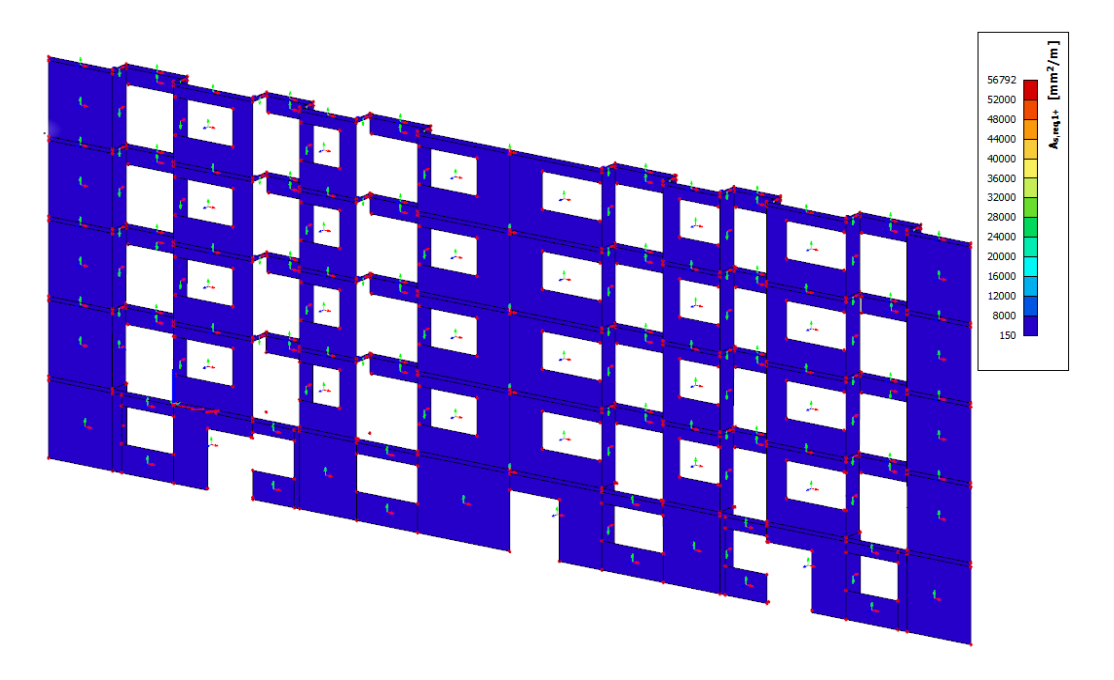

Slika 62. Potrebna armatura u x smjeru u gornjoj zoni za prednje zidove zgrade

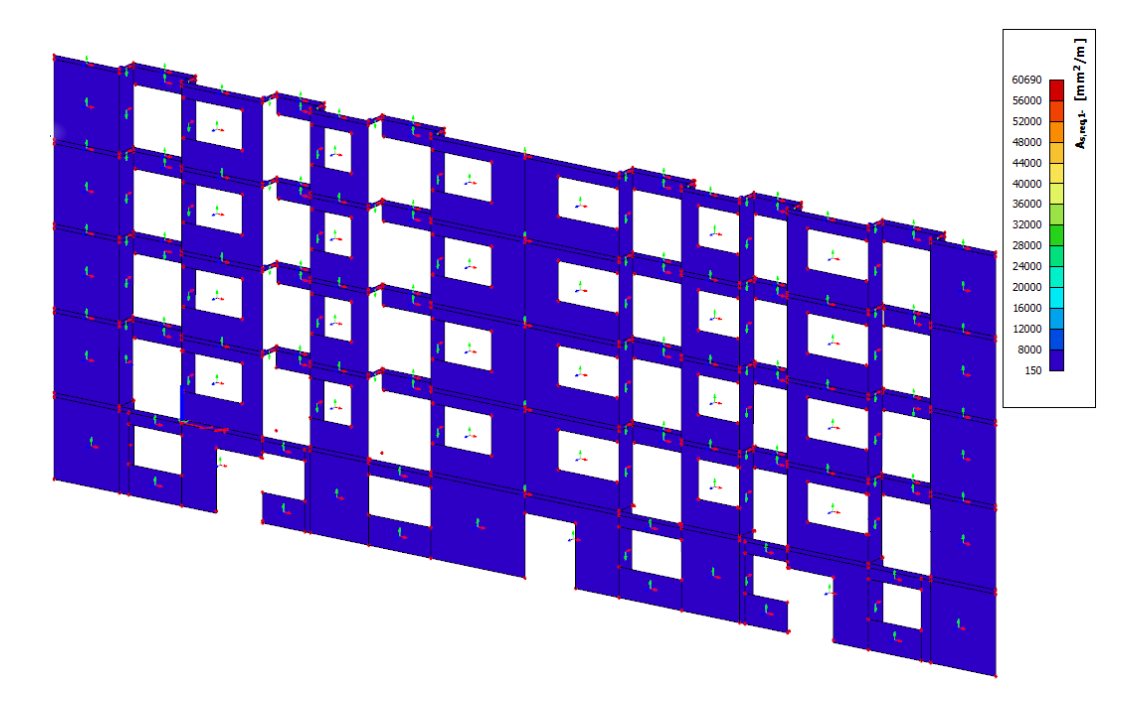

Slika 63. Potrebna armatura u x smjeru u donjoj zoni za prednje zidove zgrade

Na Slici 64. i Slici 65. vidljiva je potrebna armatura u y smjeru za gornju i donju zonu prednjih zidova zgrade. Slika 66. prikazuje potrebnu posmičnu armaturu za prednje zidove zgrade.

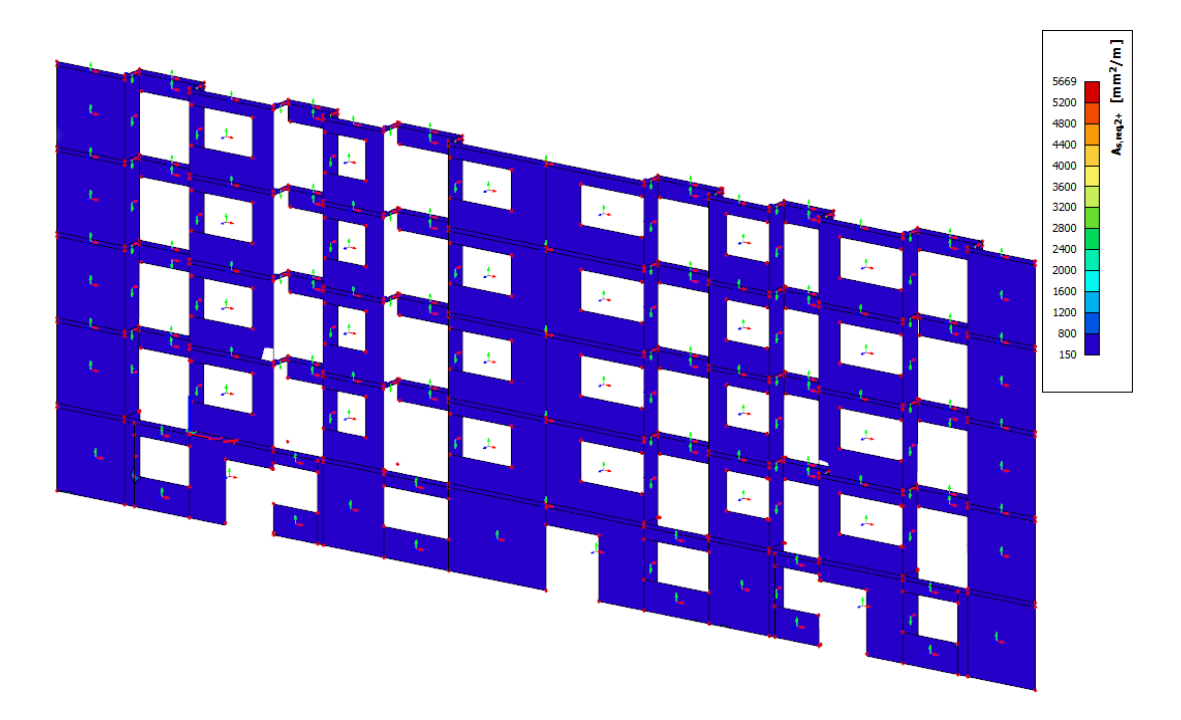

Slika 64. Potrebna armatura u y smjeru u gornjoj zoni za prednje zidove zgrade

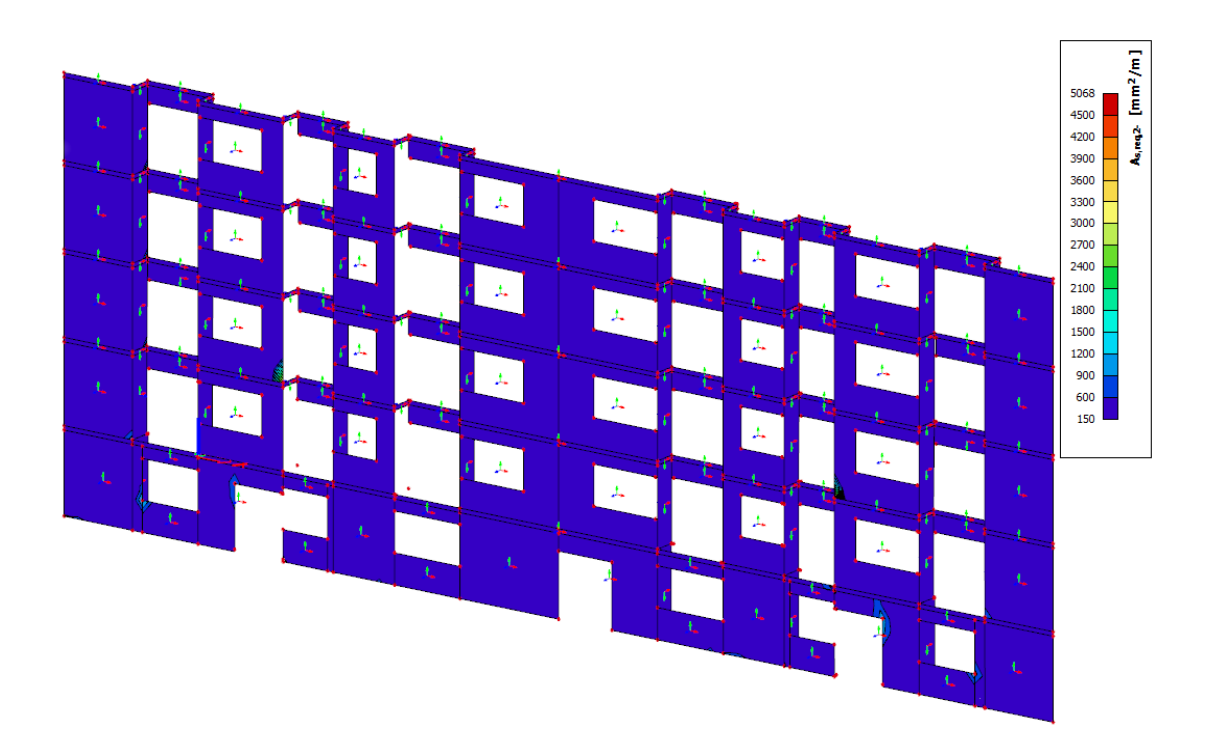

Slika 65. Potrebna armatura u y smjeru u donjoj zoni za prednje zidove zgrade

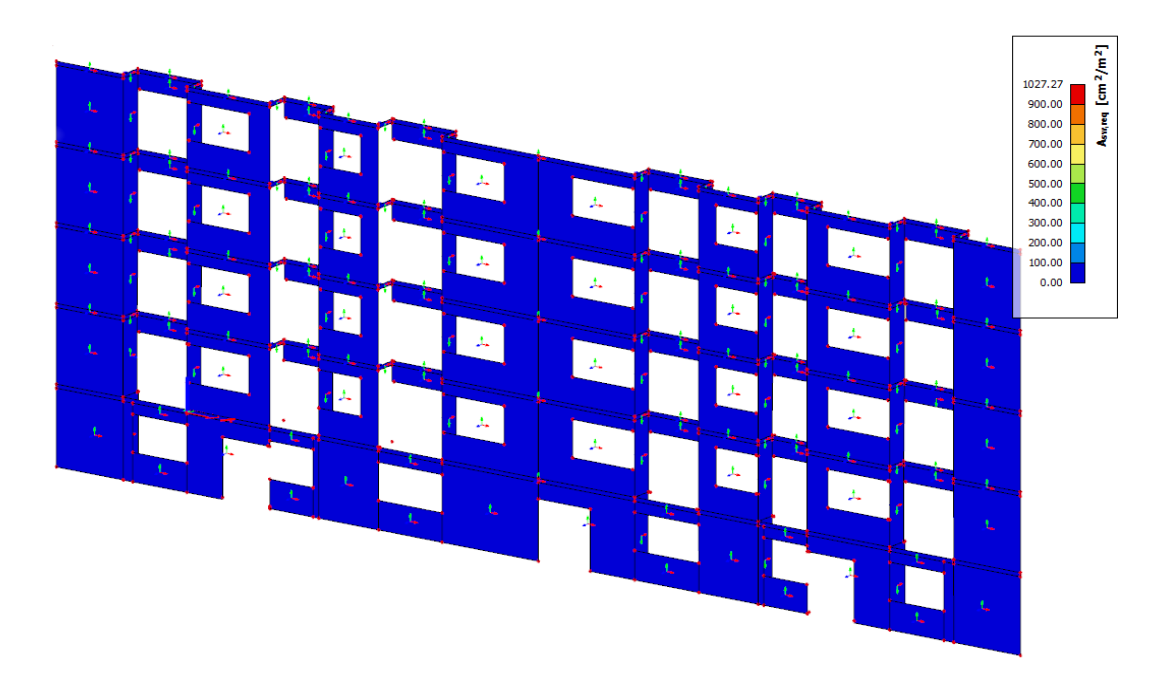

Slika 66. Potrebna posmična armatura za prednje zidove zgrade

Na Slici 67. i Slici 68. prikazana je potrebna aramtura u x smjeru za gornju i donju zonu stražnjih zidova zgrade.

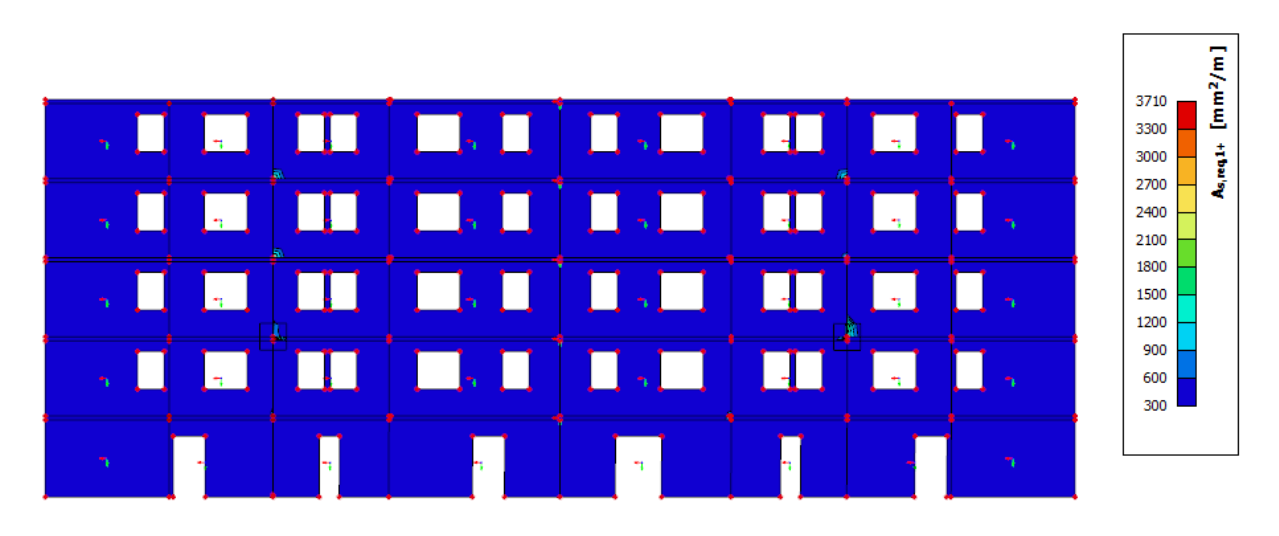

Slika 67. Potrebna armatura u x smjeru u gornjoj zoni za stražnje zidove zgrade

|                             |                                                            |                                             |  | $\left[\frac{m}{2}/m\right]$<br>2962 |
|-----------------------------|------------------------------------------------------------|---------------------------------------------|--|--------------------------------------|
| $\Box$<br>мU                | <b>TO 8.0 8.0 8.</b>                                       |                                             |  | 2600<br>As made<br>2400              |
| $\mathbf{I}$ , $\mathbf{I}$ | $\mathbin{\Box} \square$<br>$\mathsf{I}$                   | Ш<br>$\sim$ $\sim$                          |  | 2200<br>2000<br>1800                 |
| $\mathbb{R}^n$              | $\blacksquare$ , $\blacksquare$ , $\blacksquare$<br>$\Box$ | $\Box$                                      |  | 1600<br>1400<br>1200                 |
|                             | $\Box_{n}$<br>$\Box$                                       | $\begin{bmatrix} 1 \\ 2 \end{bmatrix}$<br>П |  | 1000<br>800<br>600                   |
|                             | ٠.                                                         | m.                                          |  | 300                                  |

Slika 68. Potrebna armatura u x smjeru u donjoj zoni za stražnje zidove zgrade

Na Slici 69. i 70. prikazana je potrebna aramtura u y smjeru za gornju i donju zonu stražnjih zidova zgrade. Slika 71. prikazuje potrebnu posmičnu armaturu za stražnje zidove zgrade.

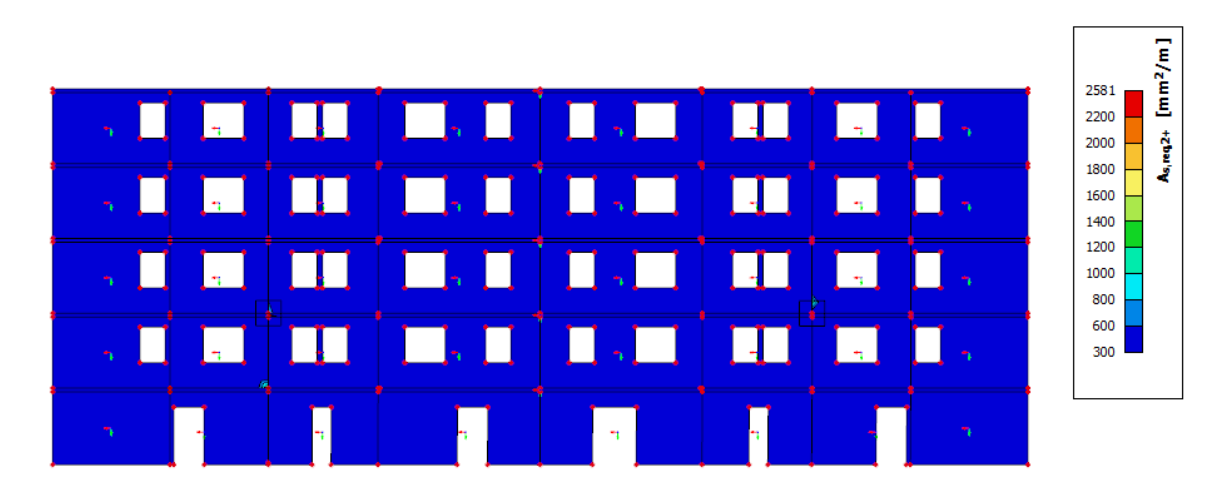

Slika 69. Potrebna armatura u y smjeru u gornjoj zoni za stražnje zidove zgrade

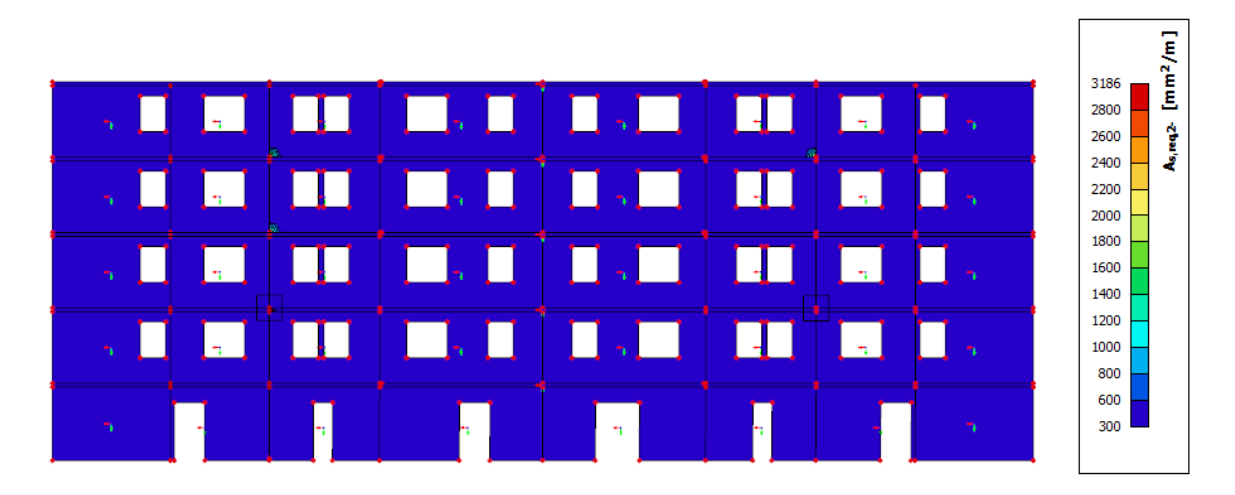

Slika 70. Potrebna armatura u y smjeru u donjoj zoni za stražnje zidove zgrade

| $\boxed{1}$<br>$\sqrt{2}$<br>la l<br>$\overline{E}$ | <b>TETTE</b><br>$\Box$<br>$\Box$<br>$\mathbb{R}$ . In the set of $\mathbb{R}^n$<br>$\mathbin{\blacksquare}$ . $\mathbin{\blacksquare}$ | $\blacksquare$<br>Н<br>$\mathcal{A}$<br>I.<br>Н<br>$\sim$ $\sim$ | [cm <sup>2</sup> /m <sup>2</sup> ]<br>130.68<br>120.00<br>Asw,neq<br>110.00<br>100.00<br>90.00<br>80,00<br>70.00<br>60.00<br>50.00 |
|-----------------------------------------------------|----------------------------------------------------------------------------------------------------|------------------------------------------------------------------|----------------------------------------------------------------------------------------------------|
|                                                     |                                                                                                    | $\tilde{\mathcal{A}}$<br>m.                                      | 40.00<br>30.00<br>20.00<br>10.00<br>0.00                                                                                           |

Slika 71. Potrebna posmična armatura za stražnje zidove zgrade

Na Slici 72. prikazani su segmenti stubišta za koje će se sljedeće prikazivati potrebna armatura. Kako je dobivena potrebna armatura u x smjeru za donju i gornju zonu jednaka, Slika 73. prikazuje potrebnu armaturu za obje zone.

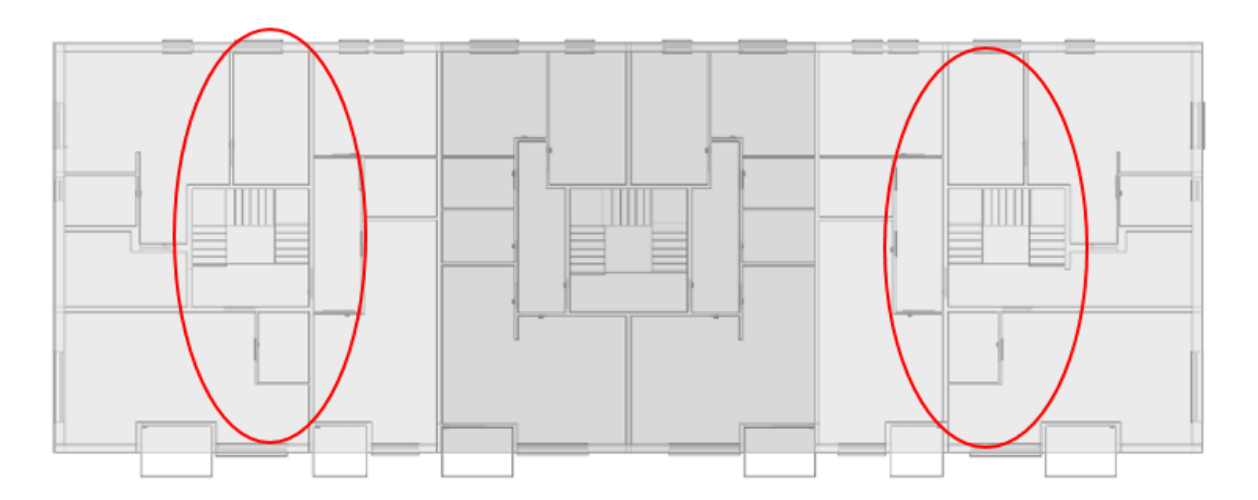

Slika 72. Promatrani zidovi lijevog i desnog segmenta

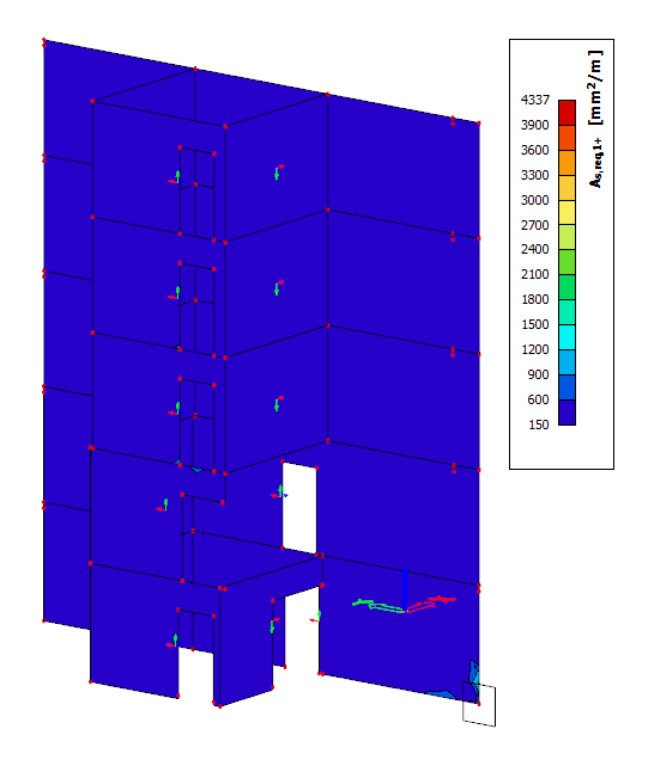

Slika 73. Potrebna armatura u smjeru x u gornjoj i donjoj zoni za zidove stubišta lijevog i desnog segmenta

Na Slikama 74. i 75. prikazana je potrebna armatura u smjeru y u gornjoj zoni, dok Slika 76. prikazuje potrebnu posmičnu armaturu zidova.

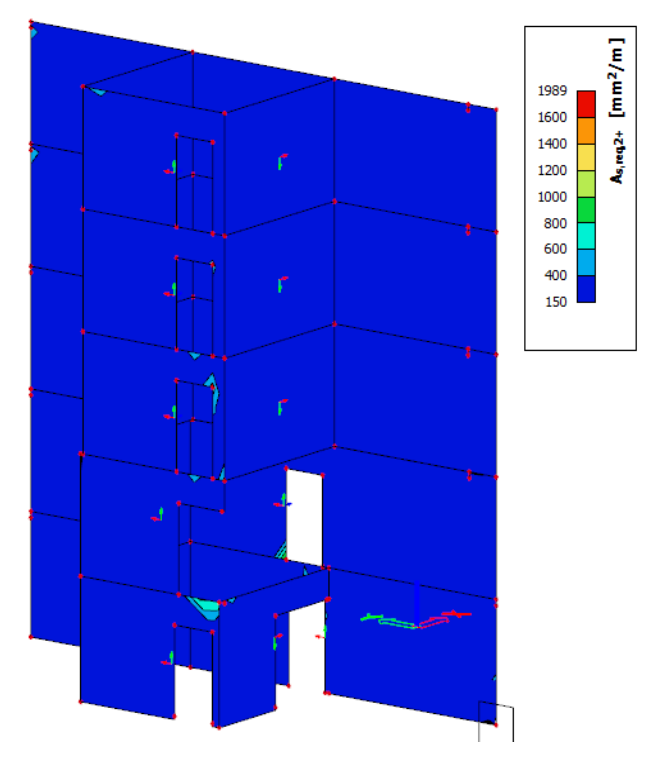

Slika 74. Potrebna armatura u smjeru y u gornjoj zoni za zidove stubišta lijevog i desnog segmenta
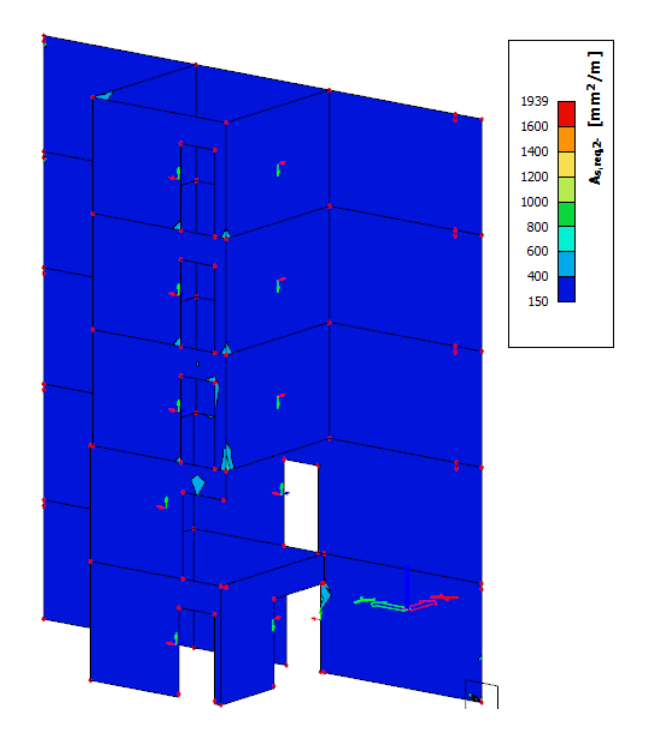

Slika 75. Potrebna armatura u smjeru y u donjoj zoni za zidove stubišta lijevog i desnog segmenta

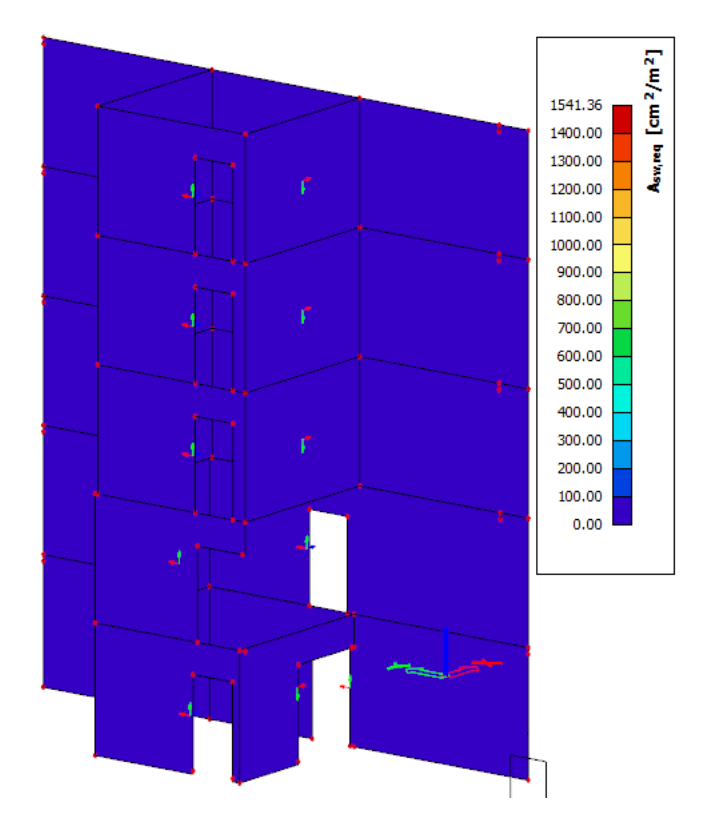

Slika 76. Potrebna posmična armatura za zidove stubišta lijevog i desnog segmenta

Na Slici 77. prikazani su zidovi stubišta za koje je sljedeće prikazana potrebna armatura. U odnosu na zidove stubišta lijevog i desnog segmenta zgrade sa Slika 73.-76. vrijednosti potrebne armature su puno manje na prikazanim Slikama 78.-82.

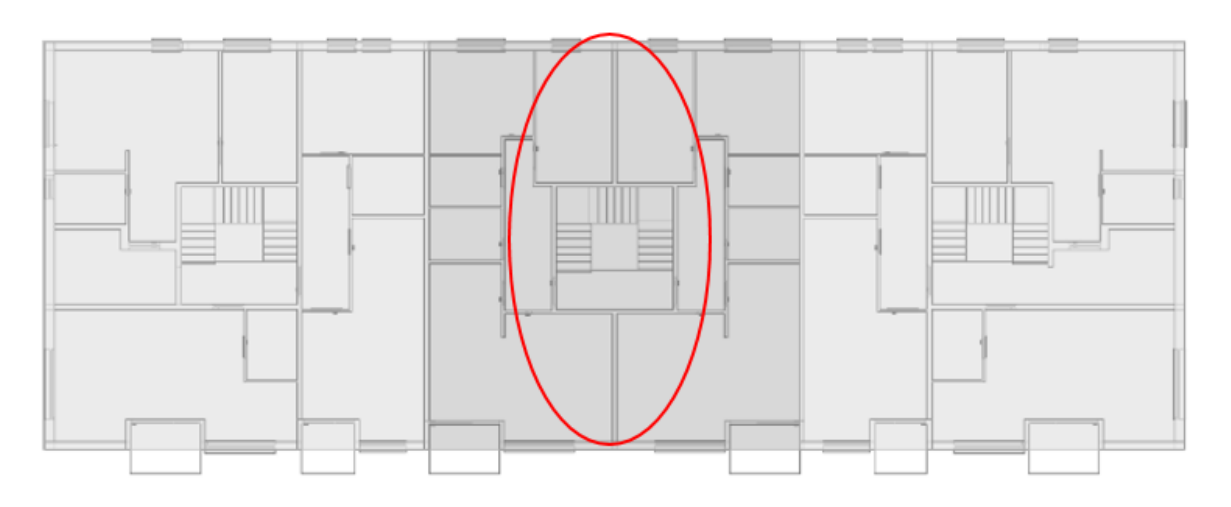

Slika 77. Promatrani zidovi srednjeg segmenta

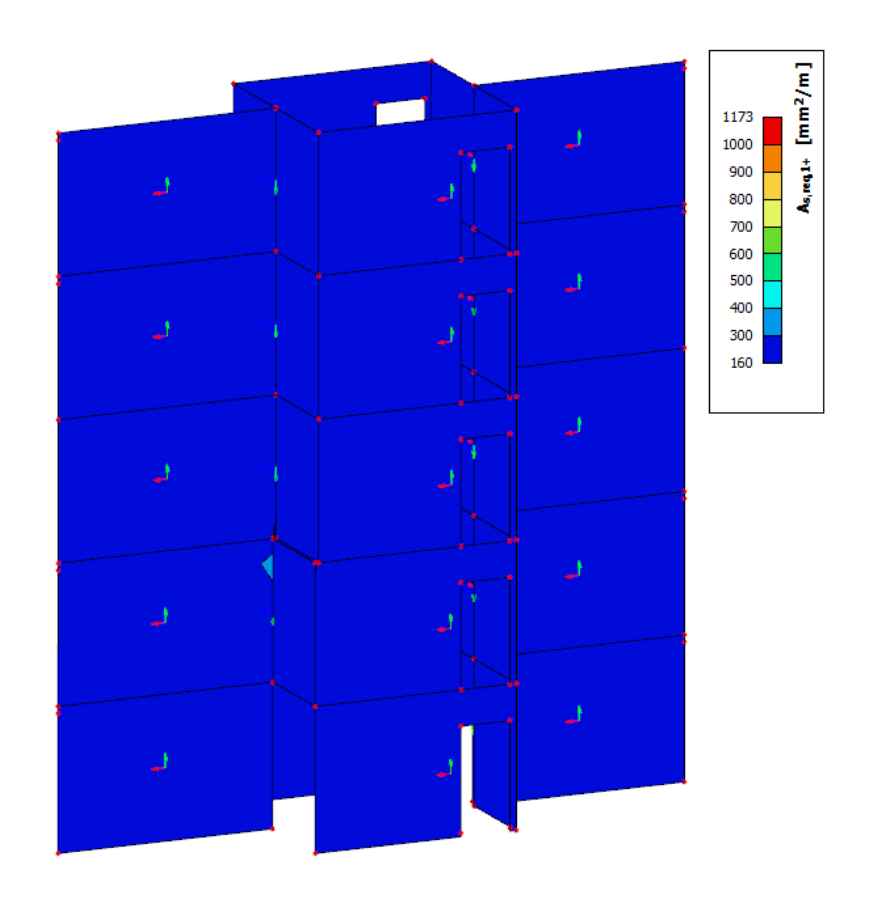

Slika 78. Potrebna armatura u smjeru x u gornjoj zoni za zidove stubišta srednjeg segmenta

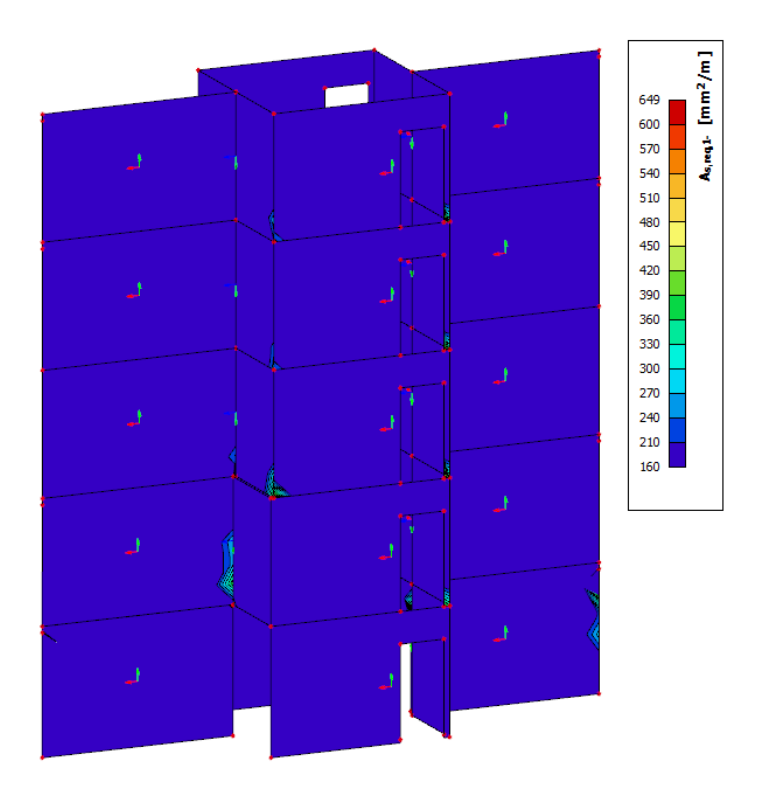

Slika 79. Potrebna armatura u smjeru x u donjoj zoni za zidove stubišta srednjeg segmenta

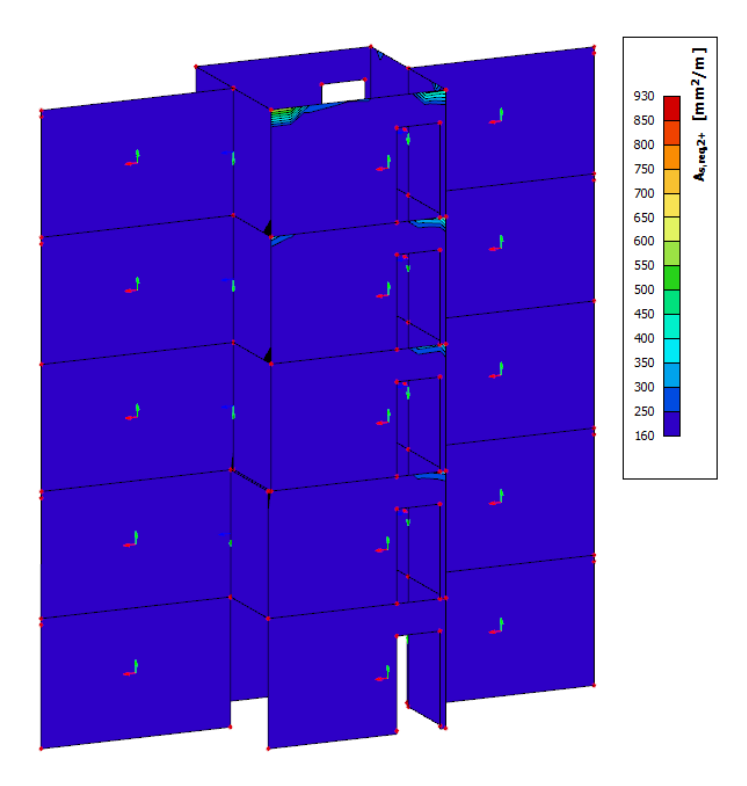

Slika 80. Potrebna armatura u smjeru y u gornjoj zoni za zidove stubišta srednjeg segmenta

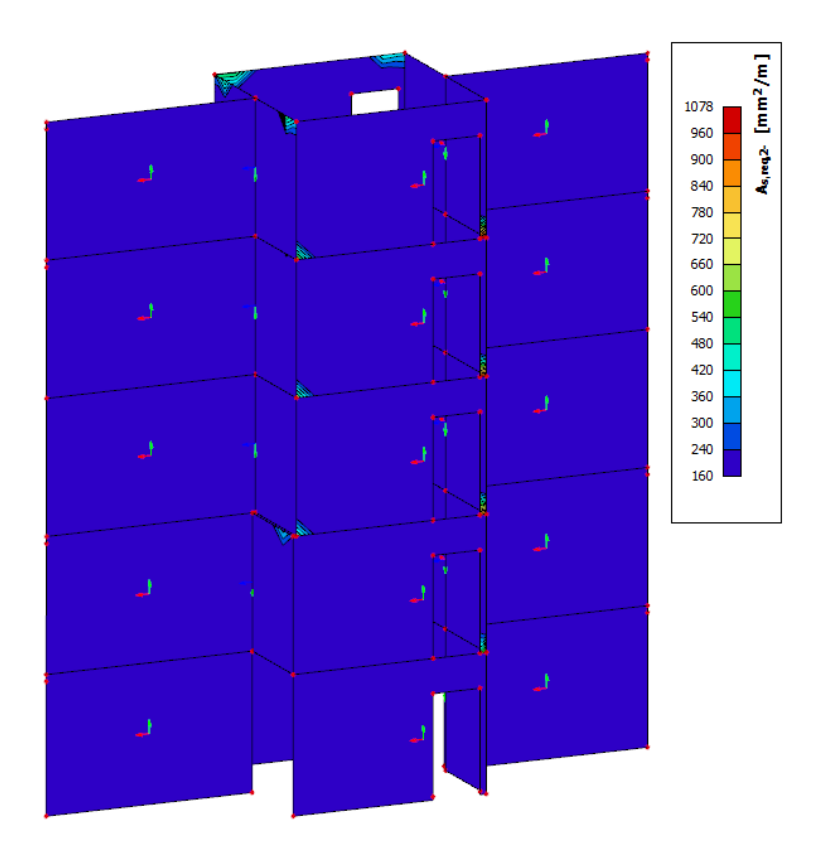

Slika 81. Potrebna armatura u smjeru y u donjoj zoni za zidove stubišta srednjeg segmenta

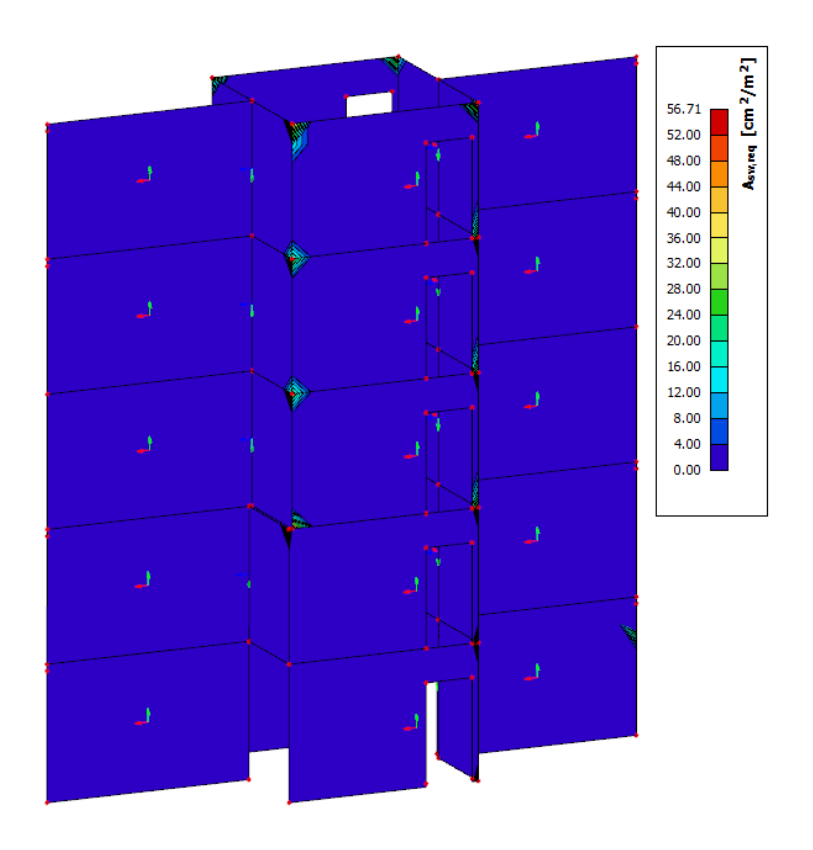

Slika 82. Potrebna posmična armatura za zidove stubišta srednjeg segmenta

Zidovi između stanova koji dijele zgradu na segmente s potrebnom armaturom prikazani su na Slikama 83.-87.

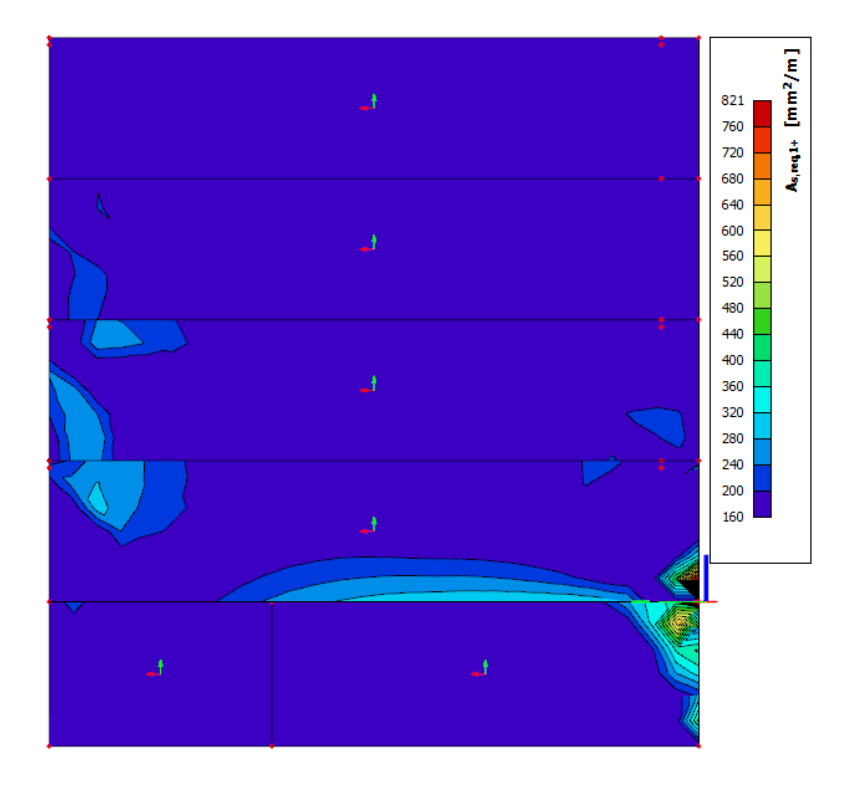

Slika 83. Potrebna armatura u x smjeru u gornjoj zoni u zidovima između segmenata

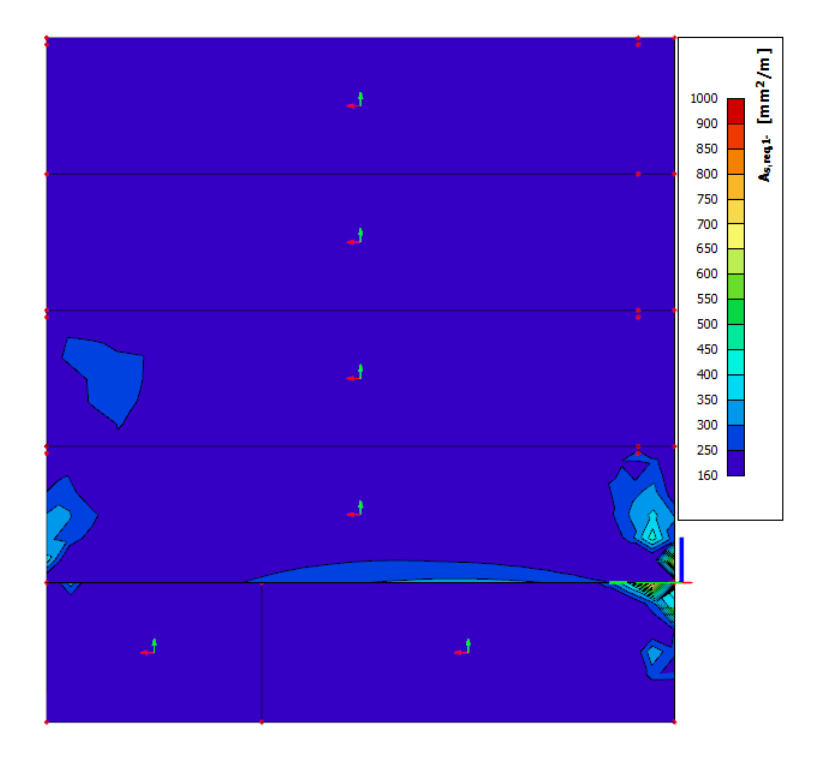

Slika 84. Potrebna armatura u x smjeru u donjoj zoni u zidovima između segmenata

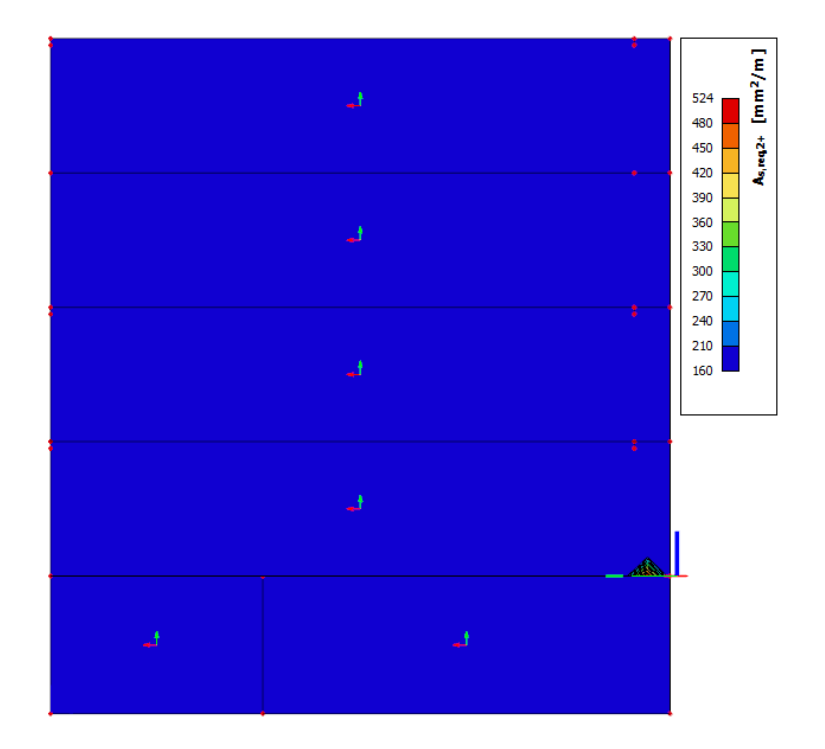

Slika 85. Potrebna armatura u y smjeru u gornjoj zoni u zidovima između segmenata

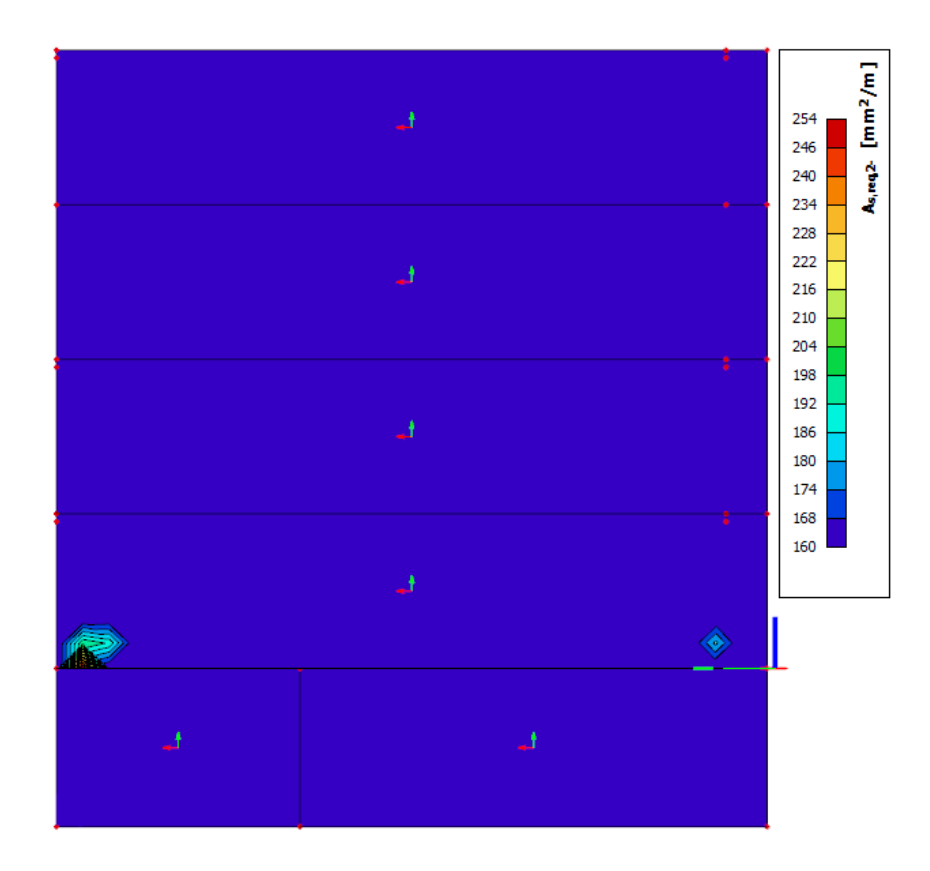

Slika 86. Potrebna armatura u y smjeru u donjoj zoni u zidovima između segmenata

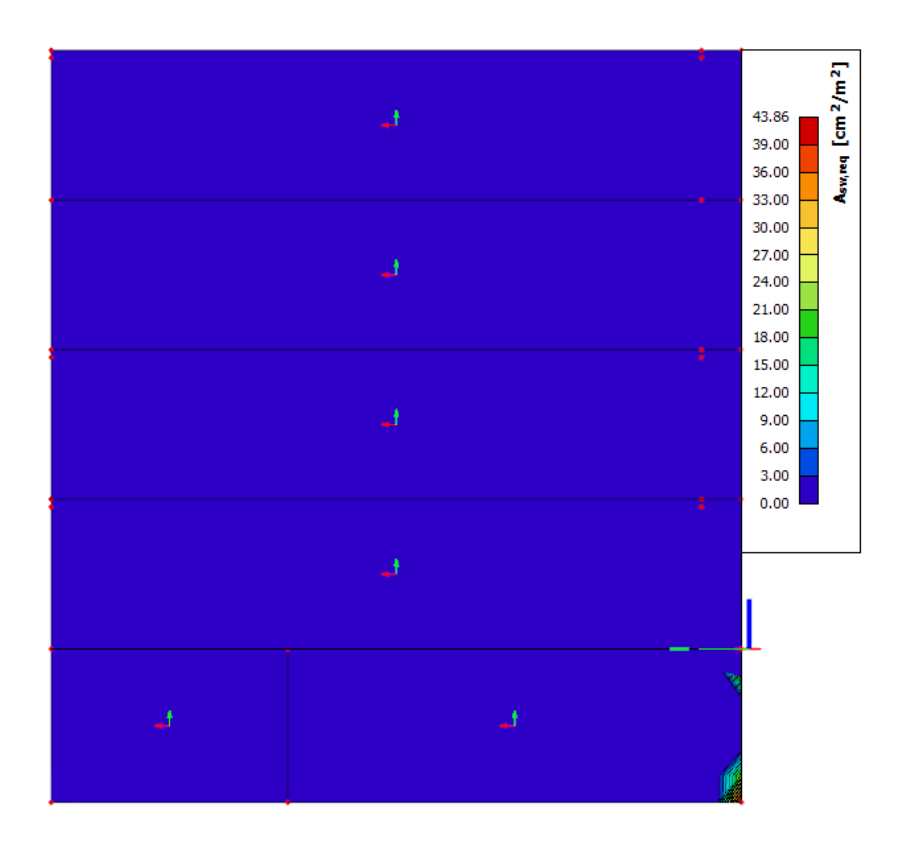

Slika 87. Potrebna posmična armatura u zidovima između segmenata

Posljednji zid koji se provjerava je zid koji odvaja spremište i poslovne prostore i koji prolazi duž cijele zgrade. Potrebna armatura prikazana je na Slikama 88.-92.

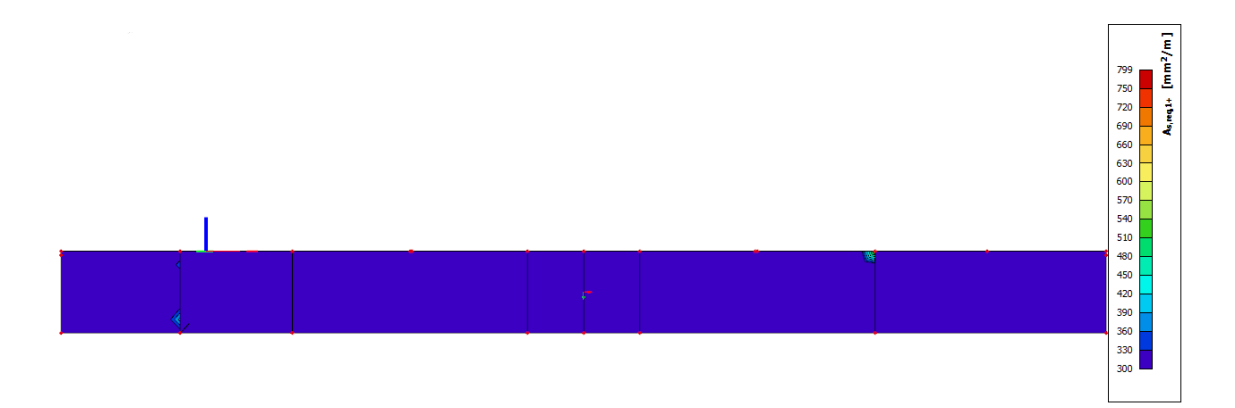

Slika 88. Potrebna armatura u x smjeru u gornjoj zoni zida u spremištu

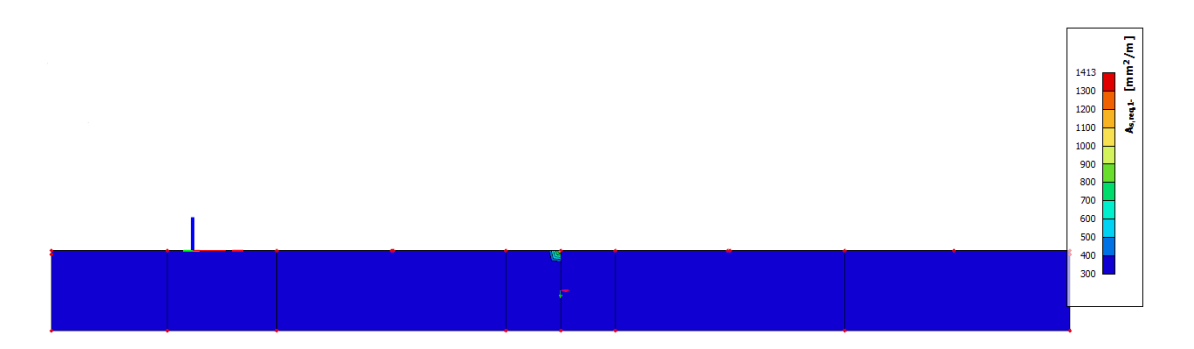

Slika 89. Potrebna armatura u x smjeru u donjoj zoni zida u spremištu

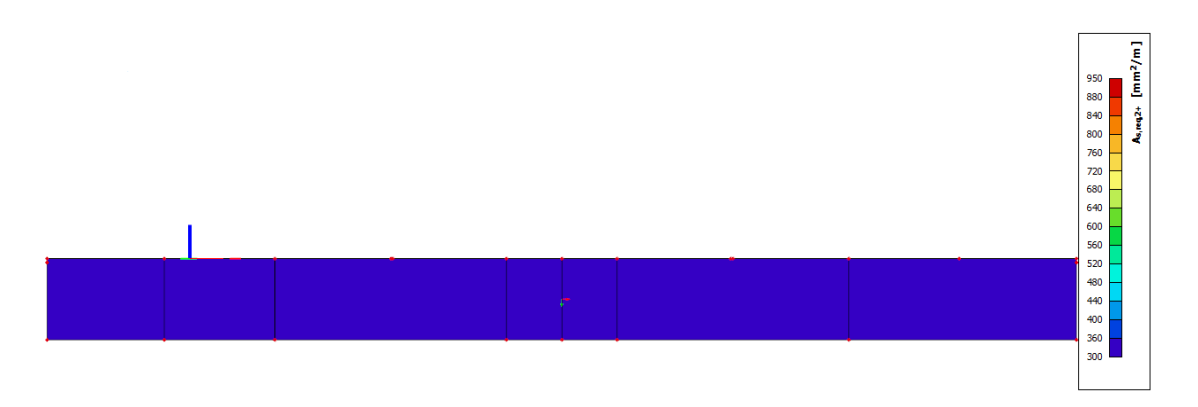

Slika 90. Potrebna armatura u y smjeru u gornjoj zoni zida u spremištu

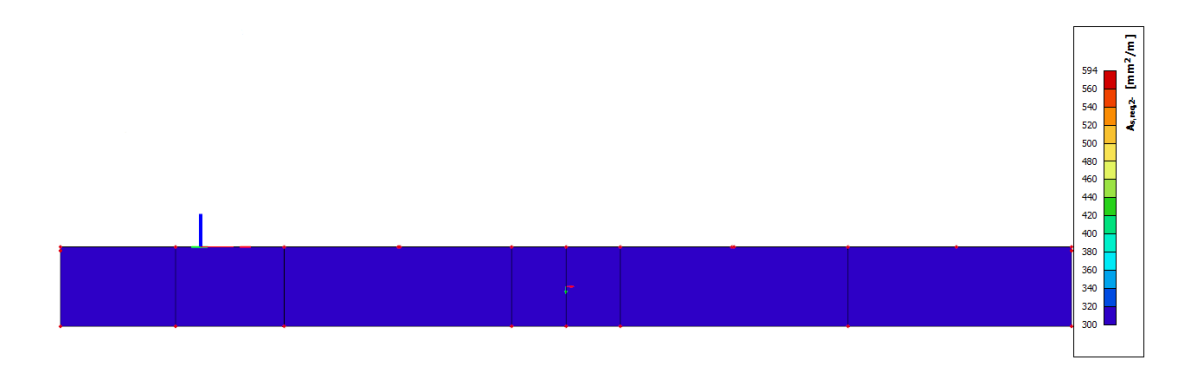

Slika 91. Potrebna armatura u y smjeru u donjoj zoni zida u spremištu

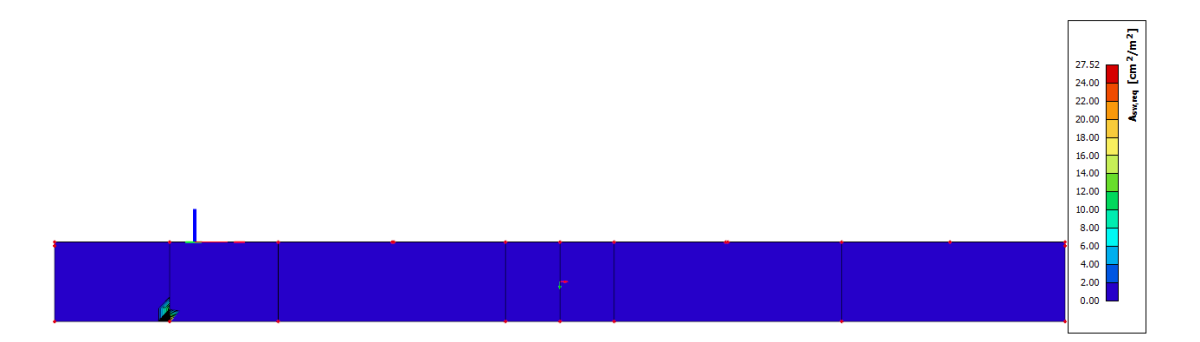

Slika 92. Potrebna posmična armatura zida u spremištu

Nakon prikaza svih potrebnih površina armature u Tablici 22. napravljen je prikaz potrebnih šipki armature koje su određene u SCIA-i za sve zidove. Prikazane su vrijednosti šipki armature koje zadovoljavaju minimalnu potrebnu armaturu i maksimalnu potrebnu armaturu u x i y smjeru te u gornjoj i donjoj zoni. U Tablici 23. dan je prikaz potrebne minimalne i maksimalne posmične armature.

|              | Minimalna       |                 | Maksimalna                             |                                     |
|--------------|-----------------|-----------------|----------------------------------------|-------------------------------------|
|              | $x - s$ smit    | y - smjer       | $x - s$ smit                           | $y - s$ mjer                        |
| Ploča        | $\Phi$ 10/150mm | $\Phi$ 10/150mm | $\Phi$ 10/150mm+ $\Phi$<br>14/200mm    | $\Phi$ 10/150mm+ $\Phi$<br>14/100mm |
|              | $\Phi$ 10/150mm | $\Phi$ 10/150mm | $\Phi$ 10/150mm+ $\Phi$<br>$14/150$ mm | $\Phi$ 10/150mm+ $\Phi$<br>14/200mm |
| Zid bočno    | $\Phi$ 10/150mm | $\Phi$ 10/150mm | $\Phi$ 10/150mm+ $\Phi$<br>12/200mm    | $\Phi$ 10/150mm+ $\Phi$<br>14/200mm |
|              | $\Phi$ 10/150mm | $\Phi$ 10/150mm | $\Phi$ 10/150mm+ $\Phi$<br>14/50mm     | $\Phi$ 10/150mm                     |
| Zid pročelje | $\Phi$ 10/150mm | $\Phi$ 10/150mm | $\Phi$ 10/150mm+ $\Phi$<br>14/50mm     | $\Phi$ 14/100mm+ $\Phi$<br>16/50mm  |
|              | $\Phi$ 10/150mm | $\Phi$ 10/150mm | $\Phi$ 14/100mm+ $\Phi$<br>16/50mm     | $\Phi$ 14/100mm+ $\Phi$<br>16/50mm  |

*Tablica 22. Prikaz potrebne uzdužne armature u elementima*

| Zid stražnji               | $\Phi$ 10/150mm | $\Phi$ 10/150mm | $\Phi$ 14/100mm+ $\Phi$<br>20/100mm | $\Phi$ 14/100mm+ $\Phi$<br>20/300mm |
|----------------------------|-----------------|-----------------|-------------------------------------|-------------------------------------|
|                            | $\Phi$ 10/150mm | $\Phi$ 10/150mm | $\Phi$ 14/100mm+ $\Phi$<br>20/200mm | $\Phi$ 14/100mm+ $\Phi$<br>20/150mm |
| Stubište lijevo i<br>desno | $\Phi$ 10/150mm | $\Phi$ 10/150mm | $\Phi$ 14/100mm+ $\Phi$<br>20/50mm  | $\Phi$ 14/100mm+ $\Phi$<br>20/100mm |
|                            | $\Phi$ 10/150mm | $\Phi$ 10/150mm | $\Phi$ 14/100mm+ $\Phi$<br>20/50mm  | $\Phi$ 14/100mm+ $\Phi$<br>20/150mm |
| Stubište sredina           | $\Phi$ 14/100mm | $\Phi$ 14/100mm | $\Phi$ 14/100mm                     | $\Phi$ 14/100mm                     |
|                            | $\Phi$ 14/100mm | $\Phi$ 14/100mm | $\Phi$ 14/100mm                     | $\Phi$ 14/100mm                     |
| Zid između<br>stanova      | $\Phi$ 10/100mm | $\Phi$ 10/150mm | $\Phi$ 10/100mm+ $\Phi$<br>14/300mm | $\Phi$ 10/100mm                     |
|                            | $\Phi$ 10/100mm | $\Phi$ 10/150mm | $\Phi$ 10/100mm+ $\Phi$<br>14/300mm | $\Phi$ 10/100mm                     |
| Zid u spremištu            | $\Phi$ 10/100mm | $\Phi$ 10/100mm | $\Phi$ 10/100mm+ $\Phi$<br>14/300mm | $\Phi$ 10/100mm+ $\Phi$<br>14/300mm |
|                            | $\Phi$ 10/100mm | $\Phi$ 10/150mm | $\Phi$ 10/100mm+ $\Phi$<br>14/250mm | $\Phi$ 10/100mm                     |

*Tablica 23. Prikaz potrebne posmične armature u elementima*

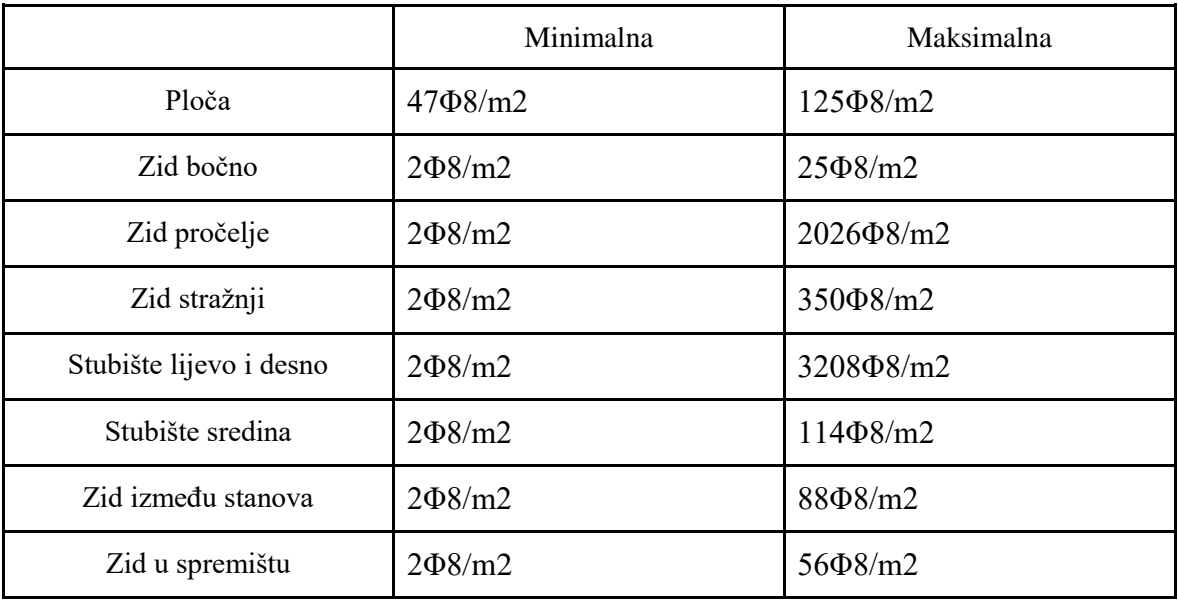

## **10. Iskaz količina**

Iskaz materijala dobiven je prema izvještaju iz Allplana i prikazan je u Tablici 24.

| Stavka                   | Količina   |  |
|--------------------------|------------|--|
| <b>Beton</b>             | 1129,66 m3 |  |
| Opeka                    | 143,03 m3  |  |
| Prozori                  | 106 komada |  |
| Balkonska vrata          | 24 komada  |  |
| Vrata                    | 202 komada |  |
| Svjetlarnik              | 3 komada   |  |
| Stupovi ograde krova     | 106 komada |  |
| Rukohvat ograde          | 4 komada   |  |
| Staklene stijenke ograde | 52 komada  |  |

*Tablica 24. Iskaz materijala*

## **11. Vizualizacija modela u Lumionu**

Nakon što je dovršena izrada modela u Allplanu, model je moguće izvesti kao .DAE datoteku koju Lumion može otvoriti. Prilikom izvoza samo aktivni crteži u Allplanu će se izvesti. Otvaranjem modela u Lumionu na brz i jednostavan način dolazi se do vizualnog modela spremnog za prikaz. Moguće je dodijeliti jedan od mnogih ponuđenih materijala na model, urediti konfiguraciju terena po želji, čak i postaviti vrstu neba i položaj sunca po želji. Lumion raspolaže s velikim brojem sadržaja kojima se može poslužiti za postavljanje scene. Moguće je dodati ljude, životinje, vozila, namještaj, rasvjetu, biljke, drveća, pa čak i građevine. Omogućena je i kontrola vode, vjetra i trave kako bi se postigao što vjerodostojniji prikaz vizualnog modela. Lumion i Allplan posjeduju posebnu značajku pod nazivom Livesync. Kada je ta opcija uključena, ukoliko se u nekom trenutku primijeti potreba za izmjenom nekog dijela modela, model se može jednostavno izmijeniti u Allplanu i promjena će se automatski pojaviti i u Lumionu bez potrebe za ponovnim spremanjem datoteke u .DAE format i uvoženja u Lumion.. U sklopu ovog rada koristile su se studentske verzije softvera koje u sebi ne sadrže spomenutu funkciju. Na Slikama 93.-99. prikazani su pogledi na vizualni model iz različitih perspektiva kako bi se što bolje dočarao potencijalni izgled modela obrađenog u ovome radu.

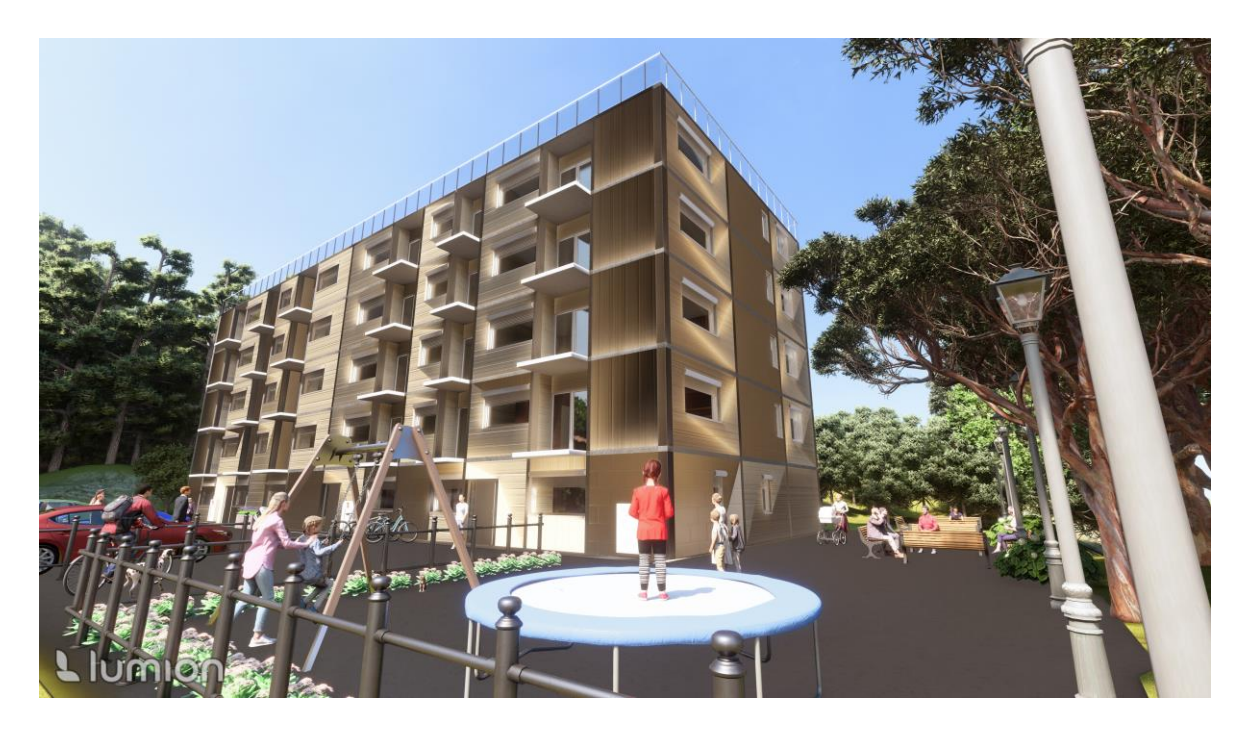

Slika 93. Vizualizacija modela

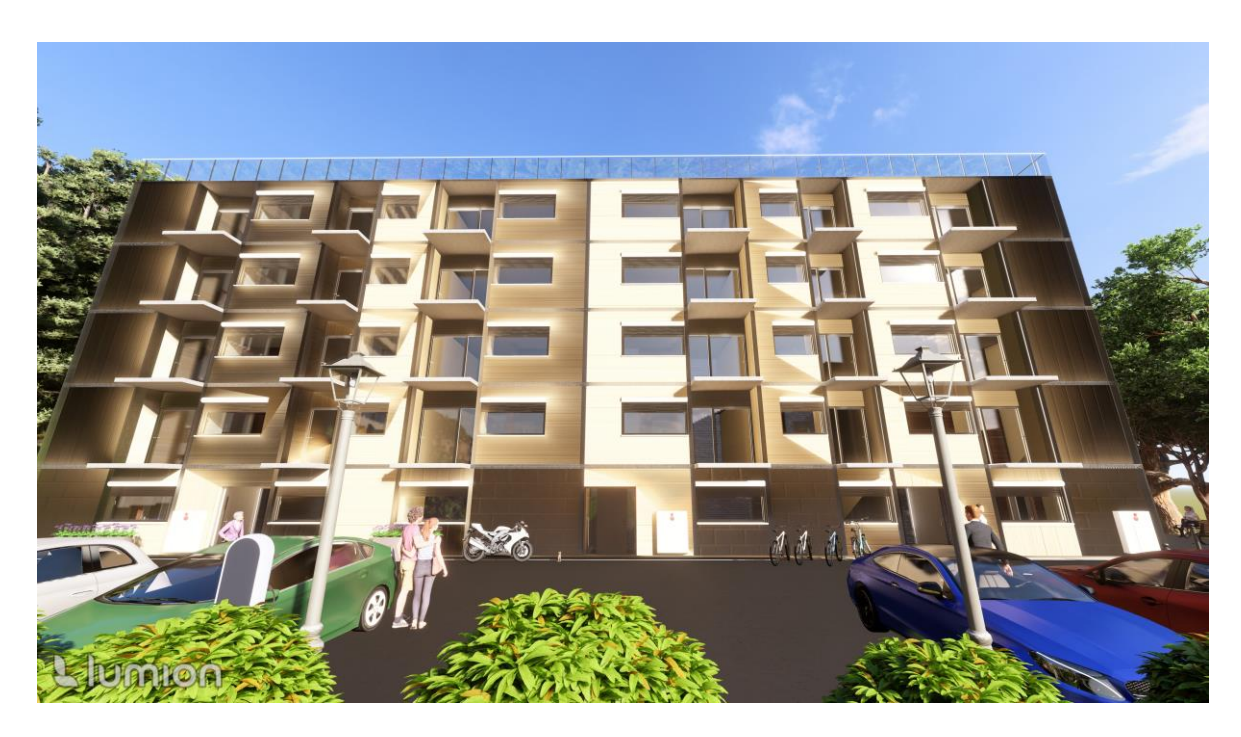

Slika 94. Vizualizacija pročelja

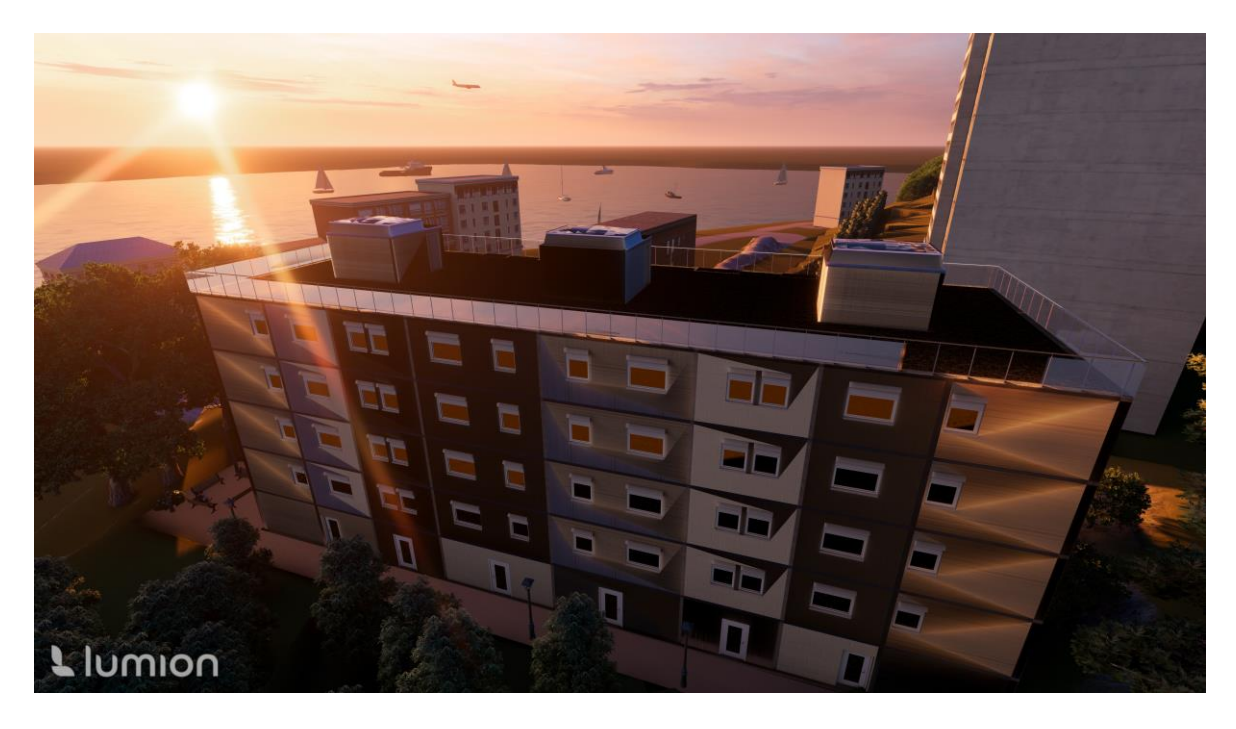

Slika 95. Vizualizacija stražnje strane

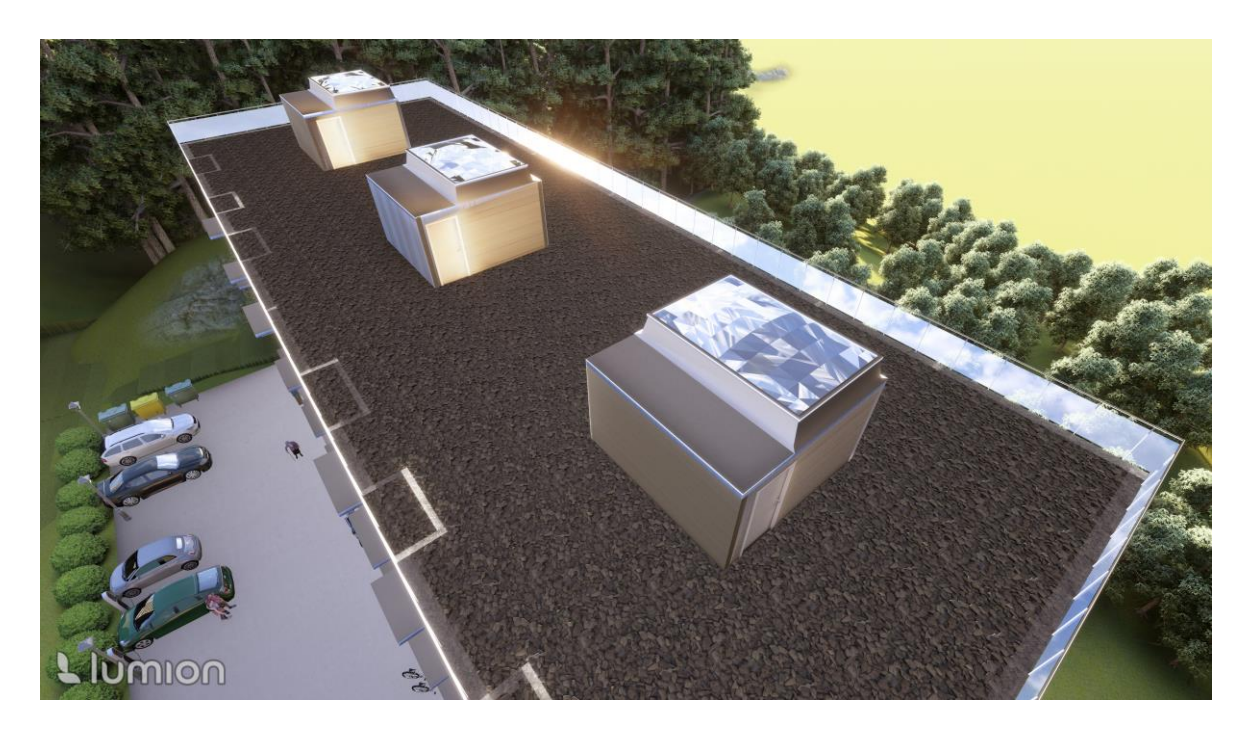

Slika 96. Vizualizacija krova

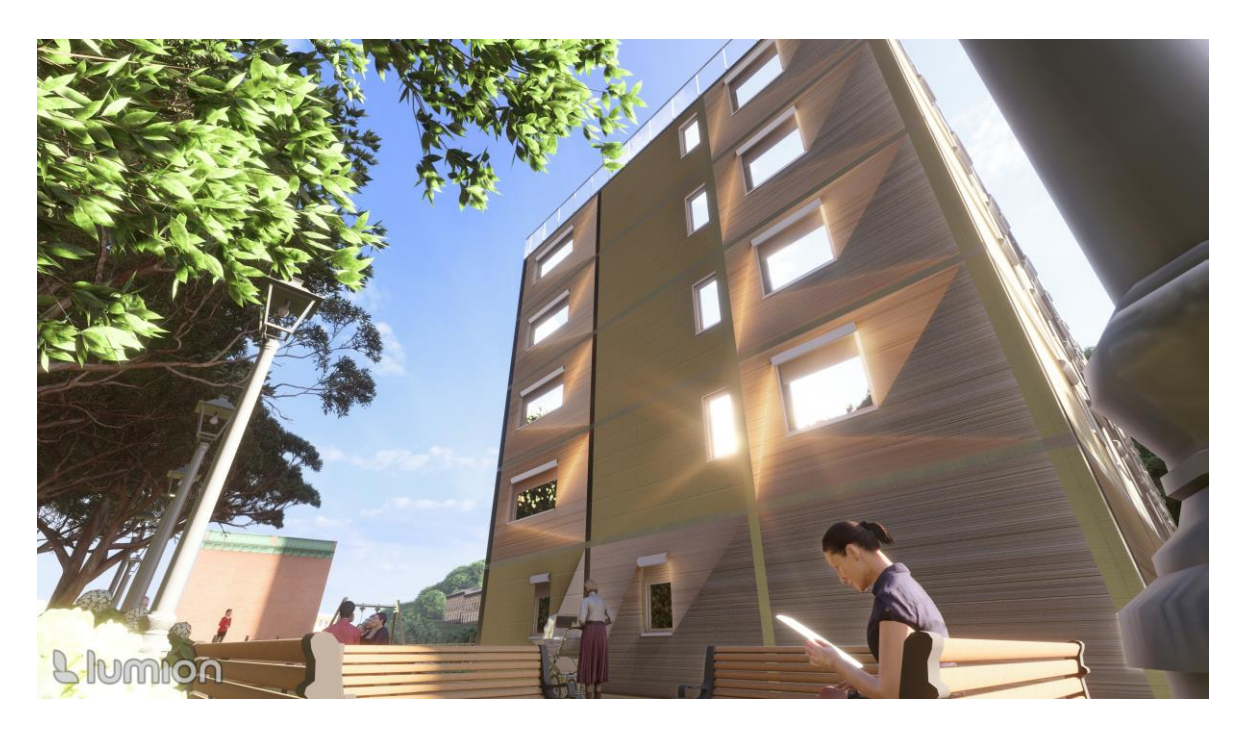

Slika 97. Vizualizacija bočne strane

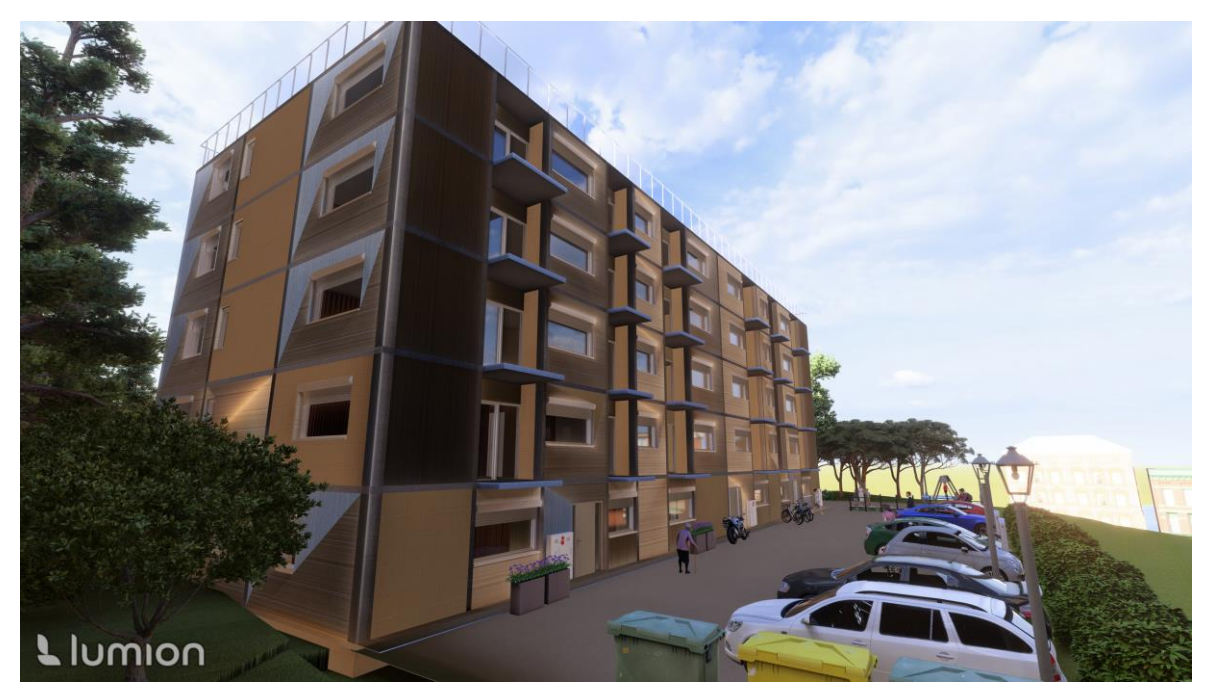

Slika 98. Vizualizacija pročelja iz drugog kuta

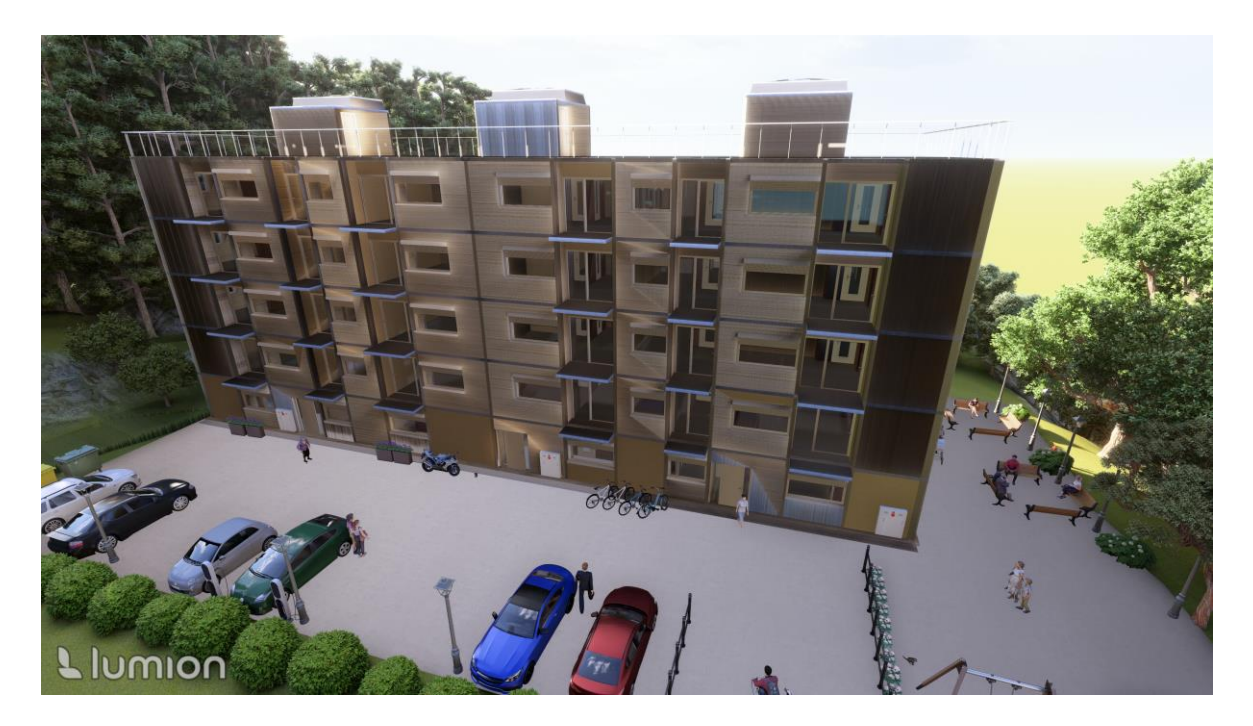

Slika 99. Vizualizacija pročelja iz zraka

## **12. Zaključak**

U ovom diplomskom radu cilj je bio uz pomoć BIM softvera izraditi model višestambene zgrade i napraviti potrebne provjere vezane za statička opterećenja i dinamička opterećenja. Modeliranje građevine u BIM okruženju pokazalo se kao složen proces. Prvi možda i najveći izazov bio je prilagodba softverima i učenje novih alata te svih mogućnosti koje oni nude. Potrebno je bilo obratiti pažnju na puno sitnih detalja u jednom softveru kako to ne bi stvaralo poteškoće i onemogućilo rad u drugom softveru. Kada je riječ o BIM softverima, prije početka korištenja potrebno se upoznati s načinom na koji softveri međusobno vrše komunikaciju te na koji način funkcionira svaki softver za sebe. Unatoč tim izazovima, BIM tehnologija pokazala se kao ključna za olakšavanje izrade samog modela višestambene zgrade. BIM softveri, Allplan, SCIA Engineer i Lumion, sa svojim alatima omogućili su precizno modeliranje, analizu i vizualizaciju modela, kao i kontrolu točnosti i uvjeta nosivosti i uporabivosti. Allplan se istaknuo po svojoj intuitivnoj funkcionalnosti, dok je SCIA bila ključna za strukturalnu analizu. Lumion je svojom brzinom i jednostavnošću omogućio realističnu vizualizaciju modela. Uvidom u opterećenja i rezultate može se zaključiti kako se opterećenja i pomaci zgrade nalaze unutar zadovoljavajućih granica te su dani iznosi potrebne površine armature za sve elemente. Nakon korištenja svih ovih softvera i izazova koji su se pojavili putem, jedan od zaključaka je da se izrada modela započne u SCIA-i, a ne u Allplanu kako bi se spriječio problem potrebe poravnanja svih osi da se dobije analitički model. Nakon provedbe proračuna i određivanja armature sve se može izvesti u Allplan gdje se mogu doraditi vizualni detalji modela poput prozora, vrata i sl., napraviti iskaz materijala i mogu se izvući potrebni presjeci za prikaz tlocrta i nacrta zgrade. Zatim da se uveze u Lumion i tamo odradi izrada vizualizacije modela. Na taj način uštedjet će se puno vremena i postići će se veća sigurnost u točnost modela. Cilj rada bio je provedba postupka modeliranja zgrade i prikaz pozitivnih i negativnih strana ovog procesa što je u potpunosti ispunjeno. Premda je na početku primjena BIM tehnologije izazovna, kada se savladaju ove vještine i stekne osnovno iskustvo, svakako su očite prednosti ovog suvremenog i potpuno digitalnog načina projektiranja u odnosu na tradicionalni. Kao i kod svake promjene, početno ulaganje vremena i energije je nešto veće, ali se dugoročno značajno isplati zbog uštede vremena, povećanja točnosti, brze izmjene projekta, brze i kvalitetne kontrole točnosti, nosivosti, dinamike i troškova.

## **Literatura**

[1] <https://arhitekti-hka.hr/hr/bim/opcenito-o-bim-u/>pristup 13.9.2023.

[2[\]https://thebimengineers.com/blog/view/what-is-allplan-and-top-5-new-functions-in](https://thebimengineers.com/blog/view/what-is-allplan-and-top-5-new-functions-in-allplan)[allplan](https://thebimengineers.com/blog/view/what-is-allplan-and-top-5-new-functions-in-allplan) pristup 13.9.2023.

[3] <https://www.scia.net/en/scia-engineer> pristup 13.9.2023.

[4] <https://www.scia.net/en/scia-engineer/features?feature=bim-collaboration> pristup 13.9.2023.

[5[\]https://www.easyrender.com/a/why-use-lumion-3d-rendering-software-for](https://www.easyrender.com/a/why-use-lumion-3d-rendering-software-for-architectural-visualization)[architectural-visualization](https://www.easyrender.com/a/why-use-lumion-3d-rendering-software-for-architectural-visualization) pristup 14.9.2023.

[6] [https://www.thenbs.com/knowledge/building-information-modelling-what-information](https://www.thenbs.com/knowledge/building-information-modelling-what-information-is-in-the-model#:~:text=PAS1192%2D2%20defines%20the%20Project,Common%20Data%20Environment%20(CDE))[is-in-the-](https://www.thenbs.com/knowledge/building-information-modelling-what-information-is-in-the-model#:~:text=PAS1192%2D2%20defines%20the%20Project,Common%20Data%20Environment%20(CDE))

[model#:~:text=PAS1192%2D2%20defines%20the%20Project,Common%20Data%20Envi](https://www.thenbs.com/knowledge/building-information-modelling-what-information-is-in-the-model#:~:text=PAS1192%2D2%20defines%20the%20Project,Common%20Data%20Environment%20(CDE)) [ronment%20\(CDE\),](https://www.thenbs.com/knowledge/building-information-modelling-what-information-is-in-the-model#:~:text=PAS1192%2D2%20defines%20the%20Project,Common%20Data%20Environment%20(CDE)) pristup 16.9.2023.

[7] HRN EN 1991 Eurokod 1 - Osnove projektiranja i djelovanja na konstrukcije

[8] HRN EN 1998 Eurokod 8 - Projektiranje potresne otpornosti konstrukcija

[9]https://help.scia.net/22.0/en/analysis/modal\_analysis\_and\_dynamics\_and\_seismicity/sei smic analysis of buildings/seismic analysis of buildings book.htm. pristup 10.9.2023.